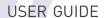

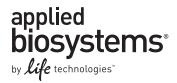

# Applied Biosystems® 3130/3130xl Genetic Analyzers

3130 Series Data Collection Software 4

**GETTING STARTED** 

Publication Part Number 4477796 Rev. A **Revision Date** May 2012

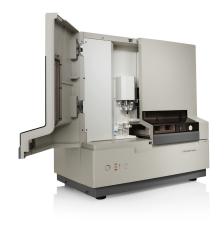

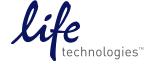

#### For Research Use Only. Not for use in diagnostic procedures.

The information in this guide is subject to change without notice. Applied Biosystems assumes no responsibility for any errors that may appear in this document. This document is believed to be complete and accurate at the time of publication. In no event shall Applied Biosystems be liable for incidental, special, multiple, or consequential damages in connection with or arising from the use of this document.

#### DISCLAIMER

LIFE TECHNOLOGIES CORPORATION AND/OR ITS AFFILIATE(S) DISCLAIM ALL WARRANTIES WITH RESPECT TO THIS DOCUMENT, EXPRESSED OR IMPLIED, INCLUDING BUT NOT LIMITED TO THOSE OF MERCHANTABILITY, FITNESS FOR A PARTICULAR PURPOSE, OR NON-INFRINGEMENT. TO THE EXTENT ALLOWED BY LAW, IN NO EVENT SHALL LIFE TECHNOLOGIES AND/OR ITS AFFILIATE(S) BE LIABLE, WHETHER IN CONTRACT, TORT, WARRANTY, OR UNDER ANY STATUTE OR ON ANY OTHER BASIS FOR SPECIAL, INCIDENTAL, INDIRECT, PUNITIVE, MULTIPLE OR CONSEQUENTIAL DAMAGES IN CONNECTION WITH OR ARISING FROM THIS DOCUMENT, INCLUDING BUT NOT LIMITED TO THE USE THEREOF.

#### NOTICE TO PURCHASER: LIMITED USE LABEL LICENSE NO: 358: Research Use Only

The purchase of this product conveys to the purchaser the limited, non-transferable right to use the product only to perform internal research for the sole benefit of the purchaser. No right to resell this product or any of its components is conveyed expressly, by implication, or by estoppel. This product is for internal research purposes only and is not for use in commercial applications of any kind, including, without limitation, quality control and commercial services such as reporting the results of purchaser's activities for a fee or other form of consideration. For information on obtaining additional rights, please contact outlicensing@lifetech.com or Out Licensing, Life Technologies, 5791 Van Allen Way, Carlsbad, California 92008.

#### **NOTICE TO PURCHASER:**

This instrument is Authorized for use in DNA sequencing and fragment analysis. This authorization is included in the purchase price of this instrument and corresponds to the up-front fee component of a license under process claims of U.S. patents and under all process claims for DNA sequence and fragment analysis of U.S. patents now or hereafter owned or licensable by Applied Biosystems for which an Authorization is required, and under corresponding process claims in foreign counterparts of the foregoing for which an Authorization is required. The running royalty component of licenses may be purchased from Applied Biosystems or obtained by using Authorized reagents purchased from Authorized suppliers in accordance with the label rights accompanying such reagents. Purchase of this instrument does not itself convey to the purchaser a complete license or right to perform the above processes. This instrument is also licensed under U.S. patents and apparatus and system claims in foreign counterparts thereof. No rights are granted expressly, by implication or by estoppel under composition claims or under other process or system claims owned or licensable by Applied Biosystems. For more information regarding licenses, please contact the Director of Licensing at Applied Biosystems, 850 Lincoln Centre Drive, Foster City, California 94404, USA.

#### **NOTICE TO PURCHASER**

The purchase price of this Applied Biosystems 3130/3130xl Genetic Analyzer includes a grant of a limited, non-transferable license under U.S. patent claims and method claims of its foreign counterparts, and element claims of its foreign counterparts, to use this particular instrument for electrophoresis methods employing fluorescence as a means of detection. No other licenses or rights are hereby conveyed either expressly, by implication, or estoppel including, but not limited to, any claims to a composition.

HITACHI The Applied Biosystems 3130 and 3130xl Genetic Analyzers includes patented technology licensed from Hitachi, Ltd. as part of a strategic partnership between Applied Biosystems and Hitachi, Ltd., as well as patented technology of Applied Biosystems.

#### **TRADEMARKS**

The trademarks mentioned herein are the property of Life Technologies Corporation or their respective owners.

Applied Biosystems, AmpFlSTR, BigDye, Cofiler, GeneMapper, Identifiler, POP-4, Profiler, Profiler Plus ID, SeqScape, SGM Plus, SNaPshot, StockMarks, Variant Reporter, and Yfiler are registered trademarks and AB (Design), Applera, Hi-Di, KB, POP, POP-6, POP-7, and SEfiler are trademarks of Applied Biosystems or its subsidiaries in the U.S. and/or certain other countries.

Microsoft, Windows, and Windows XP are registered trademarks of the Microsoft Corporation in the United States and other countries.

Oracle is a registered trademark of the Oracle Corporation.

All other trademarks are the sole property of their respective owners.

 $\hbox{@ 2012 Life Technologies Corporation.}$  All rights reserved.

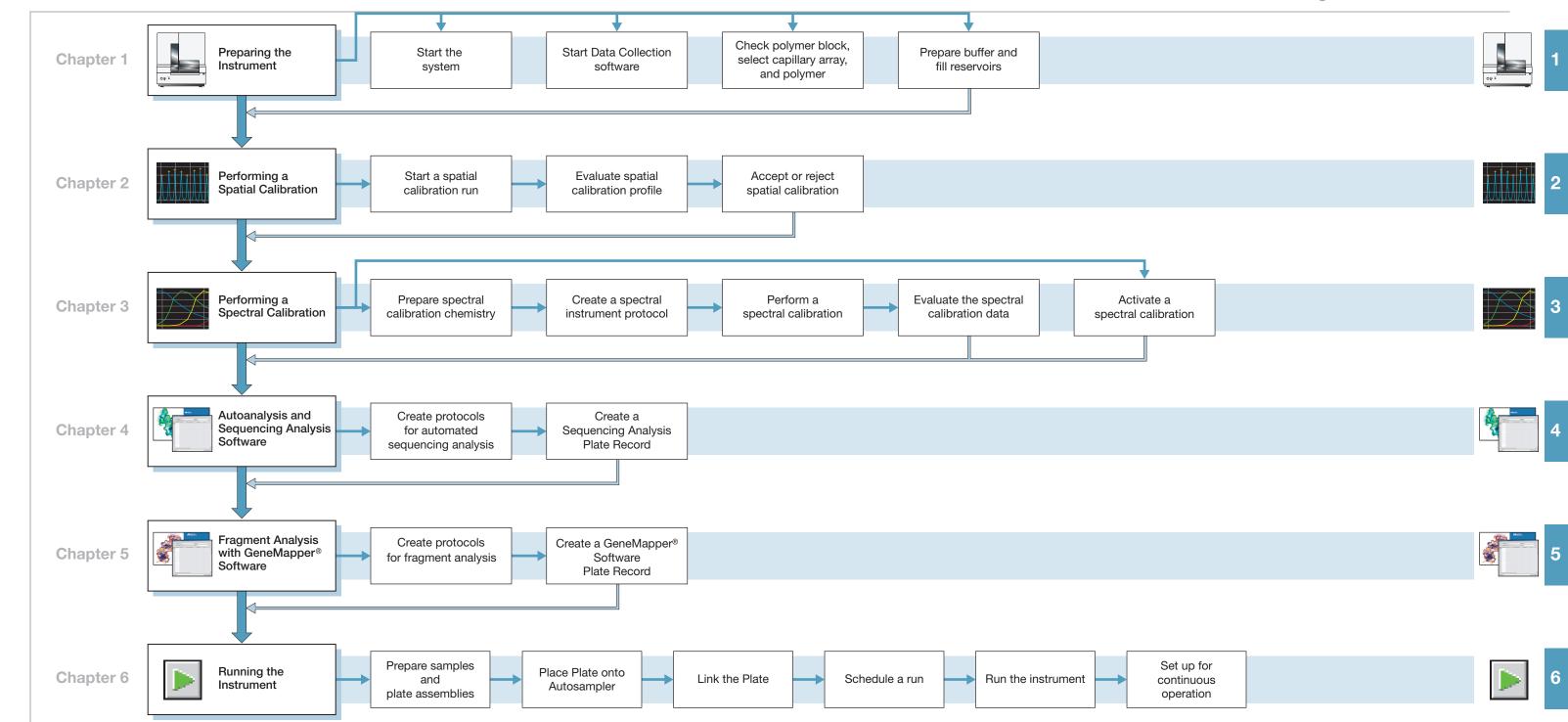

# Contents

| Chapter 1 | Preparing the instrument                                    | 9  |
|-----------|-------------------------------------------------------------|----|
|           | Instrument Description                                      | 11 |
|           | Starting the 3130/3130x/ Genetic Analyzer System            |    |
|           | Data Collection Software                                    |    |
|           | Preparing the Instrument                                    | 20 |
|           | Preparing Buffer and Filling Reservoirs                     | 26 |
| Chapter 2 | Performing a Spatial Calibration                            | 31 |
|           | Spatial Calibration                                         | 32 |
|           | Creating a Spatial Calibration File                         |    |
|           | Evaluating a Spatial Calibration File                       |    |
|           | Examples of Spatial Profiles                                | 36 |
| Chapter 3 | Performing a Spectral Calibration                           | 37 |
|           | Spectral Calibration                                        | 38 |
|           | Preparing the Spectral Calibration Chemistry                |    |
|           | Loading Samples                                             |    |
|           | Creating a Spectral Instrument Protocol                     |    |
|           | Evaluating the Spectral Calibration Data                    |    |
|           | Activating a Spectral Calibration                           |    |
|           | Examples of Passing Sequencing Spectral Calibrations        |    |
|           | Examples of Passing Fragment Analysis Spectral Calibrations |    |
| Chapter 4 | Autoanalysis and                                            |    |
|           | Sequencing Analysis Software                                | 63 |
|           | Sequencing Analysis Software                                | 64 |
|           | About Plate Records and Sequencing Analysis                 |    |
|           | Creating Protocols for Automated Sequencing Analysis        |    |
|           | Analysis Protocol for Sequencing Analysis                   |    |
|           | Results Group for Sequencing Analysis                       |    |
|           | Filling Out a Sequencing Analysis Plate Record              |    |
|           |                                                             |    |

| Chapter 5                               | Fragment Analysis with GeneMapper® Software                       | 91      |
|-----------------------------------------|-------------------------------------------------------------------|---------|
|                                         | GeneMapper® Software                                              | 92      |
|                                         | About GeneMapper Software Plate Records                           | 94      |
|                                         | Creating Protocols for Fragment Analysis                          | 98      |
|                                         | Creating a GeneMapper® Software Plate Record                      | 109     |
| Chapter 6                               | Running the Instrument                                            | 113     |
|                                         | Preparing Samples and Plate Assemblies                            | 114     |
|                                         | Linking and Unlinking a Plate                                     | 114     |
|                                         | Running the Instrument                                            | 116     |
|                                         | Controlling the Run                                               |         |
|                                         | Set Up for Continuous Operation                                   |         |
|                                         | Working with Data in The Run History View                         |         |
|                                         | Viewing Data from a Completed Run in the Data Collection Software |         |
|                                         | Viewing Autoextraction Results                                    |         |
| Appendix A                              | Plate Mapping                                                     | 141     |
| , , , , , , , , , , , , , , , , , , , , | Injection Scheduling                                              |         |
|                                         | Capillary Array Map                                               |         |
|                                         | 96-Well Plate Mapping                                             |         |
|                                         | 384-Well Plate Mapping                                            |         |
| Appendix B                              | KB <sup>™</sup> Basecaller Software v1.4.1                        | 145     |
|                                         | Executive Summary                                                 | 145     |
|                                         | Benefits of using the KB <sup>™</sup> Basecaller                  |         |
|                                         | Future support of ABI and KB <sup>™</sup> Basecallers             |         |
|                                         | Features in KB <sup>™</sup> Basecaller Software v1.4.1            |         |
|                                         | Comparison of the ABI and $KB^{^{\text{\tiny TM}}}$ Basecallers   | 150     |
|                                         | Differences between the ABI and KB <sup>™</sup> Basecallers       |         |
|                                         | FAQs: Processing data with Phred software and .phd.1 Files        |         |
|                                         | FAQs: Quality values                                              |         |
|                                         | Miscellaneous FAQs                                                |         |
| Appendix C                              | Managing Software License for 3130 Series Data Col                | lection |
| - Inharian                              | Software 4                                                        | 159     |
|                                         | Manage software licenses                                          | 159     |
|                                         | Obtain and activate a software license                            |         |
|                                         | Renew a software license                                          | 161     |

| Safety                                                   | 165 |
|----------------------------------------------------------|-----|
| Symbols on instruments                                   | 165 |
| Safety alerts on this instrument                         | 166 |
| Instrument safety                                        | 167 |
| Safety and electromagnetic compatibility (EMC) standards | 169 |
| Chemical safety                                          | 171 |
| Biological hazard safety                                 | 173 |
| Safety Labels on Instruments                             | 173 |
| Workstation Safety                                       | 174 |
| Documentation and Support                                | 177 |
| Related documentation                                    | 177 |
| Obtaining SDSs                                           | 177 |
| Obtaining Support                                        | 177 |
| Computer Configuration                                   | 178 |
| Limited Product Warranty                                 | 178 |
| Index                                                    | 179 |

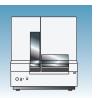

# Preparing the Instrument

**IMPORTANT!** Before using this product, read and understand the information in the "Safety" appendix in this document.

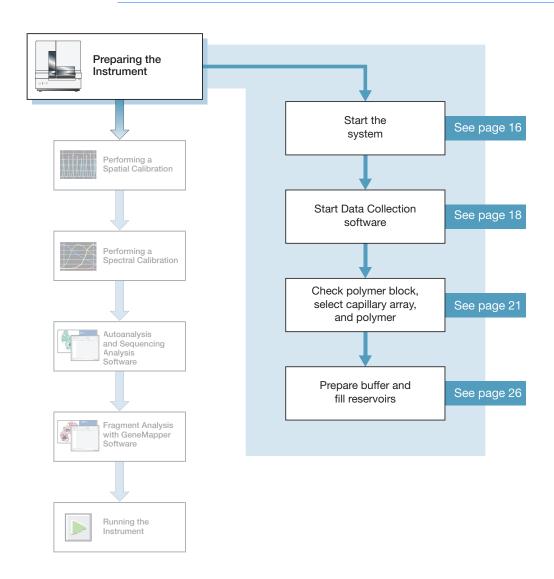

# **Instrument Description**

**Instrument Layout** A typical laboratory layout is shown below.

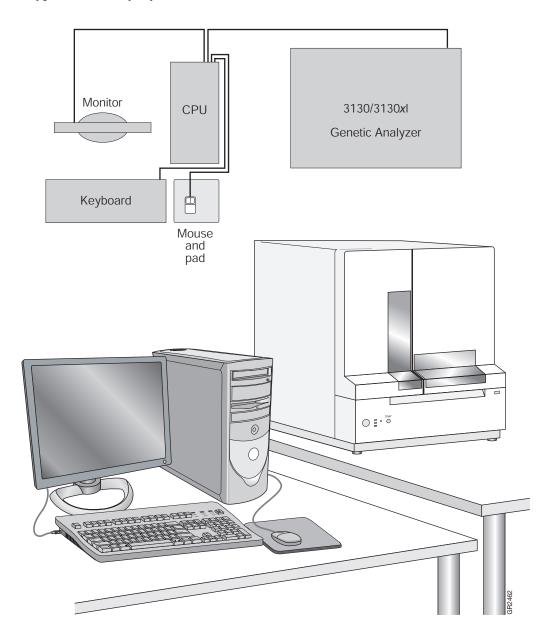

| Notes |  |  |
|-------|--|--|
|       |  |  |

### **Application Summary Tables**

#### Sequencing Resolution Performance and **Specifications**

Decide what combination of capillary array and polymer from the table below matches your resolution and performance specifications.

| Ivne        | Capillary     |                             |                                       | Run                                               |     | roughput<br>f samples) | КВ  |
|-------------|---------------|-----------------------------|---------------------------------------|---------------------------------------------------|-----|------------------------|-----|
|             | Time<br>(min) | 3130<br>Genetic<br>Analyzer | 3130 <i>xl</i><br>Genetic<br>Analyzer | Basecaller<br>QV <sub>20</sub> LOR <sup>b c</sup> |     |                        |     |
| Ultra rapid | 36            | POP-4®                      | UltraSeq36_POP4                       | 40                                                | 144 | 576                    | 400 |
|             |               | POP-7 <sup>™</sup>          | UltraSeq36_POP7                       | 35                                                | 164 | 656                    | 500 |
| Rapid       | 36            | POP-6 <sup>™</sup>          | RapidSeq36_POP6                       | 60                                                | 96  | 384                    | 500 |
|             |               | POP-7 <sup>™</sup>          | RapidSeq36_POP7                       |                                                   | 96  | 384                    | 600 |
| Fast        | 50            | POP-7 <sup>™</sup>          | FastSeq50_POP7                        | 60                                                | 96  | 384                    | 700 |
| Standard    | 50            | POP-4®                      | StdSeq50_POP4                         | 100                                               | 56  | 224                    | 600 |
|             |               | POP-6 <sup>™</sup>          | StdSeq50_POP6                         | 150                                               | 36  | 144                    | 600 |
|             |               | POP-7 <sup>™</sup>          | StdSeq50_POP7                         | 120                                               | 48  | 192                    | 850 |
| Long read   | 80            | POP-4®                      | LongSeq80_POP4                        | 210                                               | 24  | 96                     | 700 |
|             |               | POP-7 <sup>™</sup>          | LongSeq80_POP7                        | 170                                               | 32  | 128                    | 950 |

| 11 |  |  |
|----|--|--|
|    |  |  |
|    |  |  |

a When using the BigDye XTerminator Purification Kit, choose the BDx version of the Run Modules; for example, BDx\_UltraSeq36\_POP7.
 b Length of Read (LOR) is the usable range of high-quality or high-accuracy bases determined by Quality Values (QV) generated by KB Basecaller v1.2. The LOR is determined by using a sliding window of 20 bases, which has an average QV > 20.

c 98.5% basecalling accuracy, less than 2% Ns.

#### Fragment Analysis Run Module Specifications

Decide what combination of capillary array and polymer from the table below matches your resolution and performance specifications. See "Fragment Analysis Application/Kit and Run Modules" on page 13 for information on capillary, polymer, and run module.

|                                               | Capillary    | Delumen            | Run           | 24 hr Throughput (GTb) |                            |        |  |
|-----------------------------------------------|--------------|--------------------|---------------|------------------------|----------------------------|--------|--|
| Run Modules                                   | Tyne         |                    | Time<br>(min) | 3130<br>Analyzer       | 3130 <i>xl</i><br>Analyzer |        |  |
| High Throughput, Small Size Fragment Analysis |              |                    |               |                        |                            |        |  |
| FragmentAnalysis22_POP4                       | 22           | POP-4®             | 20            | 5,760                  | 23,040                     |        |  |
| SNP22_POP4                                    | 22           |                    | 20            | 5,760                  | 23,040                     |        |  |
| Standard Fragment Analysis                    |              |                    |               |                        |                            |        |  |
| FragmentAnalysis36_POP4                       | 36           | POP-4®             | 45            | 2,560                  | 10,240                     |        |  |
| HIDFragmentAnalysis36_POP4                    | -            |                    | 45            | 2,560                  | 10,240                     |        |  |
| SNP36_POP4                                    |              |                    |               | 30                     | 3,840                      | 15,360 |  |
| FragmentAnalysis36_POP7                       | -            | POP-7 <sup>™</sup> | 35            | 3,290                  | 13,170                     |        |  |
| FragmentAnalysis50_POP4                       | 50           | POP-4®             | 65            | 1,760                  | 7,040                      |        |  |
| FragmentAnalysis50_POP6                       |              | POP-6 <sup>™</sup> | 90            | 1,200                  | 4,800                      |        |  |
| FragmentAnalysis50_POP7                       | -            | POP-7 <sup>™</sup> | 50            | 2,300                  | 9,220                      |        |  |
| Large Size Fragment Analysis                  |              |                    |               |                        |                            |        |  |
| GS1200_36_POP7                                | 36           | POP-7 <sup>™</sup> | 125           | 880                    | 3,520                      |        |  |
| GS1200_50_POP7                                | 50           | POP-7 <sup>™</sup> | 135           | 800                    | 3,200                      |        |  |
| Fragment Analysis using Non-D                 | enaturing Po | olymer             |               |                        |                            |        |  |
| ConformationAnalysis36_CAP                    | 36           | CAP                | а             | а                      | а                          |        |  |
|                                               |              |                    |               |                        |                            |        |  |

a Run time and 24 hour Throughput depend on customized polymer formulation and run module.

b 20 GT (Genotypes)/capillary/injection.

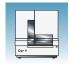

### **Fragment** Analysis Application/Kit and Run Modules

The table below lists the Applied Biosystems kit types, with the available run module(s) and dye sets.

|                                                                                                    |            | Module     |              |                         |                         |                         |                         |                         |                         |                            |                            |
|----------------------------------------------------------------------------------------------------|------------|------------|--------------|-------------------------|-------------------------|-------------------------|-------------------------|-------------------------|-------------------------|----------------------------|----------------------------|
| Application/Kit                                                                                                    | SNP22_POP4 | SNP36_POP4 | HTSNP36_POP7 | FragmentAnalysis22_POP4 | FragmentAnalysis36_POP4 | FragmentAnalysis36_POP7 | FragmentAnalysis50_POP4 | FragmentAnalysis50_POP6 | FragmentAnalysis50_POP7 | HIDFragmentAnalysis36_POP4 | ConformationAnalysis36_CAP |
| SNaPshot® Multiplex System                                                                                                    | E5         | E5         |              |                         |                         |                         |                         |                         |                         |                            |                            |
| Custom oligos                                                                                                    |            |            |              | D, F,<br>G5             | D, F,<br>G5             | D, F,<br>G5             | D, F,<br>G5             | D, F,<br>G5             | D, F,<br>G5             |                            |                            |
| Single Strand Conformation<br>Polymorphism (SSCP) Analysis<br>using non-denaturing<br>Conformational Analysis Polymer<br>(CAP) |            |            |              |                         |                         |                         |                         |                         |                         |                            | G5ª                        |
| 4-Dye Stockmarks® Kits (bovine and canine)                                                                                     |            |            |              |                         | F                       |                         |                         |                         |                         |                            |                            |
| 5-Dye Stockmarks® Kit (equine)                                                                                                 |            |            |              |                         | G5                      |                         |                         |                         |                         |                            |                            |
| AFLP® Kits                                                                                                    |            |            |              |                         | F                       |                         |                         |                         |                         |                            |                            |
| 4-Dye AmpFtSTR® Kits                                                                                                    |            |            |              |                         |                         |                         |                         |                         |                         | F                          |                            |
| 5-Dye AmpFtSTR® Kits                                                                                                    |            |            |              |                         |                         |                         |                         |                         |                         | G5                         |                            |

Adjust Dye Set depending on dyes used. Use filter set G5 if using the GeneScan 600 LIZ Size Standard, along with the Matrix Standard Set DS-33. Use filter set D if using the Gene Scan 500 ROX Size Standard.

#### AmpF&STR® Kit Table

| Kits                            | HIDFragmentAnalysis36_POP4 |
|---------------------------------|----------------------------|
| AmpF&STR® COfiler® Kit          | F                          |
| AmpFtSTR® Profiler Plus® Kit    |                            |
| AmpFtSTR® Profiler Plus® ID Kit |                            |
| AmpF&STR® Profiler® Kit         |                            |
| AmpFtSTR® SGM Plus® Kit         |                            |
| Other 4-Dye AmpFlSTR® Kits      |                            |

| Notes |  |  |  |
|-------|--|--|--|
|       |  |  |  |

| Kits                                             | HIDFragmentAnalysis36_POP4 |
|--------------------------------------------------|----------------------------|
| AmpFℓSTR® SEfiler Plus™ Kit                      | G5                         |
| AmpFtSTR® Identifiler® Kit                       |                            |
| AmpFtSTR® Yfiler® Kit                            |                            |
| AmpFtSTR® Identifiler® Plus Kit                  |                            |
| AmpFtSTR® Identifiler® Direct Kit                |                            |
| AmpFℓSTR® Sinofiler™ Kit                         |                            |
| AmpFℓSTR <sup>®</sup> MiniFiler <sup>™</sup> Kit |                            |
| AmpFℓSTR® NGM™ Kit                               |                            |
| AmpFℓSTR® NGM Select <sup>™</sup> Kit            |                            |
| Other 5-Dye AmpF&STR® Kits                       |                            |

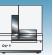

#### **Barcode Readers**

**DANGER ELECTRICAL HAZARD.** Power off the instrument and the computer before connecting an external barcode reader to the instrument.

#### **External Barcode Readers**

#### **KEYENCE BL-80VE**

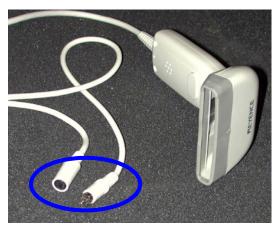

An external barcode reader can be used with the 3130/3130xl instrument. With the KEYENCE BL-80VE (see photo above), which connects to the instrument computer keyboard, you can scan barcodes into any text box in the Data Collection software. The KEYENCE BL-80VE barcode reader uses an LED as a light source.

### Starting the 3130/3130xl Genetic Analyzer System

#### **Starting the Computer Workstation**

**IMPORTANT!** You must start the computer workstation before starting the instrument.

**1.** Power on the monitor.

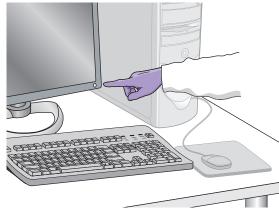

**2.** Power on the computer.

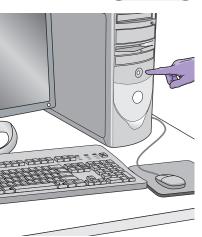

- **3.** In the Log On to Windows dialog box:
  - **a.** Enter the user name.
  - **b.** If applicable, enter a password.

**Note:** If the computer is connected to a network, you do not need to log on to the network before starting the instrument.

c. Click OK .

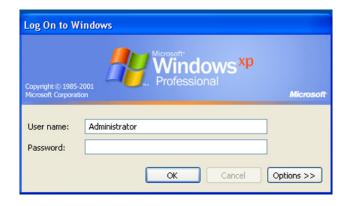

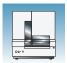

#### Starting the 3130/3130xl Genetic Analyzer

- **1.** Ensure that the:
  - · Oven door is closed and locked
  - · Instrument doors are closed

**Note:** If the doors are open during power on, the yellow light will continue to flash until you close the doors.

**2.** Ensure that the computer is powered on.

**Note:** The computer must be on and running to allow the instrument to copy the firmware from the computer.

**3.** Power on the instrument by pressing the on/off button on the front of the instrument.

**Note:** While the instrument is booting up and performing self-checks, the yellow status light blinks.

**4.** Ensure the green status light is on and not flashing before proceeding.

Note: If the green status light does not come on, start the Data Collection software and view the log. The pathway to the log is: E:\AppliedBiosystems\UDC\DataCollection\ Log\Instrument Name

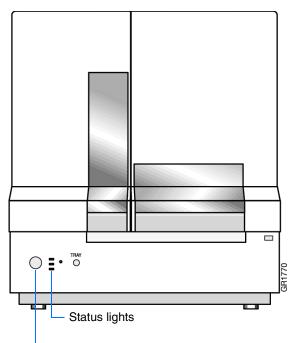

Press the on/off button to start the instrument

#### **Data Collection Software**

IMPORTANT! Do not rename the computer. The instrument computer was assigned a unique name before the 3130 Series Data Collection Software 4 was installed. Do not rename the computer once the Data Collection software has been installed. Doing so may cause the Data Collection software to malfunction.

# Starting the 3130 Series Data Collection Software 4

1. Select Start > All Programs > Applied
Biosystems > Data Collection > 3130 Series 4
to display the Service Console. By default, all
applications are off, indicated by the red circles.
They launch automatically with the 3130/3130xl
Data Collection software.

**Note:** 3130 Series Data Collection Software 4 runs on Windows 7 SP1 professional 32-bit operating system.

Note: The 3130 Series Data Collection Software 4 requires a license to run. Read details in Appendix C, "Managing Software License for 3130 Series Data Collection Software 4."

As each application activates, the red circles (off) change to yellow triangles (activating), and then to green squares (on) when they are fully functional.

When the Data Service component displays the yellow triangle, do not press Start All or Stop All; if either is selected, you will need to re-boot the computer.

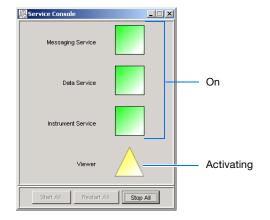

When all the applications are running (displaying all green squares—this could take several minutes), the Foundation Data Collection window displays.

**Note:** Ensure that all Data Collection Services are running before you launch the AB Navigator tool for security, audit trail, and electronic signature features (as described in the *AB Navigator Software Administrator Guide*, Part no. 4477853). All services are running when the Service Console contains four green squares.

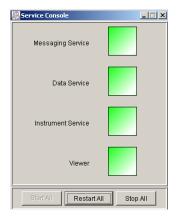

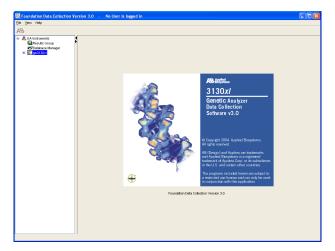

**2.** Click + to expand subfolders in the left tree pane. All application folders are now visible.

Select items from this tree pane to open manager, viewer, and other program windows.

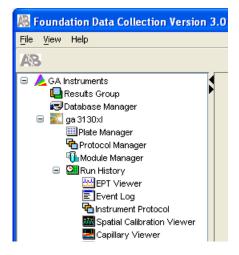

# **Preparing the Instrument**

#### **Instrument Doors and Interior**

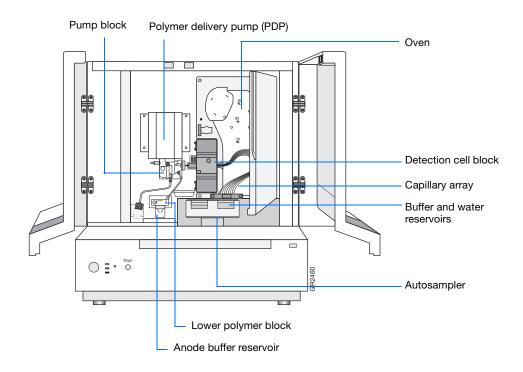

| Part                               | Function                                                                                                    |
|------------------------------------|----------------------------------------------------------------------------------------------------|
| Anode buffer reservoir             | Contains 16 mL of 1X running buffer.                                                                                                    |
| Buffer and water reservoirs (four) | Each contain 16 mL of 1X running buffer or water.                                                                                                    |
| Autosampler                        | Holds the sample plates and reservoirs and moves to align the samples, water, or buffer with the capillaries.                                                            |
| Capillary array                    | Enables the separation of the fluorescent-labeled DNA fragments by electrophoresis. It is a replaceable unit composed of 4 or 16 silica capillaries.                     |
| Detection cell block and heater    | Holds the capillaries in place for laser detection.                                                                                                    |
| Lower polymer block                | Contains the buffer valve, anode electrode, and anode buffer reservoir.                                                                                                  |
| Oven                               | Maintains uniform capillary array temperature.                                                                                                    |
| Polymer delivery pump (PDP)        | Pumps polymer into the array and performs maintenance procedures.                                                                                                    |
| Pump block                         | Includes the displacement pump chamber, piston water seal, array attachment point (array port), and connection to the lower polymer block through the interconnect tube. |

| Notes |  |  |
|-------|--|--|
|       |  |  |

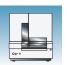

#### Inspecting the Instrument

- **1.** Open the instrument doors.
- 2. Perform the daily maintenance tasks according to Chapter 1 in the *Applied Biosystems 3130/3130xl Genetic Analyzers Maintenance, Troubleshooting and Reference Guide* (Part no. 4477854).
- **3.** Install clean drip trays.

#### **Polymer Delivery Pump**

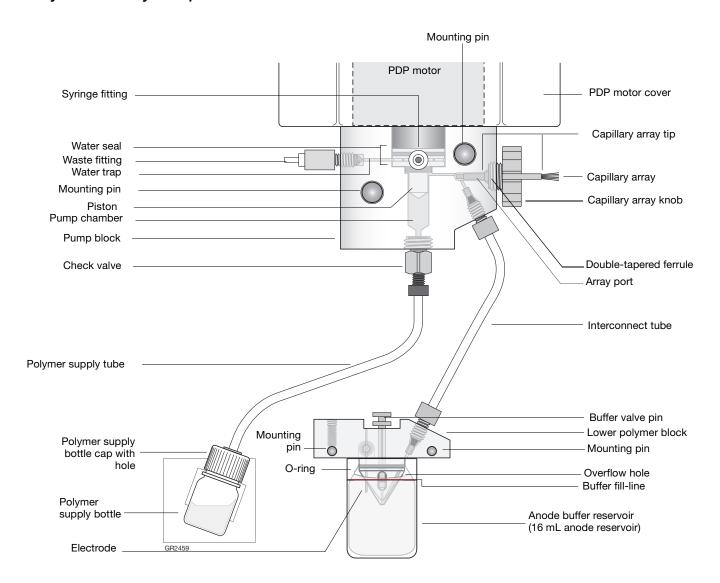

Notes\_\_\_\_

#### Inspecting the Instrument

- **1.** Open the instrument doors.
- 2. Perform the daily maintenance tasks according to the *Applied Biosystems 3130/3130xl Genetic Analyzers Maintenance, Troubleshooting and Reference Guide* (Part no. 4477854) for more detail on maintenance.
- **3.** Install clean drip trays.

#### Installing or Replacing the Capillary Array

**IMPORTANT!** The capillary array length defined in the wizard must match the array length you are using for correct autoanalysis results.

IMPORTANT! Use of CAP Polymer requires a dedicated array. CAP polymer is not compatible with any other POP polymer. Even trace amounts of CAP polymer with other polymers will irreparably damage the array and pump and void any service contract or warranty for the instrument. It is important to use a capillary array, polymer block, and syringe for CAP polymer use exclusively. Also, buffer and water reservoirs should be cleaned every time a different polymer is used.

**IMPORTANT!** Wear gloves while handling polymer, the capillary array, septa, or buffer reservoirs.

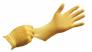

**CAUTION** CHEMICAL HAZARD. POP polymer may cause eye, skin, and respiratory tract irritation. Please read the SDS, and follow the handling instructions. Wear appropriate protective eyewear, clothing, and gloves. Use for research and development purposes only.

| Notes |  |  |
|-------|--|--|
|       |  |  |

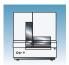

**1.** Install a capillary array by clicking *instrument* name>, selecting Install Array Wizard and following the prompts.

**IMPORTANT!** To install or replace an array that is a different length than the one you were using, reset the active spectral calibration (see page 57) or create a new spectral calibration for your dye set and array length combination (see page 47).

2. Optional: Select Update Cap Array Info wizard to correct any errors or update capillary array and serial number information.

#### When to Replenish or Change Polymer

**IMPORTANT!** Always replace polymer that has been on the instrument longer than one week.

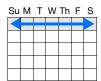

| Wizards | Help                      |
|---------|---------------------------|
| Install | Array Wizard              |
| Chang   | je Polymer Type Wizard    |
| Repler  | nish Polymer Wizard       |
| Bubble  | e Remove Wizard           |
| Water   | Wash Wizard               |
| Instru  | ment Shutdown Wizard      |
| Autos   | ampler Calibration Wizard |
| Updat   | e Cap Array Info          |
|         |                           |

| If polymer on the instrument                                                                    | Then                                                                                                  |
|-------------------------------------------------------------------------------------------------|----------------------------------------------------------------------------------------------------|
| has been on less than one week and is in sufficient quantity to complete your runs <sup>a</sup> | Remove all bubbles, and then proceed with instrument preparation.                                     |
| has been on less than one week, and insufficient in quantity to complete your runs              | Add fresh polymer to the polymer supply by following the Replenish Polymer Wizard.                    |
| has been on longer than one week                                                                |                                                                                                    |
| is the wrong type (a change between POP-4, POP-6, POP-7, and/or CAP Polymers is required)       | Replace the installed polymer type with a different type by following the Change Polymer Type Wizard. |

a A 3130x/ genetic analyzer run uses 50 to 80  $\mu$ L of polymer and a 3130 genetic analyzer run uses ~25 to  $40\mu$ L of polymer.

#### Before Using the Polymer

- **1.** Remove the polymer from 4°C storage.
- 2. Loosen the cap and bring the polymer to room temperature.
- **3.** To dissolve deposits, tighten the cap and gently swirl the polymer.

#### Replenishing the Polymer

**IMPORTANT!** Wear gloves while handling polymer, the capillary array, septa, or buffer reservoirs.

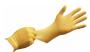

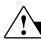

#### **CAUTION** CHEMICAL HAZARD.

**POP polymer** may cause eye, skin, and respiratory tract irritation. Please read the SDS, and follow the handling instructions. Wear appropriate protective eyewear, clothing, and gloves. Use for research and development purposes only.

- 1. Click < Instrument Name> in the tree pane.
- 2. Select Wizards > Replenish Polymer Wizard to replenish polymer.

**IMPORTANT!** The polymer type defined in the wizard must match the polymer type that you are using.

#### **Changing Polymer Type**

**IMPORTANT!** Wear gloves while handling polymer, the capillary array, septa, or buffer reservoirs.

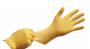

IMPORTANT! Use of CAP Polymer requires a dedicated array. CAP polymer is not compatible with any other POP polymer. Even trace amounts of CAP polymer with other polymers will irreparably damage the array and pump and void any service contract or warranty for the instrument. It is important to use a capillary array, polymer block, and syringe for CAP polymer use exclusively. Also, buffer and water reservoirs should be cleaned every time a different polymer is used.

#### Wizards Help

Install Array Wizard
Change Polymer Type Wizard
Replenish Polymer Wizard
Bubble Remove Wizard
Water Wash Wizard
Instrument Shutdown Wizard
Autosampler Calibration Wizard
Update Cap Array Info

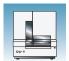

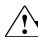

#### CAUTION CHEMICAL HAZARD.

POP polymer may cause eye, skin, and respiratory tract irritation. Please read the SDS, and follow the handling instructions. Wear appropriate protective eyewear, clothing, and gloves. Use for research and development purposes only.

- 1. Click < Instrument Name> in the tree pane.
- 2. Select Wizards > Change Polymer Type Wizard to change to a different polymer.

After you use the Change Polymer Type Wizard, either perform a new spectral calibration or activate a previously created spectral calibration in the Spectral Viewer.

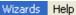

Install Array Wizard Change Polymer Type Wizard Replenish Polymer Wizard Bubble Remove Wizard Water Wash Wizard Instrument Shutdown Wizard Autosampler Calibration Wizard Update Cap Array Info

### **Preparing Buffer and Filling Reservoirs**

#### **Required Materials**

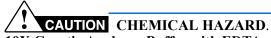

**10X** Genetic Analyzer Buffer with EDTA may cause eye, skin, and respiratory tract irritation. Read the SDS, and follow the handling instructions. Wear appropriate protective eyewear, clothing, and gloves.

Required materials to prepare 1X running buffer:

- 10X Genetic Analyzer Buffer (Part no. 402824)
- · Purified (distilled or deionized) water
- 50 mL graduated cylinder

#### Preparing Buffer for a Single Run

- **1.** Add 5 mL of 10X Genetic Analyzer Buffer into a graduated cylinder.
- **2.** Add purified water to bring the total volume up to 50 mL.
- 3. Mix well.

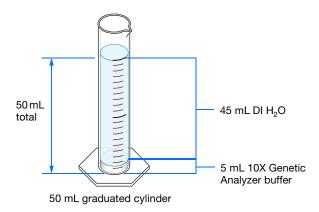

#### Storing Buffer

Store 1X running buffer at:

- 2 to 8°C for up to 1 month
- Room temperature for 1 week

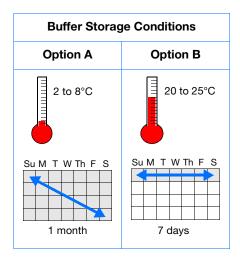

| N | Л | $\overline{}$ | + | $\overline{}$ | 0 |
|---|---|---------------|---|---------------|---|
| П | V | U             | u | U             | 0 |

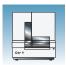

#### Replacing Buffer and Water

Replace the 1X running buffer in the anode and cathode buffer reservoirs daily, or before each batch of runs.

**IMPORTANT!** Failing to replace buffer may lead to loss of resolution and data quality.

**IMPORTANT!** To clean and refill the reservoirs, the autosampler is brought to the forward position, thereby leaving the capillary tips exposed to the air. Do not leave the autosampler in this position for an extended time because the capillaries can dry out and the array may be damaged.

Buffer and water reservoirs should be cleaned every time a different polymer is used.

# Filling the Water and Cathode Buffer Reservoirs

**IMPORTANT!** Wear gloves while performing the following procedure, and any other time you handle the capillary array, septa, or buffer reservoirs.

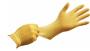

# CAUTION CHEMICAL HAZARD.

1× Genetic Analyzer Buffer with EDTA may cause eye, skin, and respiratory tract irritation. Read the SDS, and follow the handling instructions. Wear appropriate protective eyewear, clothing, and gloves.

- 1. Verify the oven and instrument doors are closed.
- **2.** Press the Tray button on the outside of the instrument to bring the autosampler to the forward position
- **3.** Wait until the autosampler stops at the forward position, then open the instrument door.

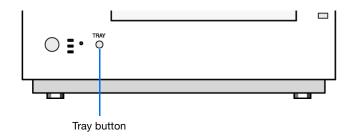

Notes\_\_\_\_

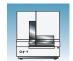

#### Chapter 1 Preparing the Instrument

Preparing Buffer and Filling Reservoirs

- **4.** Remove the cathode buffer and water reservoirs from the instrument.
- **5.** Dispose of remaining fluids and rinse out the reservoirs with deionized water.

**Note:** Follow your company's waste disposal practices for appropriate disposal procedures.

- **6.** Rinse the cathode reservoir with 1X running buffer, and then fill to the line with 1X running buffer (about 16 mL).
- **7.** Fill the two water reservoirs to the line with quality deionized water (about 16 mL).

**CAUTION** Be sure that the septa fit securely and flush on the tops of the reservoirs to prevent damaging the capillary tips.

- **8.** Place a clean reservoir septa on each reservoir, and dry the outside of the reservoirs using a lint-free tissue wipe.
- **9.** Place the reservoirs into position on the autosampler as shown.

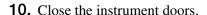

**Note:** Closing the doors returns the autosampler to the last known position, placing the tips of the capillaries in water or buffer.

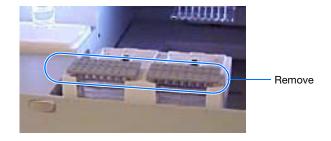

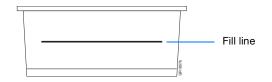

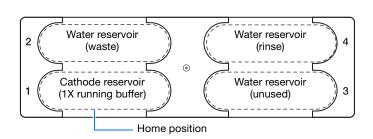

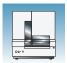

#### Filling the Anode Buffer Reservoir

Change the anode buffer:

- Every 24 hours
- Before each run or batch of runs
- Every time you replenish the polymer or change polymer type

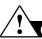

#### CAUTION CHEMICAL HAZARD.

1X Genetic Analyzer Buffer with EDTA may cause eye, skin, and respiratory tract irritation. Read the SDS, and follow the handling instructions. Wear appropriate protective eyewear, clothing, and gloves.

- **1.** Remove the anode buffer reservoir by firmly pulling down and twisting slowly.
- **2.** Discard the used buffer appropriately.
- **3.** Clean and rinse the reservoir with deionized water, and then rinse with buffer.

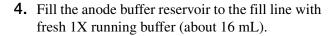

**Note:** The meniscus should line up with the fill line.

- **5.** Put the anode buffer reservoir on the instrument.
- **6.** If the reservoir fills with fluid, repeat this procedure to discard and replace the running buffer.

Note: The reservoir could fill during bubble removal.

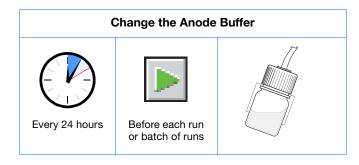

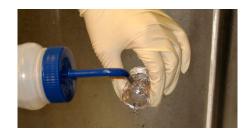

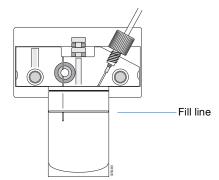

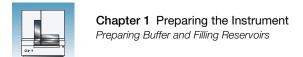

| Notes |                                                                        |
|-------|------------------------------------------------------------------------|
|       |                                                                        |
| 30    | Applied Biosystems 3130/3130xl Genetic Analyzers Getting Started Guide |

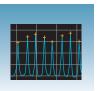

# Performing a Spatial Calibration

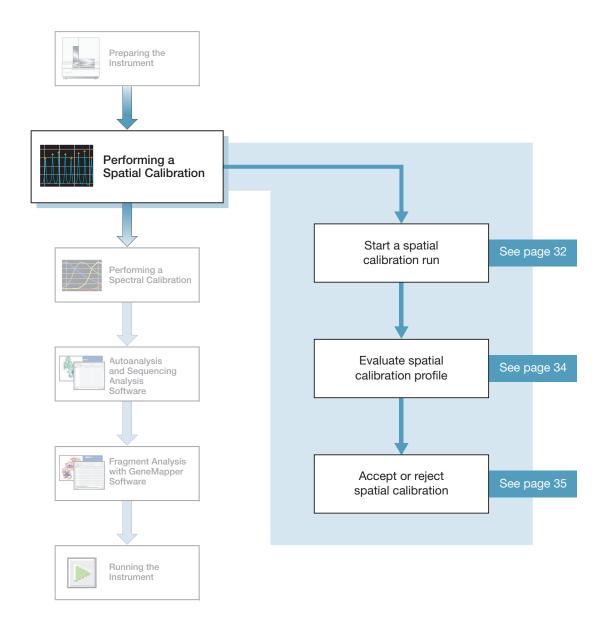

### **Spatial Calibration**

The 3130 Series Data Collection Software 4 uses images collected during the spatial calibration to establish a relationship between the signal emitted by each capillary and the position where that signal falls on and is detected by the CCD camera.

# When to Perform the Calibration

You are required to perform a spatial calibration when you:

- Install or replace a capillary array
- Temporarily remove the capillary array from the detection block
- Move the instrument
- Every time a new bottle of CAP polymer is installed on the instrument

**IMPORTANT!** CAP polymer is not compatible with any other POP polymer. Even trace amounts of CAP polymer with other polymers will irreparably damage the array and pump and void any service contract or warranty for the instrument. It is important to dedicate a capillary array, polymer block, and syringe for CAP polymer use exclusively. Also, buffer and water reservoirs should be cleaned every time a different polymer is used.

### **Creating a Spatial Calibration File**

| 1. | In the tree pane of the Data Collection software, click                 |
|----|-------------------------------------------------------------------------|
|    | △ GA Instruments > ■ ga3130 or ga3130xl > ■ instrument name > ■ Spatial |
|    | Run Scheduler.                                                          |

| Notes |  |  |  |
|-------|--|--|--|
|       |  |  |  |
|       |  |  |  |

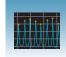

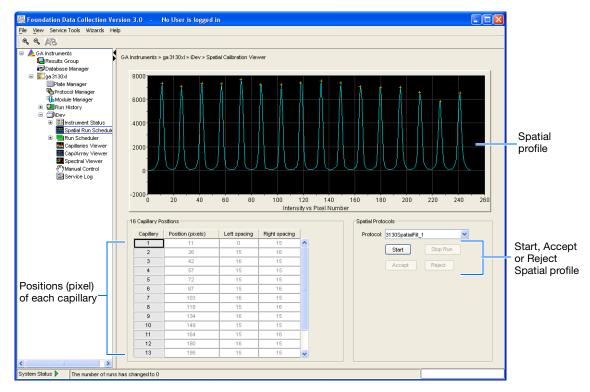

- **2.** In the Spatial Protocols section, select one of the following:
  - If the capillaries contain fresh polymer, select Protocol > 3130SpatialNoFill\_1
  - Otherwise, select **Protocol** > 3130SpatialFill\_1

**Note:** You do not need to fill the capillaries each time you perform a spatial calibration.

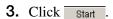

The calibration run lasts approximately:

- 2 min without filling the capillaries
- 6 min when filling the capillaries

**Note:** The spatial profile window turns black when you start a spatial calibration.

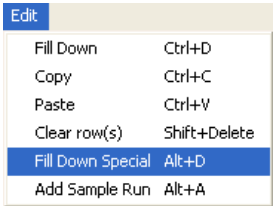

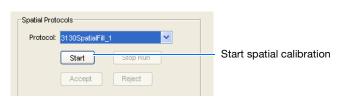

### **Evaluating a Spatial Calibration File**

1. Evaluate the spatial calibration profile using the following criteria:

| Peak<br>Attribute | Acceptable Criteria                                                                                          |
|-------------------|----------------------------------------------------------------------------------------------------|
| Height            | Similar heights for all peaks.                                                                               |
| Orange<br>crosses | One orange cross marking the top of every peak. No misplaced crosses.                                        |
| Shape             | Single sharp peak for each capillary. Small shoulders are acceptable.                                        |
| Spacing           | The difference between adjacent positions is 13 to 16 pixels. Theoretical spacing between capillaries is 15. |

**2.** Examine each row in the 16 or 4 Capillary Positions table and verify that the values in both the Left spacing and Right spacing columns range between 13 to 16 pixels.

To move the cross:

- **a.** Type a new value in the Positions (pixels) box for the capillary of interest.
- **b.** Click outside of that box or press **Enter**.

Spatial calibration profile for 3130xl system

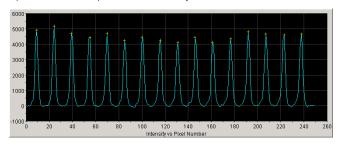

Spatial calibration profile for 3130 system

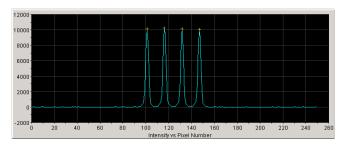

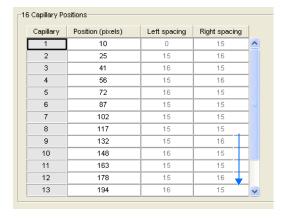

| Capillary | Position (pixels)          | Left spacing | Right spacing |
|-----------|----------------------------|--------------|---------------|
| 1         | 96                         | 0            | 15            |
| 2         | 111                        | 15           | 15            |
| 3         | 126                        | 15           | 15            |
| 4         | 141                        | 15           | 0             |
| Left :    | spacing and -<br>t spacing |              |               |

columns

Evaluating a Spatial Calibration File

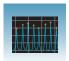

# Accepting or Rejecting a Spatial Calibration

#### If the calibration:

- Passed, click Accept to write the calibration data to the database and .ini file.
- Failed, click Reject, then see the Applied Biosystems 3130/3130xl Genetic Analyzers Maintenance, Troubleshooting and Reference Guide (Part no. 4477854).

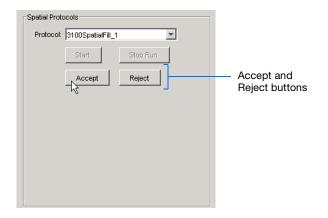

### **Examples of Spatial Profiles**

#### Passing Profiles 3130 Genetic Analyzer

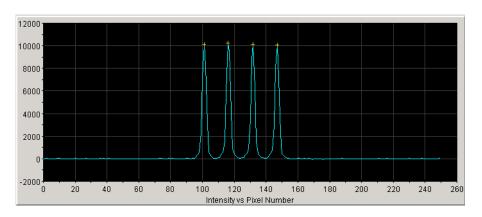

#### 3130xl Genetic Analyzer

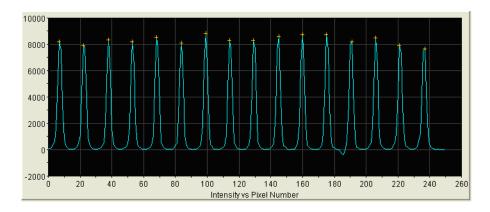

### Failing Profile 3130xl Genetic Analyzer

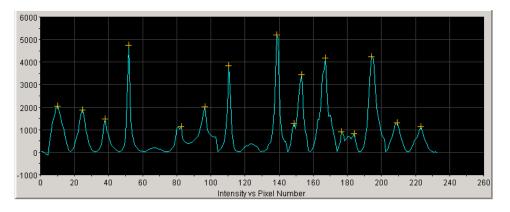

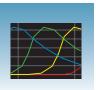

# Performing a Spectral Calibration

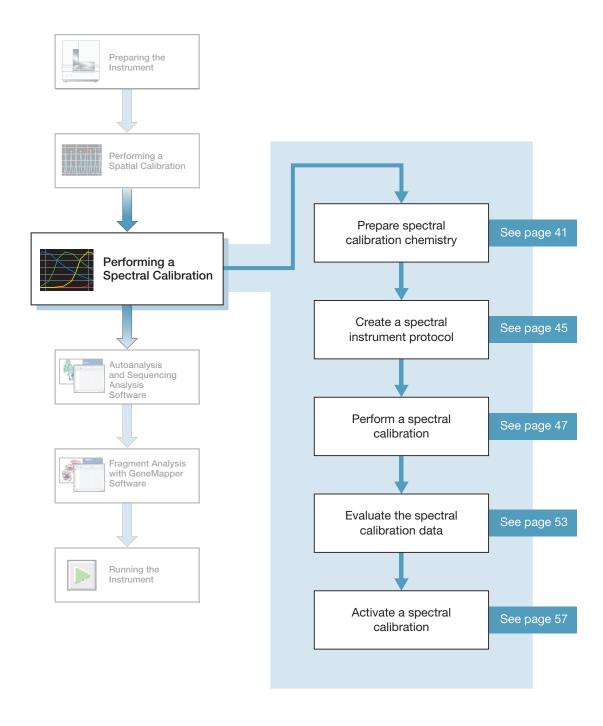

## **Spectral Calibration**

A spectral calibration creates a matrix that is used during a run to reduce raw data from the instrument to the 4-dye or 5-dye data stored in sample files. Performing a spectral calibration is similar to performing a sample run except that calibration standards are run in place of samples and a spectral calibration module is used in place of a run module.

# When to Perform the Calibration

Perform a spectral calibration:

- When you use a new dye set on the instrument
- When you change capillary array length or polymer type
- After the laser or CCD camera has been realigned/replaced by a service engineer
- If you begin to see a decrease in spectral separation (pull-up and/or pull-down peaks) in the raw or analyzed data
- Every time you install a new bottle of CAP polymer on the instrument.

**IMPORTANT!** CAP polymer is not compatible with any other POP polymer. Even trace amounts of CAP polymer with other polymers will irreparably damage the array and pump and void any service contract or warranty for the instrument. It is important to dedicate a capillary array, polymer block, and syringe for CAP polymer use exclusively. Also, buffer and water reservoirs should be cleaned every time a different polymer is used.

**Note:** We recommend that you run a spectral calibration each time that a new capillary array is installed. In 3130/3130xl Data Collection software, if you install an array that is the same length as the previously installed array, the active spectral calibration still persists. For optimal data quality, perform a new spectral calibration before you perform regular runs.

#### What Happens?

Run the spectral standards in all 16 or 4 capillaries. The Data Collection software then:

- Collects the data and stores it in 16 or 4 separate temporary files
- Analyzes the data and generates a matrix for each capillary
- Stores the spectral calibration data for the dye set run

#### Changing Capillary Array Lengths and Polymer Type

For each dye set, a unique spectral calibration is used for each different capillary array length.

- For every sequencing dye set, you must create a separate spectral calibration for each capillary array length you use.
- For every fragment analysis dye set, you must create a separate spectral calibration for each capillary array length and polymer type combination you use.

See "Activating a Spectral Calibration" on page 57, on how to switch calibrations once calibrations are performed for each dye set on each capillary length.

| Notes |  |  |  |
|-------|--|--|--|
|       |  |  |  |

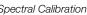

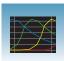

#### Types of Calibration **Standards**

There are two types of spectral calibration standards:

- Matrix standards for fragment analysis or sequencing A tube that contains four or five fragments each labeled with a different single dye.
- BigDye<sup>®</sup> v3.1 or BigDye<sup>®</sup> v1.1 Terminator Sequencing Standard A tube of a standard chemistry reaction that contains multiple labeled fragments in each of the four dyes

#### **Dye Set Tables**

Determine the correct dye set and matrix standard set for the application you are using by using the tables below.

#### Sequencing Chemistry Dye Sets, Calibration Standards, and Chemistry File

| Sequencing Chemistry                                                                                                    | Dye Set    | Spectral Calibration Standard                  | Chemistry File    |
|----------------------------------------------------------------------------------------------------|------------|------------------------------------------------|-------------------|
| BigDye® Terminator v3.1 Cycle                                                                                                    | Z_BigDyeV3 | BigDye® v3.1 Matrix Standards                  | Matrix Standard   |
| <ul> <li>Sequencing Kit</li> <li>BigDye® Direct Cycle Sequencing Kit</li> <li>dGTP BigDye® Terminator v3.0 Cycle<br/>Sequencing Ready Reaction Kit<sup>a</sup></li> </ul> |            | BigDye® v3.1 Terminator<br>Sequencing Standard | Sequence Standard |
| BigDye® Terminator v1.1 Cycle                                                                                                    | E_BigDyeV1 | DS-01 Matrix Standards                         | Matrix Standard   |
| <ul> <li>Sequencing Kit</li> <li>BigDye® Primer Cycle Sequencing Kits</li> <li>dGTP BigDye® Terminator v1.0 Cycle<br/>Sequencing Ready Reaction Kita</li> </ul>           |            | BigDye® v1.1 Terminator<br>Sequencing Standard | Sequence Standard |
| dRhodamine Dye Terminator Cycle<br>Sequencing Kit                                                                                                    |            | dRhodamine Matrix Standards Kit                | Matrix Standard   |

a dGTP kits are not supported on capillary electrophoresis instruments due to compressions on certain sequence context regions; you can run the kits if compression is not an issue.

#### Fragment Analysis Dye Sets, Calibration Standards, and Chemistry File

| Fragment Analysis Chemistry                                                                                                    | Dye Set | Spectral Calibration Standard | Chemistry File  |
|----------------------------------------------------------------------------------------------------|---------|-------------------------------|-----------------|
| Custom oligos                                                                                                    | D       | DS-30 Matrix Standards        | Matrix Standard |
| Custom oligos                                                                                                    | D       | DS-31 Matrix Standards        |                 |
| <ul> <li>AFLP® Kits</li> <li>Stockmarks® Kits 4-dye (bovine and canine)</li> <li>AmpFtSTR® COfiler® Kit</li> <li>AmpFtSTR® Profiler®Kit</li> <li>AmpFtSTR® Profiler Plus® Kit</li> <li>AmpFtSTR® Profiler Plus® ID Kit</li> <li>AmpFtSTR® SGM Plus® Kit</li> <li>Other 4-Dye AmpFtSTR® Kits</li> </ul>                                                                                                    | F       | DS-32 Matrix Standards        |                 |
| SNaPshot® Multiplex System                                                                                                    | E5      | DS-02 Matrix Standards        | <del>-</del>    |
| <ul> <li>Stockmarks<sup>®</sup> Kit 5-dye (equine)</li> <li>Custom oligos</li> <li>AmpFℓSTR<sup>®</sup> SEfiler<sup>™</sup> Kit</li> <li>AmpFℓSTR<sup>®</sup> Yfiler<sup>®</sup> Kit</li> <li>AmpFℓSTR<sup>®</sup> Identifiler Direct<sup>®</sup> Kit</li> <li>AmpFℓSTR<sup>®</sup> Identifiler Plus<sup>®</sup> Kit</li> <li>AmpFℓSTR<sup>®</sup> MiniFiler Kit</li> <li>AmpFℓSTR<sup>®</sup> NGM Kit</li> <li>AmpFℓSTR<sup>®</sup> NGM Select<sup>®</sup> Kit</li> <li>Other 5-Dye AmpFℓSTR Kits</li> </ul> | G5      | DS-33 Matrix Standards        |                 |

| Notes |  |  |  |
|-------|--|--|--|
|       |  |  |  |

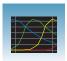

## Preparing the Spectral Calibration Chemistry

#### Preparing the Calibration Standard

**1.** Prepare one of the following:

WARNING CHEMICAL HAZARD. **Formamide** causes eye, skin, and respiratory tract irritation. It is a possible reproductive and birth defect hazard. Read the SDS, and follow the

handling instructions. Wear appropriate protective eyewear, clothing, and gloves.

- BigDye<sup>TM</sup> Terminator v1.1 or v3.1 Sequencing Standard:
  - Remove a tube of the Sequencing Standard from the freezer.
  - Add 170  $\mu L$  of Hi-Di TM formamide to resuspend the BigDye<sup>™</sup> Terminator v1.1 or v3.1 Sequencing Standard.
- Sequencing or fragment analysis matrix standards:
  - Remove a tube of the matrix standard from the refrigerator.
  - Mix thoroughly, then spin briefly in a microcentrifuge.
  - Follow the matrix standard insert for matrix standard and Hi-Di<sup>™</sup> formamide ratios.
- 2. Vortex thoroughly. Briefly centrifuge the mixture.
- 3. Heat the standard tube at 95°C for 5 minutes to denature the DNA.
- **4.** Cool the tubes on ice for 2 minutes.

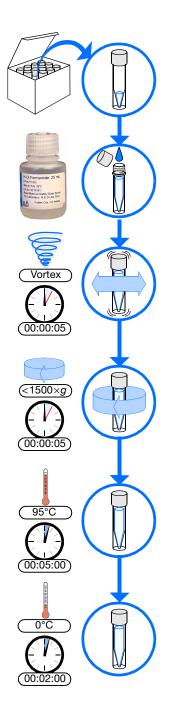

## **Loading Samples**

! WARNING

WARNING CHEMICAL HAZARD. All

chemicals on the instrument, including liquid in the lines, are potentially hazardous. Please read the SDS, and follow the handling instructions. Wear appropriate eyewear, protective clothing, and gloves when working on the instrument.

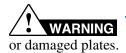

Do not use warped

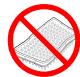

**Note:** The efficient way to lay out samples in a plate is illustrated here. See Appendix A, "Plate Mapping," for the relationship between sample position and priority in scheduled injections.

#### To load samples:

- **1.** Add the denatured samples to the wells of a 96-or 384-well reaction plate:
  - If using a 3130xl genetic analyzer:
    - **96-well plate** Add 10  $\mu$ L of denatured standard to wells A1 through H2.
    - **384-well plate** Add 5  $\mu$ L of denatured standard into alternating wells of the plate:

Row 1: A1, C1, E1, ...K1, M1, O1

Row 2: Empty

Row 3: A3, C3, E3, ...K3, M3, O3

- If using 3130 genetic analyzer:
  - **96-well plate** Add 10  $\mu$ L of denatured standard to wells A1, B1, C1 and D1.
  - **384-well plate** Add 5  $\mu$ L of denatured standard into alternating wells of the plate:

Row 1: A1, C1, E1 and G1

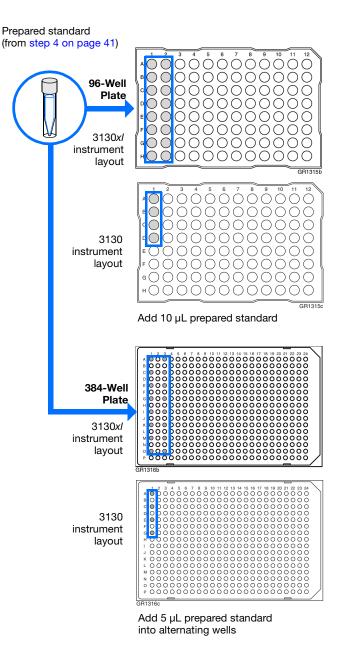

Prepared standard

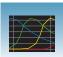

#### **2.** Seal the plate:

- **a.** Place the plate on a clean, level surface.
- **b.** Lay the septa flat on the plate.
- c. Align the holes in the septa strip with the wells of the plate, then firmly press downward onto the plate.

IMPORTANT! Do not heat plates that are sealed with septa.

**3.** To prevent damage to the capillary array, inspect the plate and septa to verify the septa fits snugly and flush on the plate.

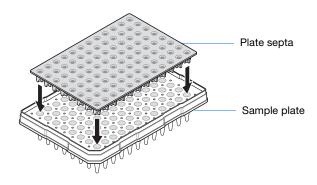

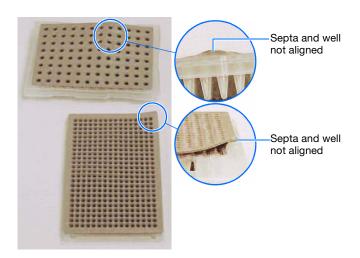

- **4.** Briefly centrifuge the plate.
- **5.** Remove the plate from the centrifuge and verify that each sample is positioned correctly in the bottom of its well.

If the reagents of any well contain bubbles or are not located at the bottom of the well, repeat steps 4 and 5.

**6.** Leave the plate on ice until you are ready to prepare the plate assembly and place the assembly on the autosampler.

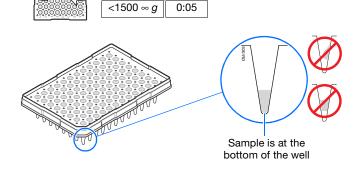

# **Chapter 3 Performing a Spectral Calibration** *Loading Samples*

- **7.** Assemble the plate assembly:
  - **a.** Place the sample plate into the plate base.
  - **b.** Snap the plate retainer onto the plate and plate base.

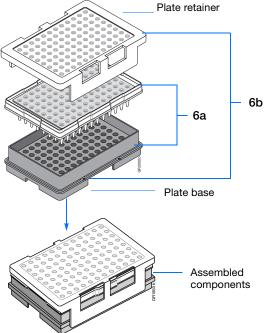

**8.** Verify that the holes of the plate retainer and the septa strip are aligned. If not, re-assemble the plate assembly (see step 7).

**IMPORTANT!** Damage to the array tips will occur if the plate retainer and septa strip holes do not align correctly.

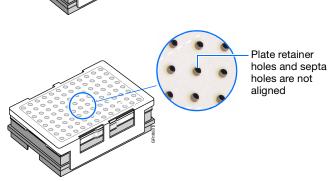

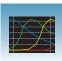

# **Creating a Spectral Instrument Protocol**

In the tree pane of the Data Collection software, click GA Instruments > ■ ga3130xl or ga3130 > Protocol Manager to open the Protocol Manager window.

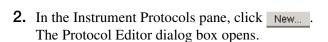

- **3.** Complete the Protocol Editor dialog box.
  - **a.** Type a name for the protocol.
  - **b.** Type a description for the protocol (optional).
  - **c.** Select **Spectral** in the Type drop-down list.
  - **d.** Select the correct dye set for your run. See "Dye Set Tables" on page 39.

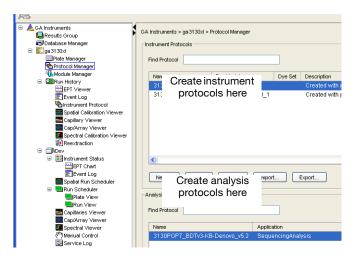

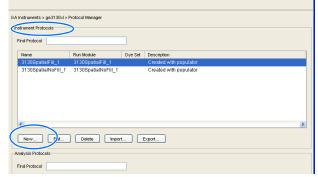

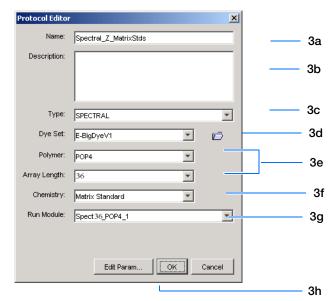

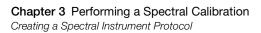

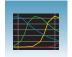

- e. Select the Polymer and Array Length from the appropriate drop-down list. See table, "Polymer, Array Length and Spectral Run Modules."
- f. Select your chemistry file in the Chemistry drop-down list. Failure to select the correct chemistry file for your spectral calibration samples results in a failing spectral run. See "Dye Set Tables" on page 39 for matching chemistry files.

**Note:** The chemistry file for fragment analysis dye sets defaults to the Matrix Standard.

g. In the Run Module drop-down list, select the run module. See the table "Polymer, Array Length and Spectral Run Modules."

**Note:** The modules list is filtered based on the polymer type, then the array length you selected in step e. You may have only one run module option available.

h. Click ok .

#### Polymer, Array Length and Spectral Run Modules

| Polymer<br>Type | Array<br>Length (cm) | Run Module     |
|-----------------|----------------------|----------------|
| POP-4           | 22                   | Spect22_POP4   |
|                 | 36                   | Spect36_POP4   |
|                 |                      | SpectSQ36_POP4 |
|                 | 50                   | Spect50_POP4   |
|                 | 80                   | Spect80_POP4   |
| POP-6           | 36                   | Spect36_POP6   |
|                 | 50                   | Spect50_POP6   |
| POP-7           | 36                   | Spect36_POP7   |
|                 | 50                   | Spect50_POP7   |
|                 | 80                   | Spect80_POP7   |
| CAP             | 36                   | Spect36_CAP    |

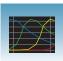

## **Performing a Spectral Calibration**

#### Creating the Plate Record

- **1.** In the tree pane of the Data Collection software, click A GA Instruments > ga3130xl or  $3130 > \square$  instrument name  $> \square$  Plate Manager.
- **2.** Click New... to open the New Plate dialog box.

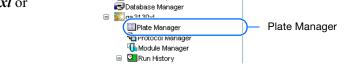

 ■ ▲ GA Instruments Results Group

- **3.** Complete the New Plate dialog box:
  - a. Enter a name for the plate.
  - **b.** Optional: Enter a description for the plate record.
  - **c.** In the Application drop-down list, select **Spectral Calibration.**
  - d. In the Plate Type drop-down list, select 96-Well or 384-Well
  - e. Enter a name for the owner.
  - f. Enter a name for the operator.
  - g. Click OK .
- 4. In the Spectral Calibration Plate Editor dialog
  - **a.** In the Sample Name column, enter a sample name, then click the next cell. The value 100 automatically displays in the Priority column.
  - b. Optional: In the Comments column, enter any additional comments or notations for the sample at the corresponding position of the plate.
  - c. In the **Instrument Protocol 1** column, select a protocol from the list or create a new protocol (see step 2 on page 45)
- **5.** Highlight the entire row.

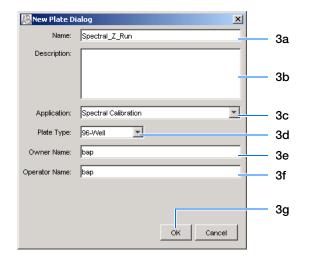

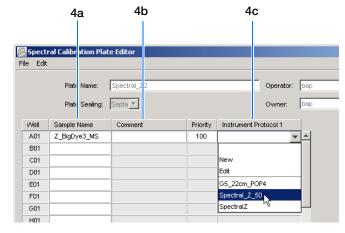

# Chapter 3 Performing a Spectral Calibration Performing a Spectral Calibration

# 6. Select Edit > Fill Down Special.

Based on your plate type (96- or 384-well) and capillary array (16 or 4 capillaries), the software automatically fills in the appropriate well numbers for a single run.

#### 7. Click OK .

You have successfully created the plate record for the spectral calibration plate.

**Note:** If multiple cells are selected for copying, select the same number of corresponding target cells before you execute the Paste command.

**Note:** The Plate Editor Copy and Paste functionality is supported only within one plate editor. To copy and paste the contents of one plate to another plate, use the Duplicate ... button on the Plate Manager dialog box.

**Note:** All plate information must be valid to use the duplicate plate function. If information is not valid, an empty plate will result.

**Note:** Ensure that processed run information is valid before adding another sample run to the plate. A new sample run cannot be created if data is not validated.

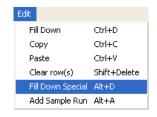

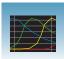

# Placing the Plate Assembly into the Instrument

- **1.** Verify the oven and front doors are closed.
- **2.** Press the Tray button and wait for the autosampler to stop at the forward position.
- **3.** Open the front doors.
- **4.** Place the plate assembly on the autosampler in position A or B for the 3130*xl* genetic analyzer and position B for the 3130 genetic analyzer.

**Note:** There is only one orientation for the plate, with the notched end of the plate base away from you.

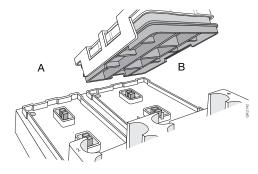

3130xl genetic analyzer

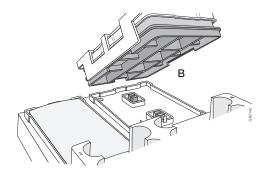

3130 genetic analyzer

- **5.** Ensure the plate assembly fits flat in the autosampler. Failure to do so may allow the capillary tips to lift the plate assembly off of the autosampler.
- **6.** Close the instrument doors.

**Note:** Closing the doors returns the autosampler to the home position, placing the tips of the capillaries in buffer.

| ıN | Л | _ | ч | ŀ. | _ | d |
|----|---|---|---|----|---|---|
| ľ  | V | U | Ц | U  | е | 1 |

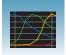

#### Running the Spectral Calibration Plate

1. In the tree pane of the Data Collection software, click A GA Instruments > ga3130xl or 3130 > 🗊 instrument name > 🌉 Run Scheduler > Plate View.

- **2.** Search for your plate record. There are two options:
  - Select **Barcode** in the Type of Search dropdown list.
    - In the Scan or Type Plate ID text box, type in the plate name and click Search to find the plate.
    - Or if you have a limited number of plates in the database, click Find All .

All plates in the database display in plate record section.

- Perform an advanced search by selecting Advanced in the Type of Search drop-down list.
  - Use the drop-down list to define search conditions for a category or multiple categories (Run Name, Results Group Name, Plate Name, etc.)

Note: Your entry for Plate Name will also be set as the Plate ID.

- For each category with a condition selected, type a value (primary search string) in the Value 1 column.
- Click search . All plates in the database that match the search criteria display in the plate record section.

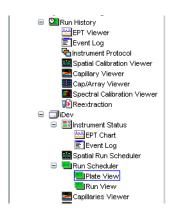

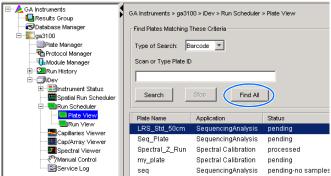

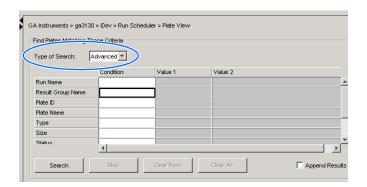

3

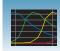

- **3.** Link the plate.
  - a. Select the plate record you want to run.
  - b. Click the plate position indicator that matches the plate you want linked.
     The plate map color will change from yellow to green when it is successfully linked.

**Note:** The 3130 genetic analyzer has only one plate position (Bay B) to link a plate record.

- **4.** In the toolbar of the Data Collection software window, click to begin the run.
- **5.** The Processing Plates dialog box opens. Click OK |

**Note:** The instrument may pause before running the plate to raise the oven temperature.

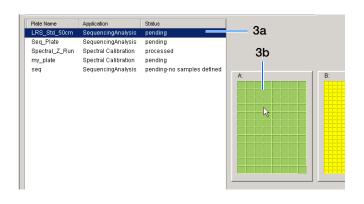

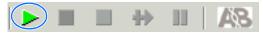

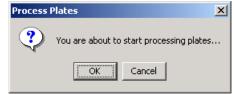

#### **Spectral Calibration Approximate Run Times**

| Capillary Length (cm) | Run Type       | Ramp Time<br>(min) | Approximate Total Run<br>Time (min) |
|-----------------------|----------------|--------------------|-------------------------------------|
| 22                    | Spect22_POP4   | 3                  | 21                                  |
| 36                    | Spect36_POP4   | 10                 | 35                                  |
|                       | SpectSQ36_POP4 | 10                 | 48                                  |
|                       | Spect36_POP6   | 10                 | 54                                  |
|                       | Spect36_POP7   | 5                  | 30                                  |
|                       | Spect36_CAP    | a                  | a                                   |
| 50                    | Spect50_POP4   | 7.5                | 110                                 |
|                       | Spect50_POP6   | 10                 | 95                                  |
|                       | Spect50_POP7   | 7.5                | 52                                  |
| 80                    | Spect80_POP4   | 10                 | 140                                 |
|                       | Spect80_POP7   | 10                 | 120                                 |

a Time is dependent on customized polymer formulation.

# Viewing the Pass/Fail Status After the Run

After the spectral calibration run, the pass or fail status of each capillary is recorded in the Event Log section of the Instrument Status window.

- In the tree pane of the Data Collection software, click GA Instruments > ga3130xl or ga3130 > instrument name >
   Instrument Status > Event Log.
- **2.** In the Event Messages section of the window, view the status of each capillary.

**Note:** The window below shows the dye set G5 status results.

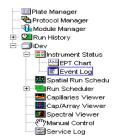

|               |          |          |           | Cap # Pass/fail status Q-value Condition Number       |
|---------------|----------|----------|-----------|-------------------------------------------------------|
| vent Messages | 3        |          |           |                                                       |
| Туре          | Date     | Time     | Publisher | Description                                           |
| w into        | 07707703 | 10.41.51 | IDev      | Finisher Saving Spectral campianon data               |
| 🚳 Info        | 07/07/03 | 15:41:30 | iDev      | Saving spectral calibration data                      |
| 🚳 Info        | 07/07/03 | 15:41:30 | iDev      | Capillary 16 successfully calibrated : q=0.988 c=9.12 |
| Info          | 07/07/03 | 15:41:30 | iDev      | Capillary 15 successfully calibrated : q=0.986 c=9.15 |
| Info          | 07/07/03 | 15:41:30 |           | Run completed                                         |
| Info          | 07/07/03 | 15:41:30 | iDev      | Capillary 14 successfully calibrated : q=0.986 c=9.01 |
| Info          | 07/07/03 | 15:41:30 | iDev      | Capillary 13 successfully calibrated : q=0.988 c=8.99 |
| 🚳 Info        | 07/07/03 | 15:41:29 | iDev      | Capillary 12 successfully calibrated : q=0.989 c=8.87 |

Each capillary should have a Q-value above 0.95 and a Condition number range shown in the table.

**Note:** If the entire spectral calibration failed, see the *Applied Biosystems 3130/3130xl Genetic Analyzers Maintenance, Troubleshooting and Reference Guide* (Part no. 4477854) for troubleshooting information.

| Dye Set             | Acceptable<br>Condition<br>Number Range | Q-Value |
|---------------------|-----------------------------------------|---------|
| Sequencin           | g Analysis                              | 0.95    |
| Z_BigDyeV3          | 3 to 5                                  |         |
| E_BigDyeV1          |                                         |         |
| Fragment            | Analysis                                |         |
| D                   | 4 to 8.5                                |         |
| F                   | 6 to 12                                 |         |
| E5                  | 2.5 to 4                                |         |
| G5                  | 8.5 to 14.5                             |         |
| Any 4- or 5-Dye set | 1 to 20                                 | 0.80    |

Notes\_\_\_\_

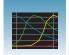

### **Evaluating the Spectral Calibration Data**

**IMPORTANT!** Evaluate the spectral calibration profile for each capillary, even if the Spectral Calibration Results box indicates that they passed.

**Note:** Pages 59 to 60 for examples of passing sequencing spectral calibration profiles. See pages 61 to 62 for examples of passing fragment analysis spectral calibration profiles.

# Evaluating the Spectral Profile and Raw Data

In the tree pane of the Data Collection software, click GA Instruments > ■ ga3130xl or ga3130 > ■ instrument name > ■ Spectral Viewer.

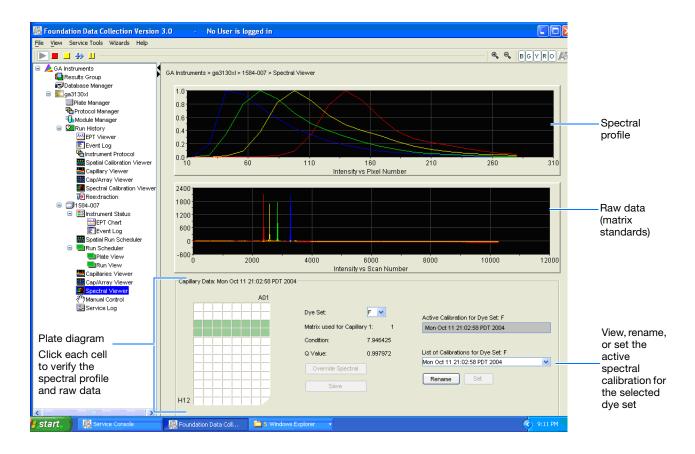

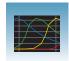

**2.** In the Dye Set drop-down list, select the dye set you just created.

**Note:** If the spectral calibration failed (no spectral profiles are created), see the *Applied Biosystems 3130/3130xl Genetic Analyzers Maintenance, Troubleshooting and Reference Guide* (Part no. 4477854) for more information.

**3.** In the plate diagram, select a well on the plate diagram to view the capillary spectral results.

**Note:** A failing capillary is automatically assigned the spectral profile of its nearest passing capillary.

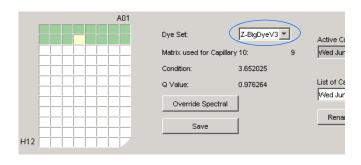

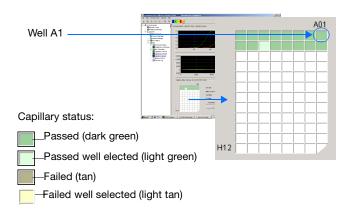

- **4.** Evaluate the spectral profile and raw data for the selected capillary:
  - **a.** Verify that the order of the peaks in the spectral profile from left to right are:
    - 4-dye: blue-green-yellow-red
    - 5-dye: blue-green-yellow-red-orange

| Do the peaks<br>in the profile<br>appear in the<br>correct order? | Then                                                                                                    |
|-------------------------------------------------------------------|----------------------------------------------------------------------------------------------------|
| Yes                                                               | Go to step b.                                                                                                    |
| No                                                                | The calibration run has failed. See the Applied Biosystems 3130/3130xl Genetic Analyzers Maintenance, Troubleshooting, and Reference Guide (Part no. 4477854). |

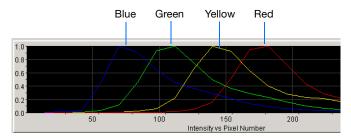

Example of a 4-dye spectral profile

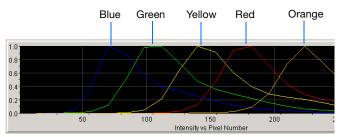

Example of a 5-dye spectral calibration profile

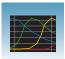

**b.** Verify that the order of the peaks in the raw data profile from left to right are:

#### Sequencing

- 4-dye: red-yellow-blue-green

#### **Fragment Analysis**

- 4-dye: red-yellow-green-blue

- 5-dye: orange-red-yellow-green-blue

| Are peaks in the wrong order or extraneous peaks adversely affecting the spectral profile? | Then                                                                                                    |
|--------------------------------------------------------------------------------------------|----------------------------------------------------------------------------------------------------|
| Yes                                                                                        | The calibration run has failed. See the Applied Biosystems 3130/3130xl Genetic Analyzers Maintenance, Troubleshooting, and Reference Guide. |
| No                                                                                         | Go to step c.                                                                                                    |

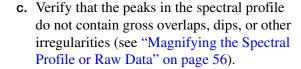

| Are the peaks separate and distinct? | Then                                                                                                    |
|--------------------------------------|----------------------------------------------------------------------------------------------------|
| Yes                                  | The capillary has passed. Go to step 5.                                                                                                    |
| No                                   | The calibration run has failed. See the Applied Biosystems 3130/3130xl Genetic Analyzers Maintenance, Troubleshooting, and Reference Guide. |

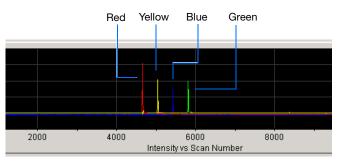

Example of a 4-dye sequencing raw data profile

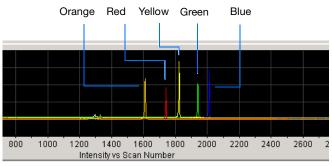

Example of a 5-dye fragment analysis raw data profile

Peaks are distinct, regular and in the proper order - pass

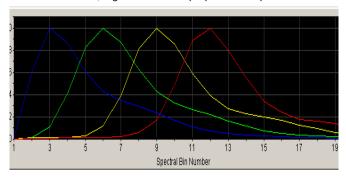

Red peak is not distinct, regular or in the proper order - fail

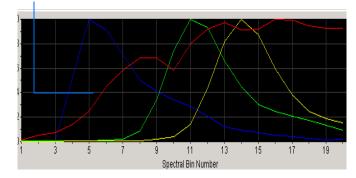

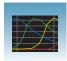

- **5.** Repeat steps 3 and 4 for each capillary in the
- **6.** Optional: Rename the spectral run. The spectral file default name is the day, date, and time of the run.
  - a. Click Rename
  - **b.** In the Rename Calibration dialog box, enter a descriptive name for the spectral calibration including the dye set, array length and polymer type (optional).
  - c. Click OK .

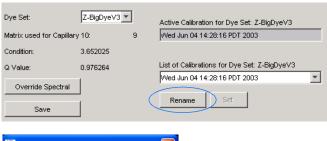

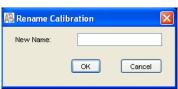

#### Magnifying the Spectral Profile or Raw Data

1. In the tree pane of the Data Collection software, click

<u>A</u> GA Instruments > **S** ga3130xI or ga3130 > instrument

name > **Spectral Viewer**.

2. In the spectral profile or raw data display, click-drag the cursor to create a box

around the area of interest.

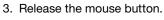

The Data Collection software displays the selected region.

4. Press r to reset the view.

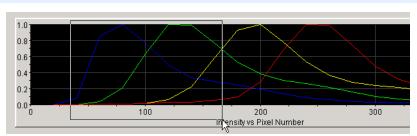

#### Selecting an area to magnify in a spectral profile

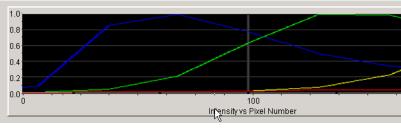

Magnified area of that spectral profile

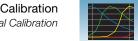

## **Activating a Spectral Calibration**

**IMPORTANT!** A run cannot start unless a calibration file that matches the dye set and capillary array length combination to be used for the run, is active.

**IMPORTANT!** While the software does not force you to recalibrate spectrally after changing polymer types, it is strongly recommended that you perform a spectral calibration after a polymer type change.

**IMPORTANT!** Whenever you install or replace an array or switch dye sets, you must either set the active spectral calibration for that dye set and array length combination or perform a new spectral calibration and then activate it.

When you install an array that is a different length or type from what you were using previously, all spectral calibrations are voided. If a previous spectral calibration for the new array/new condition does not exist, you must run a new spectral calibration. If a previous calibration exists, go to the Spectral Viewer and choose a past calibration to set as an active spectral calibration before you proceed with regular runs, even though spectral profiles are displayed.

You cannot link or run a plate unless the dye set used in the plate has been set in the Spectral Viewer. Furthermore, when a plate is running, the Set Active Spectral Calibration function is inactive. Spectral Calibrations can be set only during the idle or ready mode.

**IMPORTANT!** Every new spectral calibration is automatically the active one for that dye set.

You may activate a previously created spectral calibration for a run as long as the calibration matches the dye set and array length combination (and, for fragment analysis, the polymer type) that you wish to use. Use an active spectral calibration for:

- Sequencing analysis applications that require a separate spectral calibration (for the same dye set) for different capillary array lengths and polymer type
- Fragment analysis applications that require a separate spectral calibration (for the same dye set) for different capillary array lengths and polymer type
- Repeat spectral calibrations where the original calibration is better than the second one

Notes\_\_\_\_

#### Setting an Active Spectral Calibration

**1.** In the tree pane of the Data Collection software, click

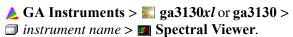

**IMPORTANT!** If the Spectral Viewer window is blank and deactivated, then either:

– The spectral calibration for that dye set is not in the database

or.

- You changed the array length and you do not have a spectral calibration file activated for that dye set and array length combination.
- 2. In the Dye Set drop-down list, select a dye set.

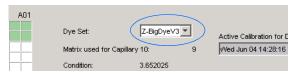

**3.** In the List of Calibrations for Dye Set drop-down list, select the spectral calibration you want to use. The spectral profile and raw data is displayed.

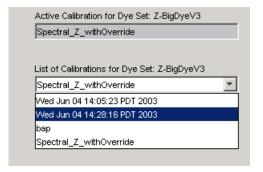

**4.** If the spectral calibration is acceptable, then click set . Otherwise, run a new spectral calibration.

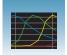

# **Examples of Passing Sequencing Spectral Calibrations**

Dye Set Z Created from Matrix Standard

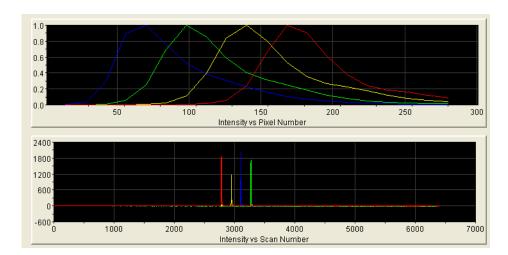

Dye Set Z Created from a Sequencing Standard

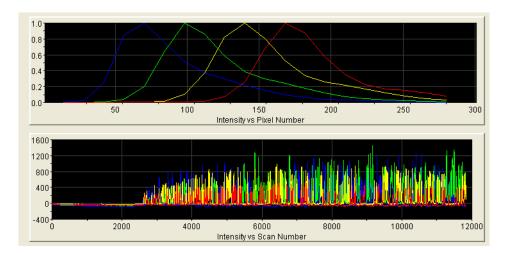

Dye Set E Created from Matrix Standard Set DS-01

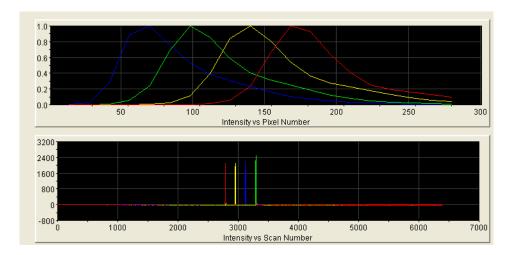

Dye Set E Created from a Sequencing Standard

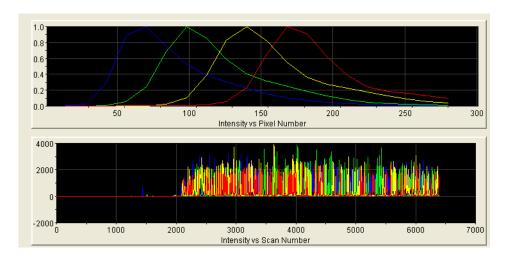

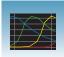

# **Examples of Passing Fragment Analysis Spectral Calibrations**

Dye Set G5 Created from Matrix Standard Set DS-33

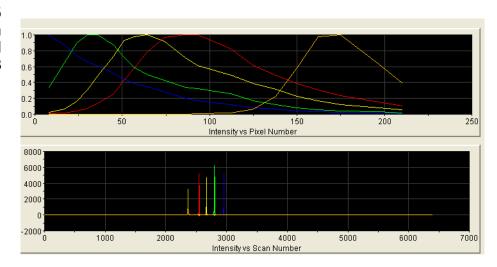

Dye Set F Created from Matrix Standard Set DS-32

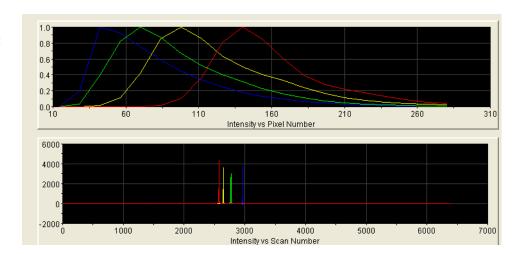

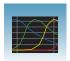

Dye Set D Created from Matrix Standard Set DS-30

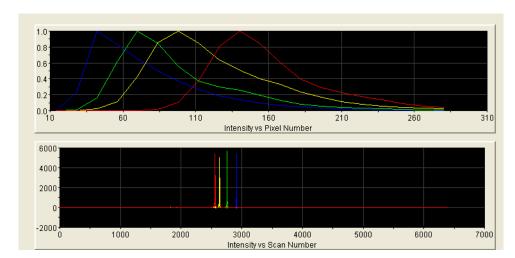

Dye Set E5 Created from Matrix Standard Set DS-02

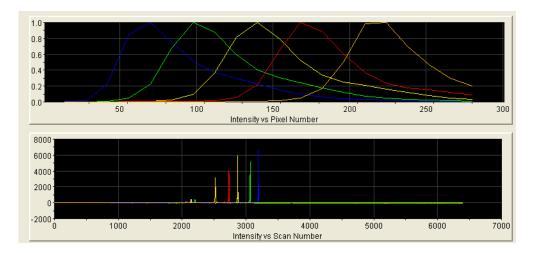

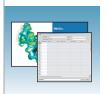

# Autoanalysis and Sequencing Analysis Software

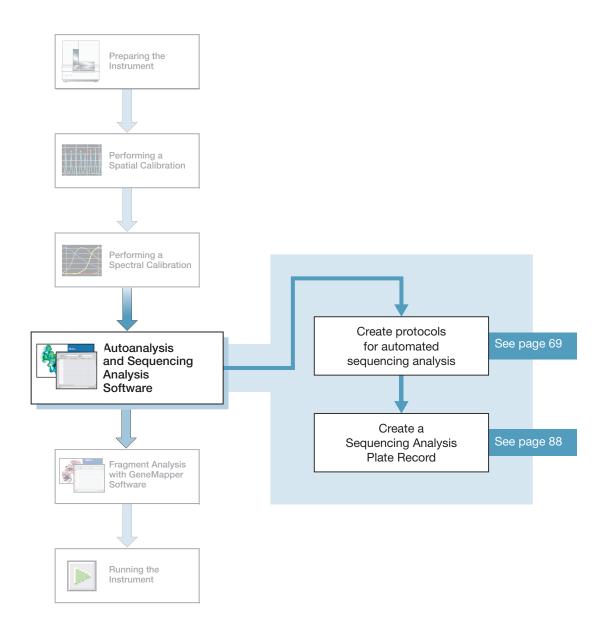

Notes\_\_\_\_

## **Sequencing Analysis Software**

See the *Applied Biosystems DNA Sequencing Analysis Software 6 User Guide* (Part no. 4474239) for details on sequencing analysis.

Analyze your sequencing samples automatically using autoanalysis or manually.

#### **Autoanalysis**

Perform autoanalysis of sequencing samples using features of the 3130 Series Data Collection Software 4 and Sequencing Analysis Software 6 or higher.

The Sequencing Analysis software must be installed and registered with the 3130 Series Data Collection Software 4 before you can create files required for autoanalysis.

Autoanalysis can only be performed on the computer that collected the sample files. If you want to edit/review results on another computer, transfer the analysis protocol to the Sequencing Analysis Software database. To analyze samples on another computer, transfer the sample files to that location.

#### Manual Analysis

If the run is not set up for autoanalysis, data can be analyzed after the run with Sequencing Analysis Software 6 on the instrument computer or alternate computer. Limited support is offered for older instruments of Sequencing Analysis Software.

# File-Naming Convention

Some alphanumeric characters are not valid for user names or file names. Do not use the characters below:

spaces

\/:\*?"<>|

**IMPORTANT!** An error message is displayed if you use any of these characters. You must remove the invalid character to continue.

| 64    | Applied Biosystems 3130/3130xl Genetic Analyzers Getting Started Guide |
|-------|------------------------------------------------------------------------|
|       |                                                                        |
|       |                                                                        |
| Notes |                                                                        |
|       |                                                                        |
|       |                                                                        |
|       |                                                                        |
|       |                                                                        |

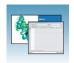

## **About Plate Records and Sequencing Analysis**

#### Overview

Plate records are data tables in the instrument database that contain the following information:

- Plate name, type, and owner
- Position of the sample on the plate (well number)
- · Sample Name
- Mobility file (in Analysis Protocol)
- Comments about the plate and about individual samples
- Name of the run module and Dye set information (run modules specify the conditions to run the samples)
- Name of the Analysis Protocol

**Note:** A plate record is similar to a sample sheet or an injection list that you may have used with other Applied Biosystems Genetic Analyzer instruments.

#### When to Create a Plate Record

Create a plate record for each plate of samples for the following types of runs:

- Spectral calibrations
- · Sequencing Analysis Software
- SeqScape Software analysis
- GeneMapper<sup>®</sup> software
- Mixed (sequencing and fragment analysis samples see the *Applied Biosystems* 3130/3130xl Genetic Analyzers Maintenance, Troubleshooting, and Reference Guide for creating a mixed plate record)

Autoanalysis with Sequencing Analysis Software 6 is supported, whereas autoanalysis with GeneMapper and SeqScape Software is no longer supported.

**Note:** For runs to begin, you must create a plate record for and link it to a plate loaded on the instrument. However, you can create plate records for new plates while a run is in progress.

#### About a Sequencing Analysis Plate Record

The Plate Editor displays an empty plate record for the application selected in the New Plate dialog box. The data fields within a given plate record vary depending on the selected application. This section describes the sequencing analysis plate record's data fields.

| Notes |  |  |
|-------|--|--|
|       |  |  |

About Plate Records and Sequencing Analysis

The table below describes required plate editor fields:

| Parameters          | Description                                                                                    |    |  |  |  |  |
|---------------------|------------------------------------------------------------------------------------------------|----|--|--|--|--|
| Instrument Protocol | Contains the run module and dye set needed to run the instrument.                              | 69 |  |  |  |  |
| Analysis Protocol   | Contains everything needed to analyze sequencing data.                                         | 72 |  |  |  |  |
| Results Group       | Defines the file type, the file name, file save locations, analysis software and autoanalysis. | 81 |  |  |  |  |

#### Elements of a Sequencing Analysis Plate Record

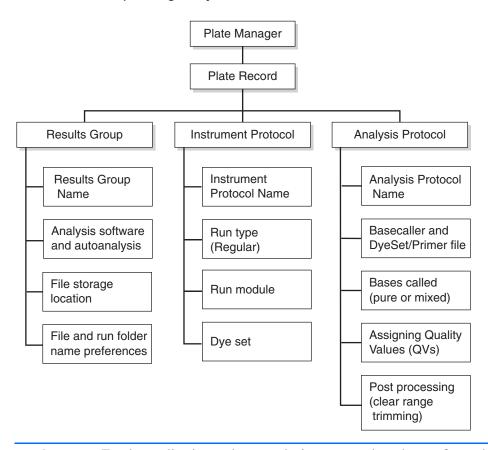

**IMPORTANT!** For data collection and autoanalysis to succeed, each run of samples must have an Instrument Protocol, an Analysis Protocol, and a Results Group assigned within a plate record.

| Notes |  |  |  |
|-------|--|--|--|
|       |  |  |  |
|       |  |  |  |
|       |  |  |  |

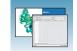

#### A Blank Sequencing Analysis Plate Record

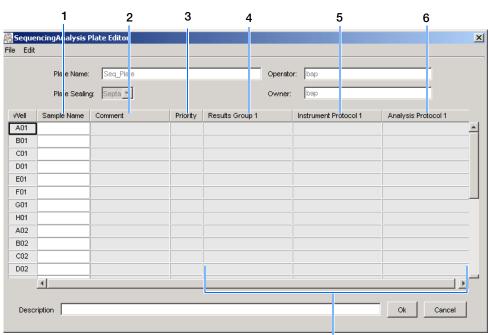

Default is one sample run, to add additional runs see page 90

Columns inserted in a plate record for a sequencing analysis run.

| Number and Column | Description                                                                                                    |  |  |  |  |  |
|-------------------|----------------------------------------------------------------------------------------------------|--|--|--|--|--|
| 1. Sample Name    | Name of the sample                                                                                                    |  |  |  |  |  |
| 2. Comment        | Comments about the sample (optional)                                                                                                    |  |  |  |  |  |
| 3. Priority       | A default value of 100 to each sample. Changing the value to a smaller number increases the priority of that set of 16 or 4 samples to run before the others in the injection list. |  |  |  |  |  |
| 4. Results Group  | Some options:                                                                                                    |  |  |  |  |  |
|                   | New: Opens the Results Group Editor dialog box.                                                                                                    |  |  |  |  |  |
|                   | <ul> <li>Edit: Opens the Results Group Editor dialog box for the Results<br/>Group listed in the cell.</li> </ul>                                                                   |  |  |  |  |  |
|                   | None: Sets the cell to have no selected Results Group.                                                                                                    |  |  |  |  |  |
|                   | Select one of the available Results groups from the list.                                                                                                    |  |  |  |  |  |
|                   | <b>Note:</b> You must have a Results Group selected for each sample entered in the Sample Name column.                                                                              |  |  |  |  |  |
|                   | See "Results Group for Sequencing Analysis" on page 81.                                                                                                    |  |  |  |  |  |

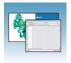

About Plate Records and Sequencing Analysis

| Number and<br>Column | Description                                                                                                    |  |  |  |  |
|----------------------|----------------------------------------------------------------------------------------------------|--|--|--|--|
| 5. Instrument        | New: Opens the Protocol Editor dialog box.                                                                                  |  |  |  |  |
| Protocol             | <ul> <li>Edit: Opens the Protocol Editor dialog box for the Instrument<br/>Protocol listed in the cell.</li> </ul>          |  |  |  |  |
|                      | None: Sets the cell to have no selected protocol.                                                                           |  |  |  |  |
|                      | List of Instrument Protocols: In alpha-numeric order.                                                                       |  |  |  |  |
|                      | <b>Note:</b> You must have an Instrument Protocol selected for each sample entered in the Sample Name column.               |  |  |  |  |
|                      | See "Instrument Protocol for Sequencing Analysis" on page 69.                                                               |  |  |  |  |
| 6. Analysis Protocol | New: Opens the Analysis Protocol Editor dialog box.                                                                         |  |  |  |  |
|                      | <ul> <li>Edit: Opens the Analysis Protocol Editor dialog box for the<br/>Instrument Protocol listed in the cell.</li> </ul> |  |  |  |  |
|                      | None: Sets the cell to have no selected protocol.                                                                           |  |  |  |  |
|                      | List of Analysis Protocols: In alpha-numeric order.                                                                         |  |  |  |  |
|                      | <b>Note:</b> You must have an Analysis Protocol selected for each sample entered in the Sample Name column.                 |  |  |  |  |
|                      | See "Analysis Protocol for Sequencing Analysis" on page 72.                                                                 |  |  |  |  |

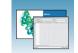

## **Creating Protocols for Automated Sequencing Analysis**

If the appropriate instrument protocol, analysis protocol, and results group have been created, proceed to "Filling Out a Sequencing Analysis Plate Record" on page 88.

### Instrument Protocol for Sequencing Analysis

An instrument protocol contains all the settings necessary to run the instrument: the protocol name, type of run, run module, and dye set.

WARNING Do not edit the instrument protocol currently being used, while the instrument is running.

#### **Creating an Instrument Protocol**

In the tree pane of the Data Collection software, click GA Instruments > ■ ga3130xl or ga3130 > ♠ Protocol Manager.

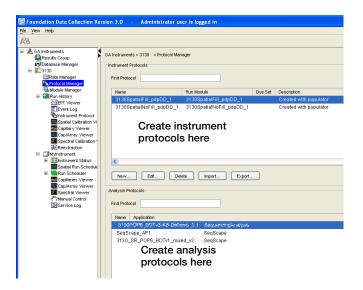

#### Chapter 4 Autoanalysis and Sequencing Analysis Software

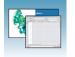

Creating Protocols for Automated Sequencing Analysis

**2.** In the Instrument Protocol section, click New...

The Protocol Editor opens.

- **3.** Complete the Protocol Editor:
  - **a.** Type a name for the protocol.
  - **b.** Type a description for the protocol (optional).
  - **c.** Select **Regular** in the Type drop-down list.

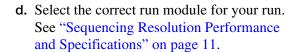

**Note:** To customize a run module, see the *Applied Biosystems 3130/3130xl Genetic Analyzers Maintenance, Troubleshooting, and Reference Guide* (Part no. 4477854).

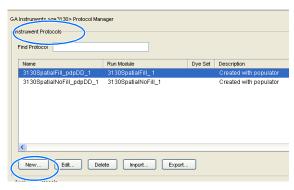

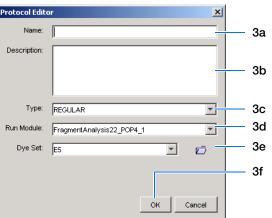

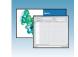

e. Select the correct Dye Set for your run by using the table below.

|                                                                      |          | POP-4<br>Polymer |          | POP-6<br>Polymer |            | POP-7 Polymer |            |            |           |          |           |
|----------------------------------------------------------------------|----------|------------------|----------|------------------|------------|---------------|------------|------------|-----------|----------|-----------|
| Chemistry                                                            | Dye Set  | UltraSeq36       | StdSeq50 | LongSeq80        | RapidSeq36 | StdSeq50      | UltraSeq36 | RapidSeq36 | FastSeq50 | StdSeq50 | LongSeq80 |
| BigDye® Terminator v3.1 Cycle Sequencing Kit                         | Z_BigDye | 1                | 1        | 1                | 1          | 1             | 1          | 1          | 1         | 1        | 1         |
| BigDye®Direct Cycle Sequencing Kit                                   | V3       | _                | _        | _                | _          | _             | 1          | 1          | 1         | 1        | _         |
| dGTP BigDye® Terminator v3.0 Cycle<br>Sequencing Ready Reaction Kit  |          | _                | _        | -                | _          | _             | _          | _          | _         | _        | _         |
| BigDye® Terminator v1.1 Cycle Sequencing Kit                         | E_BigDye | 1                | 1        | 1                | 1          | 1             | 1          | 1          | 1         | 1        | 1         |
| dGTP BigDye® Terminator v1.0 Cycle<br>Sequencing Ready Reaction Kit* | V1       | _                | _        | _                | _          | _             | _          | _          | _         | _        | _         |
| dRhodamine Dye Terminator Cycle<br>Sequencing Kit                    |          | 1                | 1        | 1                | 1          | 1             | _          | _          | _         | _        | _         |
| BigDye® Primer Cycle Sequencing Kits                                 |          | _                | _        | _                | 1          | 1             | -          | -          | -         | _        | _         |

\*dGTP kits are not supported on capillary electrophoresis instruments due to compressions on certain sequence context regions; you can run the kits if you are not concerned about compression issues. The dGTP BigDye Terminator Cycle Sequencing Kits replace dITP with dGTP to sequence GT- and G-rich templates.

f. Click ok .

#### Importing an Instrument Protocol

- 1. Click Import in the Instrument Protocols pane of the Protocol Editor window to display the standard File Import dialog box.
- **2.** Navigate to the location of the .xml file you want to import.
- **3.** Select the .xml file and click **Open**.

#### **Exporting an Instrument Protocol**

- **1.** In the Instrument Protocols pane, highlight the protocol you want to export.
- **2.** Click Export to display the standard File Export dialog box.
- **3.** Browse to the desired folder location.

| -Ir | strument Prot | ocols- |            |        |         |  |
|-----|---------------|--------|------------|--------|---------|--|
|     | Find          |        |            |        |         |  |
|     | Name          |        | Run Module |        | Dye Set |  |
|     |               |        |            |        |         |  |
|     |               |        |            |        |         |  |
|     |               |        |            |        |         |  |
|     | New           | Edit   | Delete     | Import | Export  |  |

| Ν | t | е | S |  |
|---|---|---|---|--|
|   |   |   |   |  |

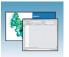

4. Click Save .

## **Analysis Protocol for Sequencing Analysis**

An analysis protocol contains all the settings necessary for analysis and post processing:

- **Protocol name** The name, description of the analysis protocol, and the sequence file formats to be used.
- Basecalling settings The basecaller,
   DyeSet/Primer file, and analysis stop point to be used.
- **Mixed Bases** (Optional) When two bases are found at the same position. Define the percent value of the second highest to the highest peak.
- Clear Range The high quality sequence remaining after trimming low quality sequences typically found at the beginning and ends of the sequence. The clear range can be based on base positions, sample quality values, and/or number of ambiguities (Ns) present.

**Note:** If you created an appropriate analysis protocol in the Sequencing Analysis software, you can use it in Data Collection software.

**IMPORTANT!** Do not delete an analysis protocol during a run while it is being used for that run. Autoanalysis will not be performed if you do so.

| Notes |  |  |
|-------|--|--|
|       |  |  |
|       |  |  |

## Creating an Analysis Protocol

See the *Applied Biosystems DNA Sequencing Analysis Software 6 User Guide* (Part no. 4474239) for more information on analysis protocols.

**1.** In the Analysis Protocol section of the Protocol Manager, click New....

If more than one analysis application is installed on the data collection computer, the Analysis Applications dialog box opens.

**Note:** When you name your analysis protocol, assign a version name to help you distinguish your analysis protocols.

2. Select Sequencing Analysis, then click OK to open the Analysis Protocol Editor dialog box.

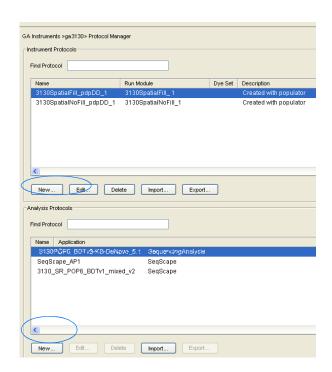

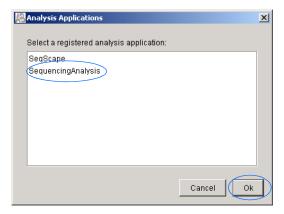

Analysis Protocol for Sequencing Analysis

#### **3.** In the **General** tab:

- **a.** Enter a unique name and description for the new protocol.
- **b.** Select the appropriate Sequence File formats settings.

| Option                                                  | Creates                                                                                                    |
|---------------------------------------------------------|----------------------------------------------------------------------------------------------------|
| Write .Seq File<br>check box                            | A .seq file for printing the sequence as text file or for use in other software.                           |
|                                                         | <ul> <li>Use ABI format with<br/>Applied Biosystems<br/>software.</li> </ul>                               |
|                                                         | <ul> <li>Use FASTA format with<br/>other software.</li> </ul>                                              |
| Write Standard<br>Chromatogram<br>Format file<br>(.scf) | A .scf file to use with other software. When created, the .scf extension is not appended to the file name. |
| Write Phred<br>(.phd.1) File                            | A .phd.1 file to use with other software if you used the KB™ Basecaller.                                   |

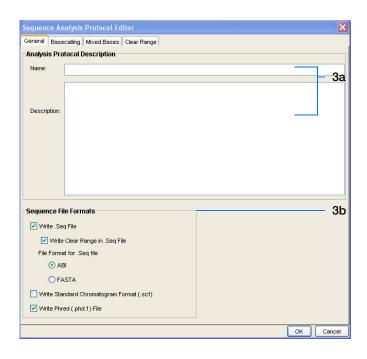

#### 4. Select the Basecalling tab.

a. See "3130/3130xl Genetic Analyzer Basecaller and DyeSet/Primer Files" on page 77 to select your basecaller and DyeSet primer file.

**Note:** Sequencing Analysis Software and 3130 Series Data Collection Software 4 filter .mob file choices to match the chosen .bcp file.

See Appendix B, "KB™ Basecaller Software v1.4.1," for a comparison of Basecaller options. KB Basecaller can call 2-base mixed base positions (K, M, S, R, Y, and W) and assign per-base quality values, whereas the older ABI Basecaller cannot.

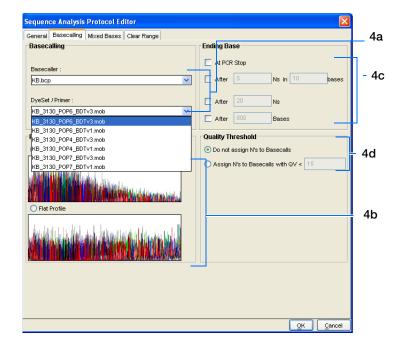

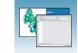

**b.** In the Processed data pane, select True or Flat Profile.

| Option Used to display data as processed traces scaled                                                                                                    |                                                                                                    |
|----------------------------------------------------------------------------------------------------|----------------------------------------------------------------------------------------------------|
| Uniformly - the average height of peaks in the region of strongest sign equal to a fixed value. The profile of the processed traces will be very that of the raw traces. |                                                                                                    |
| © Flat Profile                                                                                                    | Semi-locally - the average height of peaks in any region is about equal to a fixed value. The profile of the processed traces will be flat on an intermediate scale (> about 40 bases). |
|                                                                                                    | <b>Note:</b> This option is applied to data that is analyzed with the KB <sup>™</sup> basecaller only. If you use the ABI basecaller, the profile option reverts to True Profile.       |

- **c.** If desired, select one or more stop points for data analysis.
- d. Select your Threshold Quality option. If data is expected to contain a PCR stop point within the electropherogram, check "At PCR Stop."

| Option                            | Function                                                                                                    |
|-----------------------------------|----------------------------------------------------------------------------------------------------|
|                                   | With the KB <sup>™</sup> Basecaller, use this setting to assign a base to every position, as well as the QV.               |
| Assign 'N' for bases with QV < 15 | With the KB Basecaller, use this setting to assign Ns to base with QVs less than the set point. The QV is still displayed. |

5. Select the Mixed Bases tab.

**Note:** This function is active with the KB Basecaller only.

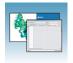

Analysis Protocol for Sequencing Analysis

- a. For data containing any mixed bases, select Use Mixed Base Identification.
- b. The user can set the secondary peak threshold, as a percentage of the primary peak, for consideration as a mixed base by the basecalling algorithm.

Reaching this threshold is a necessary, but insufficient, condition for arriving at a mixed base determination. Set the percentage by entering a value into the "\_\_

%" field or by dragging the horizontal line above or below the 25% default setting (see figure at right).

**Note:** Do not use less than 15% as your detection limit.

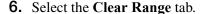

**Note:** The clear range is the region of sequence that remains after excluding the low-quality or error prone sequence at both the 5' and 3' ends.

Select one or more Clear Range methods. If you apply multiple methods, the smallest clear range results.

7. Click or to save the protocol and close the Sequence Analysis Protocol Editor dialog box.

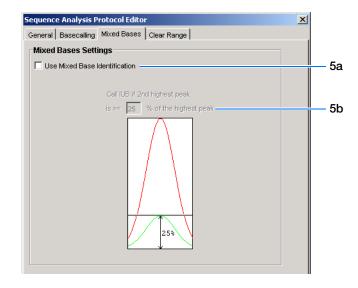

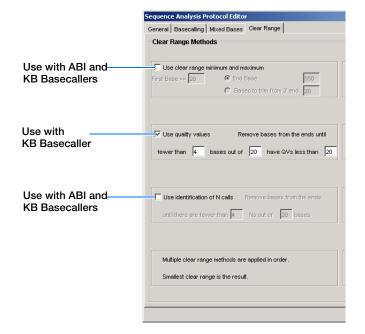

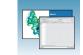

# 3130/3130xl Genetic Analyzer Basecaller and DyeSet/Primer Files

Basecaller and DyeSet/Primer Files Used with BigDye® Terminator Chemistry and KB Basecalling

| DNA Sequencing<br>Chemistry                        | Polymer            | KB Basecalling Run<br>Module | DyeSet/Primer                | Basecaller |
|----------------------------------------------------|--------------------|------------------------------|------------------------------|------------|
| BigDye® Terminator v1.1                            | POP-4®             | UltraSeq36_POP4              | KB_3130_POP4_BDTv1.mob       | KB.bcp     |
| Cycle Sequencing Kit                               |                    | StdSeq50_POP4                |                              |            |
|                                                    |                    | LongSeq80_POP4               |                              |            |
|                                                    | POP-6 <sup>™</sup> | RapidSeq36_POP6              | KB_3130_POP6_BDTv1.mob       | -          |
|                                                    |                    | StdSeq50_POP6                |                              |            |
|                                                    | POP-7 <sup>™</sup> | UltraSeq36_POP7              | KB_3130_POP7_BDTv1.mob       | -          |
|                                                    |                    | RapidSeq36_POP7              |                              |            |
|                                                    |                    | FastSeq50_POP7               |                              |            |
|                                                    |                    | StdSeq50_POP7                |                              |            |
|                                                    |                    | LongSeq80_POP7               |                              |            |
| BigDye® Terminator v3.1                            | POP-4 <sup>®</sup> | UltraSeq36_POP4              | KB_3130_POP4_BDTv3mob        |            |
| Cycle Sequencing Kit                               |                    | StdSeq50_POP4                |                              |            |
|                                                    |                    | LongSeq80_POP4               |                              |            |
|                                                    | POP-6 <sup>™</sup> | RapidSeq36_POP6              | KB_3130_POP6_BDTv3.mob       |            |
|                                                    |                    | StdSeq50_POP6                |                              |            |
|                                                    | POP-7 <sup>™</sup> | UltraSeq36_POP7              | KB_3130_POP7_BDTv3.mob       |            |
|                                                    |                    | RapidSeq36_POP7              |                              |            |
|                                                    |                    | FastSeq50_POP7               |                              |            |
|                                                    |                    | StdSeq50_POP7                |                              |            |
|                                                    |                    | LongSeq80_POP7               |                              |            |
| BigDye <sup>®</sup> Direct Cycle<br>Sequencing Kit | POP-7 <sup>™</sup> | UltraSeq36_POP7              | KB_3130_POP7_BDTv3direct.mob |            |
|                                                    |                    | RapidSeq36_POP7              |                              |            |
|                                                    |                    | FastSeq50_POP7               |                              |            |
|                                                    |                    | StdSeq50_POP7                |                              |            |

| Notes |  |  |  |
|-------|--|--|--|
|       |  |  |  |

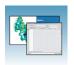

# Basecaller and DyeSet/Primer Files Used with BigDye® Terminator Chemistry and ABI Basecalling

| DNA<br>Sequencing<br>Chemistry    | Polymer            | ABI Basecalling<br>Run Module | Basecaller                         | DyeSet/Primer           |
|-----------------------------------|--------------------|-------------------------------|------------------------------------|-------------------------|
| BigDye <sup>®</sup><br>Terminator | POP-4 <sup>®</sup> | UltraSeq36_POP4               | Basecaller-<br>3130POP4UR.bcp      | DT3130POP4LR{BD}v1.mob  |
| v1.1 Kit                          |                    | LongSeq80_POP4                | Basecaller-<br>3130POP4_80cmv3.bcp |                         |
| ·                                 | POP-6™             | RapidSeq36_POP6               | Basecaller-<br>3130POP6RRv2.bcp    | DT3130POP6{BD}v2.mob    |
|                                   |                    | StdSeq50_POP6                 | Basecaller-<br>3130POP6SR.bcp      |                         |
| BigDye<br>Terminator              | POP-4 <sup>®</sup> | UltraSeq36_POP4               | Basecaller-<br>3130POP4UR.bcp      | DT3130POP4{BDv3}v1.mob  |
| v3.1 Cycle<br>Sequencing<br>Kit   |                    | LongSeq80_POP4                | Basecaller-<br>3130POP4_80cmv3.bcp |                         |
|                                   | POP-6 <sup>™</sup> | RapidSeq36_POP6               | Basecaller-<br>3130POP6RRv2.bcp    | DT3130POP6{BDv3}v1.mob  |
|                                   |                    | StdSeq50_POP6                 | Basecaller-<br>3130POP6SRv2.bcp    |                         |
| dRhodamine<br>Dye                 | POP-4®             | UltraSeq36_POP4               | Basecaller-<br>3130APOP4UR.bcp     | DT3130POP4{dRhod}v2.mob |
| Terminator Cycle Sequencing       |                    | LongSeq80_POP4                | Basecaller-<br>3130POP4_80cmv3.bcp |                         |
| Kit                               | POP-6 <sup>™</sup> | RapidSeq36_POP6               | Basecaller-<br>3130POP6RRv2.bcp    | DT3130POP6{dRhod}v2.mob |
|                                   |                    | StdSeq50_POP6                 | Basecaller-<br>3130POP6SR.bcp      |                         |

# **Dye Primer Chemistry**

# Basecaller and DyeSet/Primer Files Used for Dye Primer Chemistry

| DNA<br>Sequencing<br>Chemistry      | Polymer            | ABI Basecalling<br>Run Module | Basecaller                      | DyeSet/Primer                 |
|-------------------------------------|--------------------|-------------------------------|---------------------------------|-------------------------------|
| BigDye <sup>®</sup><br>Primer Cycle | POP-6 <sup>™</sup> | RapidSeq36_POP6               | Basecaller-<br>3130POP6RRv2.bcp | DP3130POP6{BD-21M13}v1.mob    |
| Sequencing<br>Kit                   |                    | StdSeq50_POP6                 | Basecaller-<br>3130POP6SR.bcp   | DP3130POP6{BD-21M13Rev}v1.mob |

| Notes |  |  |
|-------|--|--|
|       |  |  |
|       |  |  |

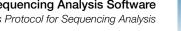

# **Editing and Deleting Analysis Protocols**

#### Editing an Analysis Protocol

- **1.** In the Analysis Protocols pane in the Analysis Protocol Manager, highlight the protocol you want to edit.
- 2. Click Edit....
- **3.** Make changes in the General, Basecalling, Mixed Bases and Clear Range tabs, if appropriate.
- **4.** Click ok to save the protocol and close the Analysis Protocol Editor dialog box.

#### **Deleting an Analysis Protocol**

**IMPORTANT!** Do not delete an analysis protocol during a run while it is being used for that run. Autoanalysis will not be performed if you do so. You must first delete any plate records using the analysis protocol before you can delete or modify the analysis protocol for these plate records.

- 1. In the Analysis Protocols pane in the Analysis Protocol Manager, highlight the protocol you want to delete.
- 2. Click Delete to display the Deletion Confirmation dialog box.
- 3. Click Yes .

**Note:** To reuse a plate after deleting the associated analysis protocol, recreate the analysis protocol with the same name or assign the plate a unique name.

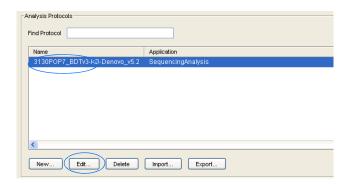

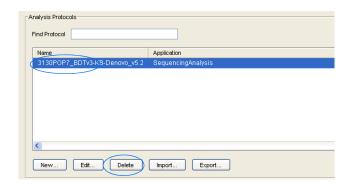

#### Chapter 4 Autoanalysis and Sequencing Analysis Software

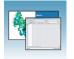

Analysis Protocol for Sequencing Analysis

# **Exporting an Analysis Protocol**

- **1.** In the Analysis Protocols pane in the Analysis Protocol Manager, highlight the protocol you want to export.
- **2.** Click Export to display the standard File Export dialog box.
- **3.** Browse to the desired folder location.
- 4. Click Save.

## Importing an Analysis Protocol

- 1. Click moort to display the standard File Import dialog box.
- **2.** Browse for the .xml file to import and click **Open**.

**Note:** For multiple applications, select the appropriate application to associate with the analysis protocol.

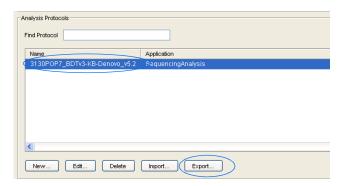

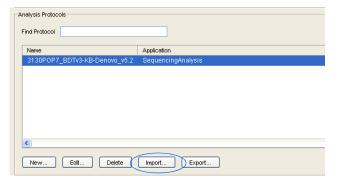

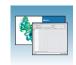

# **Results Group for Sequencing Analysis**

A Results Group is a component within Data Collection that organizes samples and certain user settings under a single name. It is called a Results Group because it is used to name, sort, and deliver samples that result from a run.

## Creating a Results Group

- **1.** In the tree pane of the Data Collection software, click ▲ GA Instruments > ■ Results Group.
- **2.** Click New... to display the Results Group Editor window.

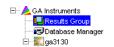

GA Instruments > Results Group Find Results Group

Default\_Results\_Group GM\_Results\_Group MJD\_Results\_Group

Name

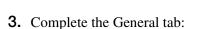

- a. Type a unique Results Group Name. The name can be used in grouping sample files.
- **b.** Type a Results Group Owner (optional). The owner name can be used in naming and sorting sample files.
- **c.** Type a Results Group Comment (optional).

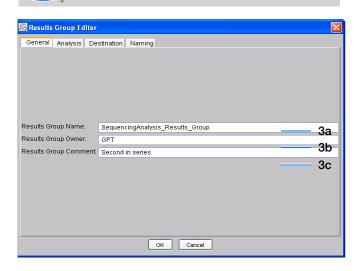

Owner Comment

Delete

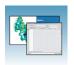

- 4. Select the Analysis tab, then:
  - a. Select **Sequencing Analysis** from the Analysis Type drop-down list.
  - b. In the Analysis Actions section, select **Do**Autoanalysis, if you want your data
    automatically analyzed after a run.

**Note:** Login ID and password are not required for Sequencing Analysis software.

**5.** Select the **Destination** tab, then use the default destination or define a new location for data storage.

| To use                                                                                   | Then                |
|------------------------------------------------------------------------------------------|---------------------|
| default location; see<br>next page for<br>information on<br>*Sample File<br>Destinations | skip to step 6.     |
| custom location                                                                          | complete steps a-b. |

Note: The Results Group Destination tab, and Data Collection software in general, does not recognize remote storage locations unless they have been mapped to a local drive letter using the Map Network Drive feature of the operating system. Specify the mapped drive letter location in the Results Group Destination tab.

- a. Click **Use Custom Location**, then click Browse... to navigate to a different save location.
- **b.** Click \_\_\_\_\_\_ to test the Location path name connection:

| If it  | Then a message box displays |
|--------|-----------------------------|
| Passes | Test succeeded: <"path">.   |

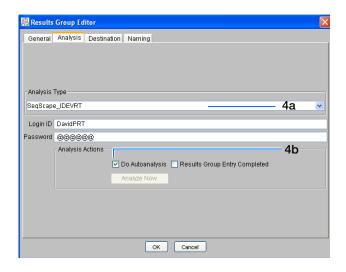

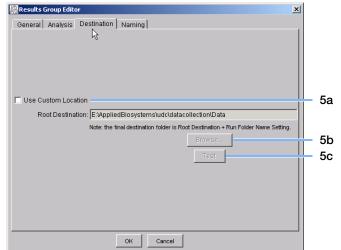

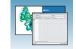

| If it | Then a message box displays |  |
|-------|-----------------------------|--|
| Fails | Test failed:<"path">.       |  |

#### \*Sample File Destinations

Locations where sample files are placed during extraction:

- Default Destination, default folder naming: E:\AppliedBiosystemsUDC\DataCollection\data\<instrument type>\
   <instrument name>\run folder
- Default Destination, custom folder naming: E:\AppliedBiosystemsUDC\DataCollection\data\top custom folder\ subfolders, etc.
- Custom Destination, default folder naming: Destination\<instrument type>\<instrument name>\run folder
- Custom Destination, custom folder naming: Destination\top customer folder\subfolders, etc.

#### **6.** Select the **Naming** tab.

Use the Naming tab to customize sample file and run folder names. You have two options:

- Use the default names for the folder and sample file.
- Use custom names for the folder and sample file. See "Optional: Completing Sample File Name Format Pane" on page 84 for elements of the Naming tab.

**Note:** Sample name, run folder name, and path name, *combined*, can total no more than 250 characters.

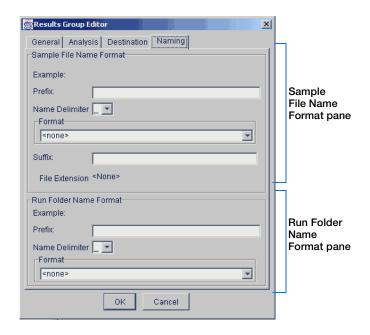

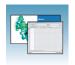

# Optional: Completing Sample File Name Format Pane

**Note:** The default sample file naming for sequencing analysis is:

seq\_<capillary number>\_<wellposition>.ab1

1. Select the Naming tab.

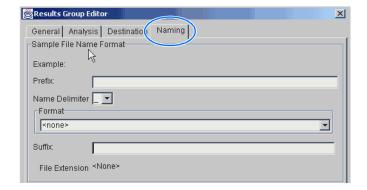

- **2.** Type a prefix for the file name in the Prefix box. Your entry is shown in the Example line.
- **3.** Select the symbol that separates the Format elements in the file name from the **Name Delimiter** drop-down list. Only one delimiter symbol may be chosen.

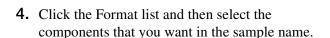

**Note:** All the samples from a single run can be placed in the same run or results folder, so the name of every sample from a single run should be different. Most of the Format options are not different between samples, so select at least one of the options that make the sample names unique within a run.

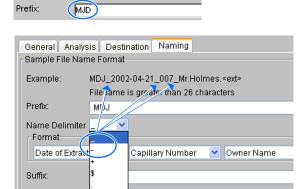

Sample File Name Format

File Extension

Example:

MJD\_ .ab1

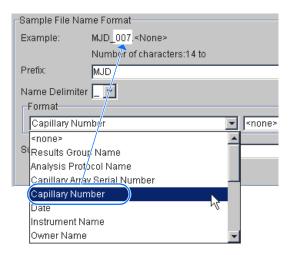

4

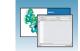

If a unique identifier is not included in the name, a warning message displays. Select from the elements to make a unique sample file name. Examples are:

- Well position
- Capillary number
- Run sequence number
- Plate Quadrant

**Note:** some identifiers, such as well position, capillary number and plate quadrant are not unique in multiple sample instances. Plate Quadrant is not a unique identifier for a 96-well plate.

As you select the elements for the file name, they are placed in the Example line. An additional element drop-down menu displays allowing you the option of selecting an additional element.

|                                     | Warning messa                                            | age    |
|-------------------------------------|----------------------------------------------------------|--------|
| Sample File Nar                     | ne Format                                                |        |
| Example:                            | BasecallerProtocol.saz.ab1                               |        |
| Prefix:                             | INVALID NAME: Filename does not have a unique identifier | in it. |
| Name Delimiter Format Analysis Prot |                                                          |        |
| Suffix:                             |                                                          |        |
| File Extension                      | ab1                                                      |        |

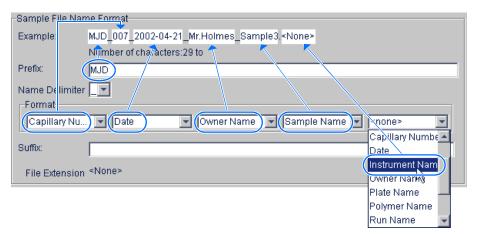

The names of the Format elements eventually truncate, but the Example field remains visible (up to 72 characters).

**Note:** Resize the Results Group window horizontally to view the element options.

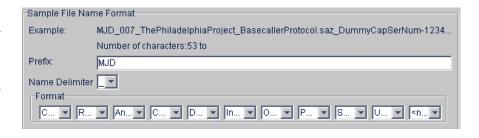

# Chapter 4 Autoanalysis and Sequencing Analysis Software

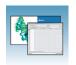

Results Group for Sequencing Analysis

**5.** Type the suffix for the file name in the Suffix box.

**Note:** The File Extension field displays the file extension generated from the Analysis Type specified on the Analysis tab (see page 82). For example, Sequencing Analysis produces sample files with a .ab1 extension.

# Optional: Run Folder/Sub-Folder Name Format Pane

**Note:** The default run folder naming for sequencing analysis is Run\_<Instrumentname>\_<Dateand TimeofRun>\_<RunSeq#>.

Follow the same steps described for the Sample File Name Format pane (see page 84) to change the subfolder name within the run folder. Make the subfolder name unique, such as using the Run Folder name.

#### Saving a Results Group

Click OK from any tab once all the elements within the Results Group have been chosen.

**Note:** Even if you create a custom run folder location, the system generates a separate default run folder that contains the log file.

#### Importing and Exporting a Results Group

Results Groups can be imported from, or exported to, XML files allowing sharing of identical Results Groups between instruments.

#### Importing a Results Group

- 1. In the tree pane of the Data Collection software, click ▲ GA Instruments > Results Group.
- 2. Click mport to display the standard File Import dialog box.

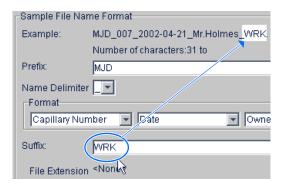

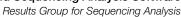

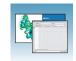

**3.** Navigate to the file you want to import.

**Note:** Import file type is .xml (XML file).

4. Click Open

#### **Exporting a Results Group**

- **1.** In the tree pane of the Data Collection software, click **△** GA Instruments > □ Results Group.
- **2.** Click the Results Group name to select it.
- 3. Click Export .

A standard file export dialog box displays with the chosen Results Group name.

- **4.** Navigate to the location where you want to save the exported file.
- 5. Click Save

**Note:** If there is a name conflict with a Results Group that already exists at the save location, then duplicate the Results group. Duplication copies the settings into a similar Results Group without the risk of user error when copying it manually (see procedure below).

#### **Duplicating a Results Group**

- **1.** Click the Results Group name.
- 2. Click Duplicate .

Note: When you duplicate a Results Group, you are asked to type a name for the new Results Group and for the analysis application type.

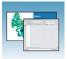

# Filling Out a Sequencing Analysis Plate Record

## Creating a Sequencing Analysis Plate Record

- **1.** In the tree pane of the Data Collection software, click  $\triangle$  GA Instruments  $> \mathbb{Z}$  ga3130xl or ga3130 > IIII Plate Manager.
- **2.** Click New... to display the New Plate Dialog dialog box.
- **3.** Complete the information in the New Plate Dialog:
  - **a.** Type a name for the plate.
  - **b.** Type a description for the plate (optional).
  - c. Select your sequencing application in the Application drop-down list.
  - d. Select 96-well or 384-well in the Plate Type drop-down list.
  - **e.** Type a name for the owner and operator.
  - f. Click OK to open the Sequencing Analysis Plate Editor.

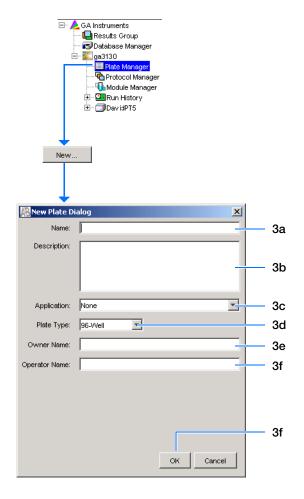

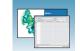

# Completing a Sequencing Analysis Plate Record

- 1. In the Sample Name column of a row, enter a sample name, then click the next cell. The value 100 automatically displays in the Priority column.
- **2.** In the **Comments** column, enter any comments or notations for the sample.
- **3.** In the **Priority** column, you can change the priority value. A lower number for each 4 or 16 set, receives a higher run priority.
- **4.** In the **Results Group 1** column, select a group from the drop-down list (see page 81) or create a new Results Group.
- **5.** In the **Instrument Protocol 1** column, select a protocol from the drop-down list (see page 69) or create a new instrument protocol.
- **6.** In the **Analysis Protocol 1** column, select a protocol from the drop-down list (see page 73) or create a new analysis protocol.
- **7.** Complete the plate record based on the samples loaded in your plate:
  - For the single runs that use the same samples and protocols Highlight the entire row, then select **Edit** > **Fill Down Special**.

    Based on your plate type (96- or 384-well) and capillary array (16 or 4 capillaries), the software automatically fills in the appropriate well numbers for a single run or
  - For entire plates that use the same samples and protocols – Highlight the entire row, then select Edit > Fill Down to fill down the entire plate editor.
  - For plates with different samples and protocols complete the entries manually.

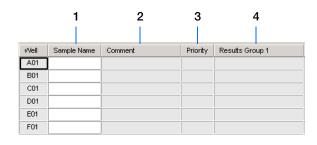

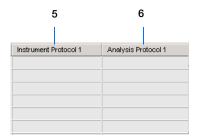

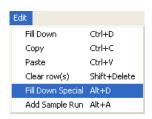

| N | Л | $\overline{}$ | + | 0             | c |
|---|---|---------------|---|---------------|---|
| ш | И | U             | u | $\overline{}$ | ç |

#### Chapter 4 Autoanalysis and Sequencing Analysis Software

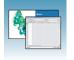

Filling Out a Sequencing Analysis Plate Record

**8.** To do more than one injection of the same sample, select **Edit > Add Sample Run**.

Results Group, Instrument Protocol and Analysis Protocol columns are added to the right end of the plate record.

- **9.** Complete the columns for the additional runs.
- 10. Click OK .

**Note:** After clicking OK in the Plate Editor, the completed plate record is stored in the Plate Manager database. The plate record can be searched for, edited, duplicated, exported, or deleted in the Plate Manager.

**Note:** If multiple cells are selected for copying, select the same number of corresponding target cells before you execute the Paste command.

**Note:** The Plate Editor Copy and Paste functionality is supported only within one plate editor. To copy and paste the contents of one plate to another plate, use the Duplicate ... button on the Plate Manager dialog box.

**Note:** All plate information must be valid to use the duplicate plate function. If information is not valid, an empty plate will result.

**Note:** When you add another sample run to a processed plate, confirm that all the information in the processed runs is valid. Otherwise, that data will not be validated, and a new sample run cannot be created.

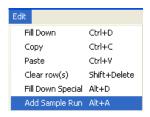

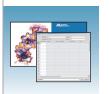

# Fragment Analysis with GeneMapper® Software

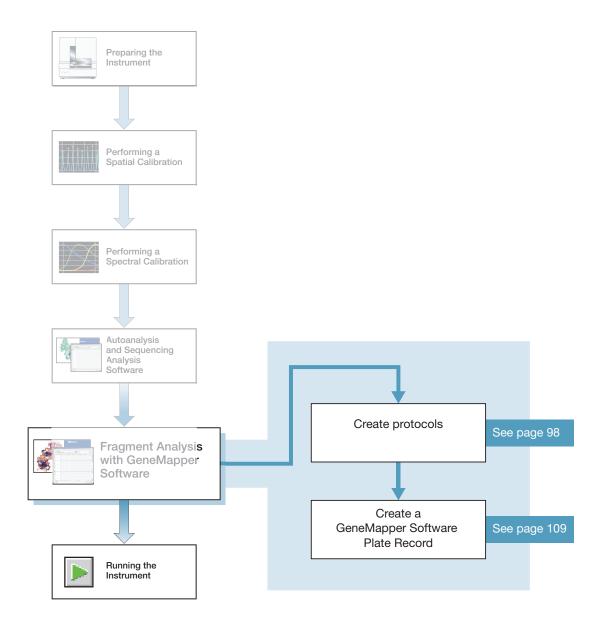

Notes\_\_\_\_

# GeneMapper® Software

Analyze your fragment analysis samples using GeneMapper® Software 5. There is limited support for analysis with older versions of GeneMapper Software. Autoanalysis with GeneMapper Software is no longer supported.

**Note:** This chapter is written for both GeneMapper<sup>®</sup> Software 5 or higher and GeneMapper<sup>®</sup> *ID-X* Software v1.3. Graphic examples are from GeneMapper Software v3.7.

# GeneMapper® Software 5 and GeneMapper ID-X Software v1.3

Perform analysis of fragment analysis samples with features of the 3130 Series Data Collection Software 4 and GeneMapper software using the same instrument computer that collected the sample files or on a remote computer.

- Autoanalysis is no longer supported.
- If you want to edit/review analysis results on another computer, transfer the GeneMapper software project, analysis methods, size standards, panel, and bin set information to the other GeneMapper software database. All components need to be exported and imported individually.
- When completing the plate record, fill in the instrument protocol and other information for Data Collection software to complete the run.
- Limited support for older versions of GeneMapper and GeneMapper ID-X software

# File-Naming Convention

Some alphanumeric characters are not valid for user names or file names. Do not use the invalid characters below:

spaces

\/:\*?"<>|

**IMPORTANT!** An error message is displayed if you use any of these characters. You must remove the invalid character to continue.

# Manual Analysis

For information on manual analysis, see the *GeneMapper Software 5 User Guide* or *GeneMapper ID-X Software v1.3 User Guide*.

| Notes |  |  |
|-------|--|--|
|       |  |  |

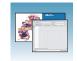

# About Fragment Analysis and Data Collection

When GeneMapper software is installed on a computer that has 3130 Series Data Collection Software 4, two applications are available through the Results Group Editor (see page 102):

- GeneMapper-Generic
- GeneMapper-<Computer Name>

#### GeneMapper-Generic

Use GeneMapper-Generic to generate .fsa files. When completing the Sample Sheet, fill in basic information for the Data Collection software to complete the run; all other GeneMapper software related fields are text entries. Text entries are useful if you are using other software analysis applications or choose to analyze your samples in GeneMapper software on another computer, but do not have the same entries in the GeneMapper software database stored on the Data Collection computer. For example, if you have a customized size standard definition on another GeneMapper software computer, you can type in that size standard name in the size standard text field and it will populate that column in your GeneMapper software project.

## GeneMapper-<Computer Name>

GeneMapper-<Computer Name> permits the Size Standard, Analysis Method, and Panel columns in the Sample Sheet window to be read directly from the GeneMapper software database. Create these components in GeneMapper software prior to setting up the plate record for a run. New entries cannot be created for these columns once you are in the plate editor dialog box. If you create a new GeneMapper software component while the plate record dialog box is open, the columns will not update. The plate record must be closed and reopened to update the GeneMapper software components. For more information see, "Creating Protocols for Fragment Analysis" on page 98.

| Notes |  |  |
|-------|--|--|
|       |  |  |

# About GeneMapper Software Plate Records

A plate record is similar to a sample sheet or an injection list that you may have used with other Applied Biosystems instruments.

Plate records are data tables in the instrument database that store information about the plates and the samples such as:

- Plate name, type, and owner
- Position of the sample on the plate (well number)
- Comments about the plate and about individual samples
- Dye set information (in Instrument protocol)
- Name of the run module where run modules specify information about how samples are run (in Instrument protocol)

#### When to Create a Plate Record

Create a plate record for each plate of samples for the following types of runs:

- Spectral calibrations
- Sequencing Analysis Software
- GeneMapper® Software
- Mixed (sequencing and fragment analysis samples see the *Applied Biosystems* 3130/3130xl Genetic Analyzers Maintenance, Troubleshooting, and Reference Guide, Part no. 4477854, for creating a mixed plate record)

To begin a run, you must create a plate record and link it to a plate loaded on the instrument. However, you can create plate records for new plates while a run is in progress.

Files needed to create a GeneMapper software plate record:

| Parameters             | Description                                                                                                    |     |
|------------------------|----------------------------------------------------------------------------------------------------|-----|
| Instrument<br>Protocol | Contains everything needed to run the instrument.                                                                 | 98  |
| Results Group          | Defines the file type, the file name, autoanalysis, and file save locations that are linked to sample injections. | 102 |

**IMPORTANT!** For successful data collection and analysis, each sample run must have an Instrument Protocol, a Results Group, and files created in GeneMapper software assigned within a plate record.

| Note: | Autoanal | ysis witl | ı Gene | eMapper | Software | is no | longer | supported. |  |
|-------|----------|-----------|--------|---------|----------|-------|--------|------------|--|
|-------|----------|-----------|--------|---------|----------|-------|--------|------------|--|

| Notes |  |  |  |
|-------|--|--|--|
|       |  |  |  |

6

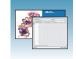

#### Elements of a GeneMapper software plate record

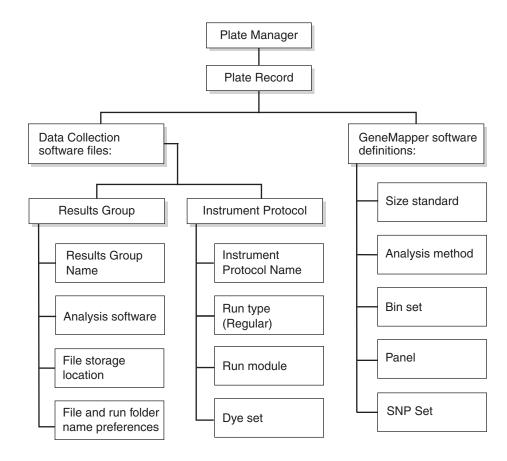

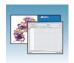

About GeneMapper Software Plate Records

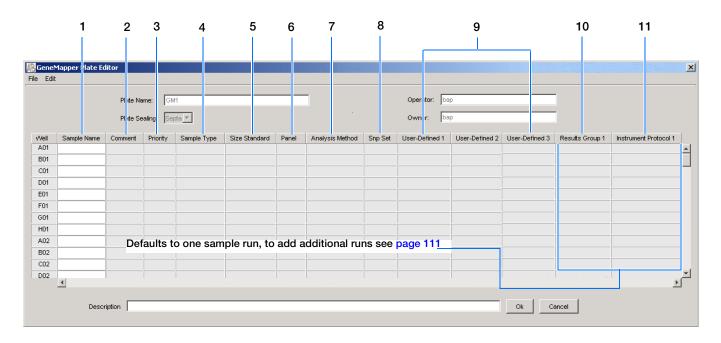

#### Blank GeneMapper software plate record

## Columns inserted in a plate record for a fragment analysis run

|    | Number and Column                                                                                                    | Description                                                                                                    |
|----|----------------------------------------------------------------------------------------------------|----------------------------------------------------------------------------------------------------|
| 1. | Sample Name                                                                                                    | Name of the sample                                                                                                    |
| 2. | Comment                                                                                                    | Comments about the sample (optional)                                                                                                    |
| 3. | Priority                                                                                                    | A default value of 100 to each sample. Changing the value to a smaller number causes that set of 16 or 4 samples to run before the others in the injection list. |
| 4. | Sample Type                                                                                                    | Use to identify the sample as Sample, Positive Control, Allelic Ladder or Negative Control.                                                                      |
| 5. | Size Standard                                                                                                    | GeneMapper-Generic (optional):                                                                                                    |
|    | IMPORTANT! For GeneMapper- <computer< td=""><td>Manually enter size standards in the text field</td></computer<>                                            | Manually enter size standards in the text field                                                                                                    |
|    | Name> ONLY:                                                                                                    | GeneMapper- <computer name="">:</computer>                                                                                                    |
|    | Create the Size Standard, Panel, and Analysis Method in GeneMapper software before creating a new plate to make them available in Data Collection software. | Select a saved size standard from the drop-down list                                                                                                    |
| 6. | Panel                                                                                                    | GeneMapper-Generic (optional):                                                                                                    |
|    | IMPORTANT! For GeneMapper- <computer< td=""><td>Manually enter panels in the text field</td></computer<>                                                    | Manually enter panels in the text field                                                                                                    |
|    | Name> ONLY:                                                                                                    | GeneMapper- <computer name="">:</computer>                                                                                                    |
|    | Create the Size Standard, Panel, and Analysis<br>Method in GeneMapper software before creating a<br>new plate.                                              | Select a saved panel from the drop-down list                                                                                                    |

| Notes |  |  |
|-------|--|--|
|       |  |  |

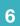

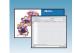

|     | Number and Column                                                                                                    | Description                                                                                                    |
|-----|----------------------------------------------------------------------------------------------------|----------------------------------------------------------------------------------------------------|
| 7.  | Analysis Method  IMPORTANT! For GeneMapper <computer name=""> ONLY:  Create the Size Standard, Panel, and Analysis Method in GeneMapper software before creating a new plate.</computer> | <ul> <li>GeneMapper-Generic (optional):         Manually enter analysis methods in the text field.</li> <li>GeneMapper-<computer name="">:         Select a saved analysis method from the drop-down list.</computer></li> </ul>                                                                                                    |
| 8.  | SNP Set                                                                                                    | Optional                                                                                                    |
| 9.  | Three User-defined columns                                                                                                    | Optional text entries                                                                                                    |
| 10. | Results Group                                                                                                    | <ul> <li>Options:</li> <li>New: Opens the Results Group Editor dialog box.</li> <li>Edit: Opens the Results Group Editor dialog box for the Results Group listed in the cell.</li> <li>None: Sets the cell to have no selected Results Group.</li> <li>Select one of the available Results groups from the list.</li> <li>Note: You must select a Results Group for each sample entered in the Sample Name column.</li> <li>See "Results Group for Fragment Analysis" on page 101.</li> </ul> |
| 11. | Instrument Protocol                                                                                                    | <ul> <li>Options:</li> <li>New: Opens the Protocol Editor dialog box.</li> <li>Edit: Opens the Protocol Editor dialog box for the Instrument Protocol listed in the cell.</li> <li>None: Sets the cell to have no selected protocol.</li> <li>List of Instrument Protocols: In alpha-numeric order.</li> <li>Note: You must select an Instrument Protocol for each sample entered in the Sample Name column.</li> <li>See "Results Group for Fragment Analysis" on page 101.</li> </ul>       |

|  | _ | _ |  |
|--|---|---|--|
|  |   |   |  |

# **Creating Protocols for Fragment Analysis**

If the appropriate fragment analysis protocols and results group have been created, proceed to "Creating a GeneMapper® Software Plate Record" on page 109.

# **Instrument Protocol for Fragment Analysis**

An instrument protocol contains all the settings necessary to run the instrument:

- · Protocol name
- Type of run
- Run module
- Dye set

# Creating an Instrument Protocol

1. In the tree pane of the Data Collection software, click ▲ GA Instruments > ■ ga3130xl or ga3130 > ♠ Protocol Manager.

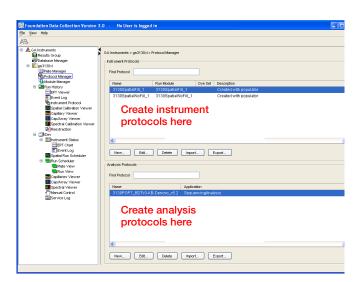

**2.** In the Instrument Protocols section, click New... to open the Protocol Editor.

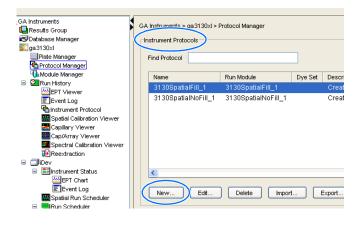

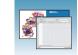

- **3.** Complete the Protocol Editor:
  - **a.** Type a name for the protocol.
  - **b.** Type a description for the protocol (optional).
  - c. Select Regular in the Type drop-down list.

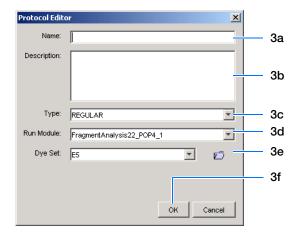

d. Using the table below, select the run module for your run. To customize a run module, see the *Applied Biosystems 3130/3130xl Genetic Analyzers Maintenance, Troubleshooting, and Reference Guide* on modifying a module.

| Application or Kit                                                                                                    | Capillary Array<br>Length<br>(cm) | Run Module                   |
|----------------------------------------------------------------------------------------------------|-----------------------------------|------------------------------|
| SNaPshot® Multiplex System                                                                                                    | 22                                | SNP22_POP4_1                 |
|                                                                                                    | 36                                | SNP36_POP4_1                 |
| Custom oligos                                                                                                    | 22                                | FragmentAnalysis22_POP4_1    |
| • Stockmarks                                                                                                    | 36                                | FragmentAnalysis36_POP4_1    |
| • AFLP®                                                                                                    |                                   | FragmentAnalysis36_POP7_1    |
|                                                                                                    | 50                                | FragmentAnalysis50_POP4_1    |
|                                                                                                    |                                   | FragmentAnalysis50_POP6_1    |
|                                                                                                    |                                   | FragmentAnalysis50_POP7_1    |
| <ul> <li>AmpFtSTR® COfiler® Kit</li> <li>AmpFtSTR® Profiler Plus® Kit</li> <li>AmpFtSTR® SGM Plus® Kit</li> <li>AmpFtSTR® Profiler Plus ID Kit</li> <li>AmpFtSTR® SEfiler™ Kit</li> <li>AmpFtSTR® Yfiler® Kit</li> <li>Other 4-Dye AmpFtSTR® Kits</li> <li>AmpFtSTR® Identifiler Kit</li> <li>AmpFtSTR® Identifiler Plus Kit</li> <li>Other 5-Dye AmpFtSTR® Kits</li> </ul> | 36                                | HIDFragmentAnalysis36_POP4_1 |

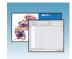

# Chapter 5 Fragment Analysis with GeneMapper® Software

Creating Protocols for Fragment Analysis

| Application or Kit                                                                                                    | Capillary Array<br>Length<br>(cm) | Run Module                 |
|----------------------------------------------------------------------------------------------------|-----------------------------------|----------------------------|
| Single Strand Conformation     Polymorphism (SSCP) Analysis using     non-denaturing Conformational     Analysis Polymer (CAP) | 36                                | ConformationAnalysis36_CAP |

**e.** Using the table below, select the correct Dye Set for your run.

| Application or Kit                                                                                                    | Dye Set | Matrix Standard Set |
|----------------------------------------------------------------------------------------------------|---------|---------------------|
| Custom oligos                                                                                                    | D       | DS-30               |
| Custom oligos                                                                                                    | D       | DS-31               |
| <ul> <li>AmpFtSTR® COfiler® Kit</li> <li>AmpFtSTR® Profiler Kit</li> <li>AmpFtSTR® Profiler Plus Kit</li> <li>AmpFtSTR® SGM® Plus Kit</li> <li>AmpFtSTR® Profiler Plus® ID Kit</li> <li>Other 4-Dye AmpFtSTR® Kits</li> <li>AFLP® Kits</li> <li>Stockmarks -Canine and Bovine</li> </ul>                                                                                                    | F       | DS-32               |
| SNaPshot® Multiplex System                                                                                                    | E5      | DS-02               |
| <ul> <li>Custom oligos</li> <li>AmpFℓSTR® Identifiler® Kit</li> <li>AmpFℓSTR® SEfiler™ Kit</li> <li>AmpFℓSTR® Yfiler® Kit</li> <li>Other 5-Dye AmpFℓSTR® Kits</li> <li>AmpFℓSTR® Identifiler Plus Kit</li> <li>AmpFℓSTR® Identifiler Direct Kit</li> <li>AmpFℓSTR® Sinofiler Kit</li> <li>AmpFℓSTR® MiniFiler Kit</li> <li>AmpFℓSTR® NGM Kit</li> <li>AmpFℓSTR® NGM Select Kit</li> <li>Stockmarks-Equine</li> </ul> | G5      | DS-33               |

| ΣK |
|----|
|    |

|  |  | н | B. |  |
|--|--|---|----|--|
|  |  |   |    |  |

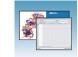

# Importing an Instrument Protocol

1. Click import in the Instrument Protocols pane of the Protocol Editor window to display the standard File Import dialog box.

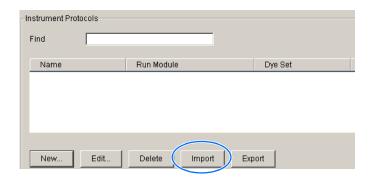

- **2.** Navigate to the location of the .xml file you want to import.
- **3.** Select the .xml file and click **Open**.

## **Exporting an Instrument Protocol**

- **1.** In the Instrument Protocols pane, highlight the protocol you want to export.
- **2.** Click Export to display the standard File Export dialog box.
- **3.** Browse to the desired folder location.
- 4. Click Save .

# **Results Group for Fragment Analysis**

A Results Group is a component within Data Collection that organizes samples and certain user settings under a single name. It is called a Results Group because it is used to name, sort, and deliver samples that result from a run.

| $^{\circ}$ |  |
|------------|--|
|            |  |
|            |  |
|            |  |

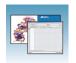

## Creating a Results Group

- 1. In the tree pane of the Data Collection software, click ▲ GA Instruments > Results Group.
- **2.** Click New... to open the Results Group Editor window.

Skip the Analysis and Automated Processing tabs, because Autoanalysis by GeneMapper is no longer supported. Click through the other tabs to complete them, as described below.

- **3.** Complete the General tab:
  - **a.** Enter a unique Results Group Name to be used in naming and sorting sample files.
  - **b.** Optional: Enter a Results Group Owner to be used in naming and sorting sample files.
  - c. Optional: Enter a Results Group Comment.

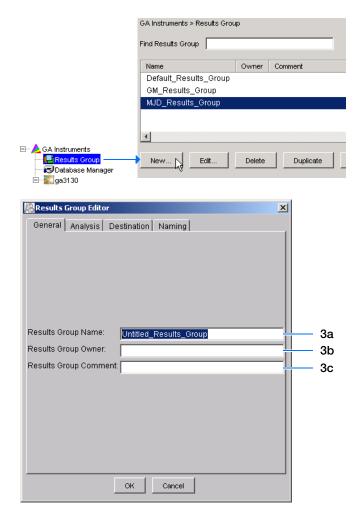

**4.** Skip the Analysis tab, because autoanalysis by GeneMapper is no longer supported.

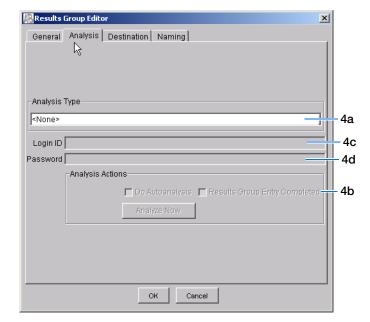

**5.** Select the **Destination** tab, then use the default destination or define a new location for data storage.

| To use a                                      | Then                |
|-----------------------------------------------|---------------------|
| default location*                             | skip to step 6.     |
| custom location                               | complete steps a-b. |
| Use for remote analysis using GeneMapper v3.7 |                     |

Note: The Results Group Editor Destination tab and Data Collection software will recognize remote storage locations if they have been mapped using the Map Network Drive. Specify the mapped drive path in the Root Destination field.

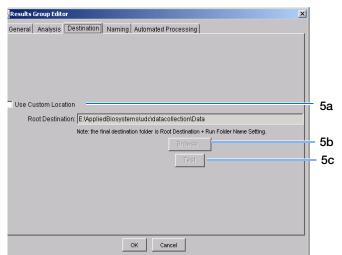

#### \*Sample File Destinations

Locations where sample files are placed during extraction:

- Default Destination, default folder naming: E:\AppliedBiosystemsUDC\DataCollection\data\<instrument type>\<instrument name>\run folder
- Default Destination, custom folder naming: E:\AppliedBiosystemsUDC\DataCollection\data\top custom folder\ subfolders, etc.
- Custom Destination, default folder naming: Destination\<instrument type>\<instrument name>\run folder
- Custom Destination, custom folder naming: Destination\top customer folder\subfolders, etc.

| Notes |  |  |
|-------|--|--|
|       |  |  |

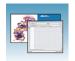

- a. Click Use Custom Location, then click
   Browse... to navigate to a different save location.
- **b.** Click <u>Test</u> to test the Location path name connection:

| If it  | Then a message box displays |
|--------|-----------------------------|
| Passes | Test succeeded: <"path">.   |
| Fails  | Test failed:<"path">.       |

**6.** Select the **Naming** tab to customize sample file and run folder names.

**Note:** The default sample file naming for fragment analysis is:

frag\_<capillary number>\_<wellposition>.fsa

**Note:** Sample name, run folder name, and path name, *combined*, can total no more than 250 characters.

For defining the elements of the Naming tab, see page 104.

- Skip the Automated Processing tab, because Autoanalysis by GeneMapper is no longer supported.
- **8.** Click OK to save the Results Group.

#### Completing the Sample File Name Format Pane

**1.** Type a prefix for the file name in the **Prefix** box. Anything that you type here is shown in the Example line.

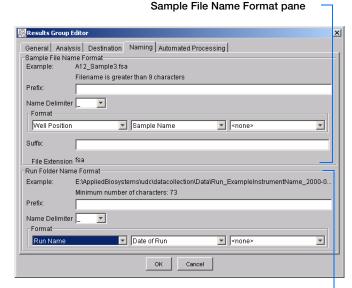

Run Folder Name Format pane

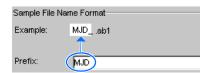

**2.** Click the Name Delimiter list choose the symbol that will separate the Format elements in the file name (see step 3 below). Only one delimiter symbol may be chosen.

**3.** Click the Format list and then select the components that you want in the sample name.

**Note:** All the samples from a single run can be placed in the same run or results folder; the name of every sample from a single run should be different. Most of the Format options will not be different between samples; select at least one of the options to make the sample names unique within a run.

If a unique identifier is not included in the name, a warning message displays. Select from the elements to make a unique sample file name. Examples are:

- Well position
- Capillary number
- Run sequence number
- Plate Quadrant

Note: Some identifiers, such as well position, capillary number and plate quadrant are not unique in multiple sample instances. Plate Quadrant is not a unique identifier for a 96-well plate.

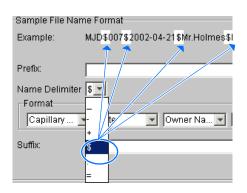

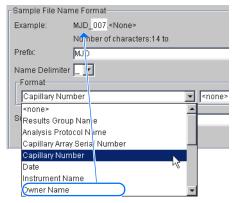

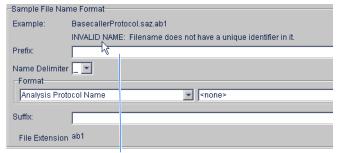

Warning message

6

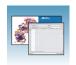

As you select the elements for the file name, they are placed in the Example line. An additional element drop-down menu displays allowing you the option of selecting an additional element.

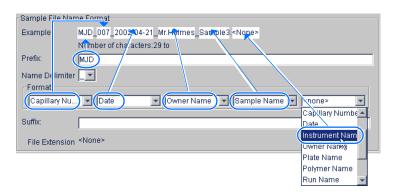

The names of the Format elements eventually truncate, but the Example field remains visible (up to 72 characters).

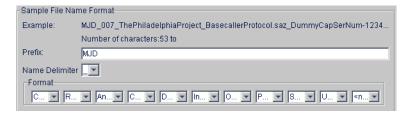

**4.** Click the Suffix box (optional) and type the suffix for the file name.

The File Extension field displays the file extension generated from the Analysis Type specified on the Analysis tab (see page 103). For example, Sequencing Analysis produces sample files with a .ab1 extension.

#### Run Folder/Sub-Folder Name Format Pane

Follow the same steps described above for the Sample File Name Format pane (see page 104) to change the sub-folder name within the run folder.

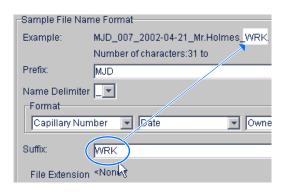

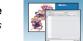

# Importing and Exporting a Results Group

Importing or exporting of GeneMapper software Results Groups are not supported for transfer between separate computers.

#### Importing a Results Group

- 1. In the tree pane of the Data Collection software, click ▲ GA Instruments > □ Results Group.
- 2. Click Import

A standard File Import dialog box displays.

**3.** Navigate to the file you want to import.

**Note:** Import file type is .xml (XML file).

4. Click Open

**Note:** When you import or duplicate a Results Group, you are asked to type a name for the new Results Group and for the analysis application type.

#### **Exporting a Results Group**

- 1. In the tree pane of the Data Collection software, click ▲ GA Instruments > □ Results Group.
- **2.** Click the Results Group name to select it.
- 3. Click Export .

A standard file export dialog box displays with the chosen Results Group name.

- **4.** Navigate to the location where you want to save the exported file.
- 5. Click Save

**Note:** If there is a name conflict with a Results Group that already exists at the save location, the Results groups can be duplicated in order to copy settings into a similar Results Group without the risk of user error when copying it manually (see "Duplicating a Results Group" on page 108).

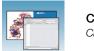

#### Chapter 5 Fragment Analysis with GeneMapper® Software

Creating Protocols for Fragment Analysis

## **Duplicating a Results Group**

- **1.** Click the Results Group.
- 2. Click Duplicate .

**Note:** When you import or duplicate a Results Group, you are asked to type a name for the new Results Group and for the analysis application type.

| Notes |  |  |
|-------|--|--|
|       |  |  |
|       |  |  |

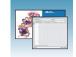

# Creating a GeneMapper® Software Plate Record

#### Creating the Plate Record

- In the tree pane of the Data Collection software, click ▲ GA Instruments > ga3130xl or ga3130 > Plate Manager.
- **2.** Click New... to open New Plate Dialog.
- **3.** Complete the information in the New Plate Dialog:
  - **a.** Type a name for the plate.
  - **b.** Type a description for the plate (optional).
  - **c.** Select your GeneMapper application in the Application drop-down list.
  - d. Select **96-well** or **384-well** in the Plate Type drop-down list.
  - e. Type a name for the owner.
  - **f.** Type a name for the operator.
  - g. Click OK.

    The GeneMapper software Plate Editor opens.

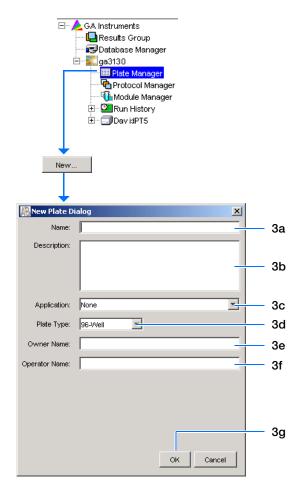

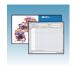

# Completing a GeneMapper Software Plate Record

- **1.** In the Sample Name column of a row, enter a sample name, then click the next cell. The value 100 automatically display in the Priority column.
- **2.** In the Comment column, enter any additional comments or notations for the sample.
- **3.** In the Priority column, you can change the priority value.
- **4.** In the Sample Type column, select a sample type from the drop-down list.
- **5.** In the Size Standard column, select a size standard from the drop-down list.
- **6.** In the Panel column, select a panel from the drop-down list.
- **7.** In the Analysis Method column, select a method from the drop-down list.
- **8.** In the Snp Set column, select a SNP set from the drop-down list if applicable; otherwise select None.
- **9.** Enter text for User-Defined columns 1 to 3.
- **10.** In the Results Group 1 column, create a new Results Group or select a group from the drop-down list (see page 102).
- **11.** In the Instrument Protocol 1 column, create a new instrument protocol or select a protocol from the drop-down list (see page 98).

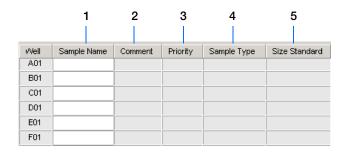

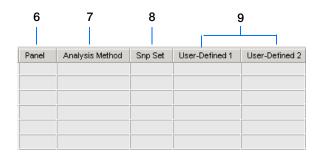

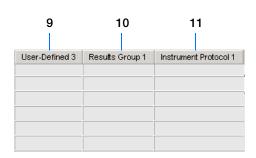

6

#### **12.** To complete the plate record:

For the same samples and protocols –
 Highlight the entire row, then select Edit >
 Fill Down Special.

Based on your plate type (96- or 384-well) and capillary array (16 or 4 capillaries), the software automatically fills in the appropriate well numbers for a single run.

- For the same samples and protocols –
   Highlight the entire row, then select Edit >
   Fill Down.
- For the different samples and protocols Complete the entries manually.

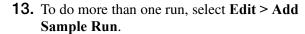

Additional Results Group, Instrument Protocol and Analysis Protocol columns are added to the right end of the plate record.

Add additional runs by selecting **Edit > Add Sample Run** again.

**14.** Complete the columns for the additional runs.

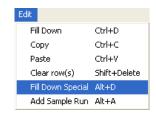

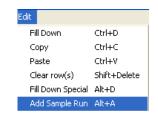

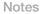

#### Chapter 5 Fragment Analysis with GeneMapper® Software

Creating a GeneMapper® Software Plate Record

**15.** Click ok to save, then close the plate record.

**IMPORTANT!** After clicking OK in the Plate Editor, the plate record is stored in the Plate Manager database and can now be located, edited, exported, or deleted.

**Note:** If multiple cells are selected for copying, select the same number of corresponding target cells before you execute the Paste command.

**Note:** The Plate Editor Copy and Paste functionality is supported only within one plate editor. To copy and paste the contents of one plate to another plate, use the Duplicate ... button on the Plate Manager dialog box.

**Note:** If you use the duplicate plate function, all the information in the plate to be duplicated must be valid. Otherwise, an empty plate is created.

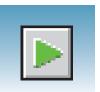

# Running the Instrument

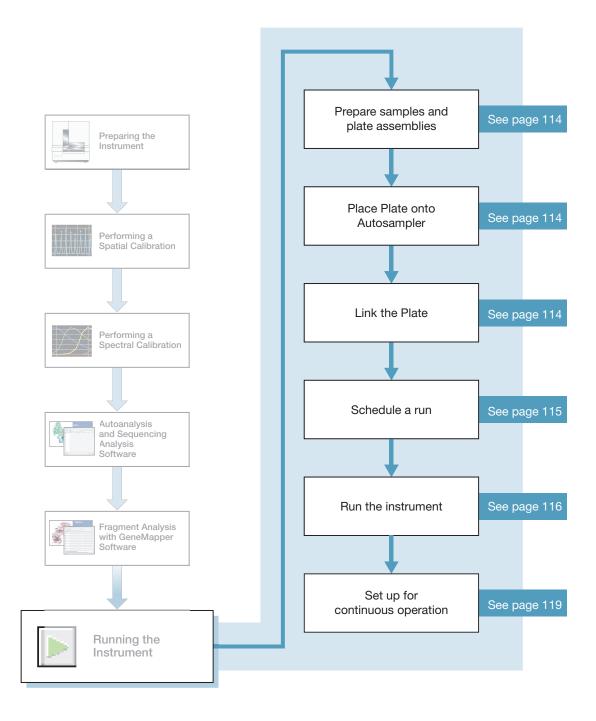

## **Preparing Samples and Plate Assemblies**

#### **Review Table**

Generalized sample preparation and plate assembly procedures are discussed in Chapter 3, "Performing a Spectral Calibration," on page 37.

| Topic                                          | See                                                                                                    |  |  |
|------------------------------------------------|----------------------------------------------------------------------------------------------------|--|--|
| Sample Preparation                             | "Preparing the Calibration Standard" on page 41 and "Loading Samples" on page 42 to review handling samples. |  |  |
|                                                | Follow your individual kit protocol to prepare sample load volume:                                           |  |  |
|                                                | 10 to 30 μL for a 96-well plate                                                                              |  |  |
|                                                | 5 to 15 µL for a 384-well plate                                                                              |  |  |
| Sealing plates and plate assembly              | "Seal the plate:" on page 43.                                                                                |  |  |
| Placing plate assemblies in the instrument     | "Placing the Plate Assembly into the Instrument" on page 49.                                                 |  |  |
| Searching for plate records to link to a plate | "Running the Spectral Calibration Plate" on page 50.                                                         |  |  |

# Linking and Unlinking a Plate

Link a plate on the autosampler to your newly created plate record before running the plate.

Select the desired plate record, then click the plate position indicator corresponding to the plate position in the instrument. The plate position (A or B) displays in the link column.

**Note:** The 3130 genetic analyzer has only one plate position (B) to link a plate record.

The plate position indicator changes from yellow to green when linked and the green run button becomes active.

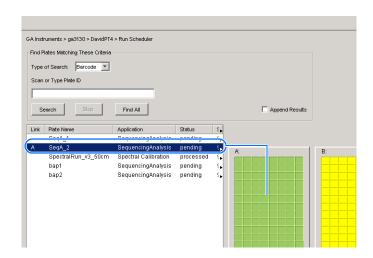

#### Unlinking a Plate Record

- **1.** Click the plate record that you want to unlink.
- 2. Click Unlink .

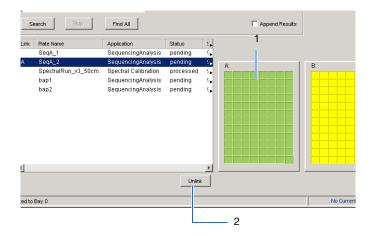

#### Viewing the Run Schedule

For more information on run scheduling and sample injection order, see "Plate Mapping" on page 141.

#### To verify that runs are scheduled correctly:

- In the tree pane of the Data Collection software, click GA Instruments > ga3130xl or ga3130 > instrument name > Run Scheduler > Run View.
- **2.** Select a row for any run. The corresponding wells to be injected for that run are highlighted in the plate diagram.

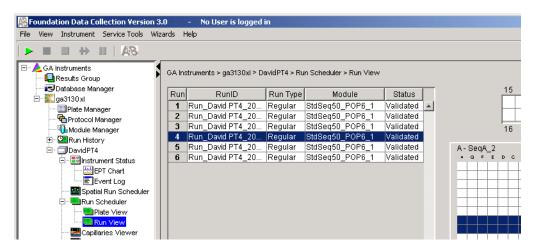

# **Running the Instrument**

#### Starting the Run

1. Verify that the active spectral calibration matches your dye set and capillary array length for all scheduled runs.

To change the active spectral calibration, see "Activating a Spectral Calibration" on page 57.

To create a new spectral calibration, see "Creating a Spectral Instrument Protocol" on page 45.

- **2.** Click the green button in the toolbar.
- **3.** The Processing Plates dialog box opens, then click OK .

The software automatically performs a run validation:

- If the validation passes, the run starts
- If any of the validation test fails, the run does not start. Check the event log for information.

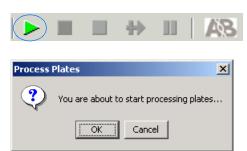

#### Basic Run Module Steps

#### Automated module steps when the run starts

| Module Steps                                           | Approximate Time      |  |
|--------------------------------------------------------|-----------------------|--|
| Turn Oven On                                           | N/A                   |  |
| Wait for oven to equilibrate<br>Initialize autosampler | 1 min 40 sec          |  |
| Fill Array                                             | 3-4 min               |  |
| PreRun                                                 | 3 min                 |  |
| Inject samples                                         | 10 to 30 sec          |  |
| Start separation<br>Ramp voltage                       | 10 min                |  |
| Collect Data                                           | Variable              |  |
| Run ends:<br>Leave oven on<br>Laser to idle            | Until next run starts |  |

Total time prior to separation:

- Oven unheated: ~25 min
- Oven at set temperature: ~6.5 min

To customize a run module, see the *Applied Biosystems 3130/3130xl Genetic Analyzers Maintenance, Troubleshooting, and Reference Guide.* (Part no. 4477854).

**Note:** The PostBatch Utility, which runs automatically, turns off both the oven and the laser at end of a batch of runs.

#### DNA Sequencing Run Times

#### Approximate run times of common DNA sequencing analysis runs

| Type of Run | Run Module      | Run Time (min) |
|-------------|-----------------|----------------|
| Ultra rapid | UltraSeq36_POP4 | 40             |
|             | UltraSeq36_POP7 | 35             |
| Rapid       | RapidSeq36_POP6 | 60             |
|             | RapidSeq36_POP7 |                |
| Fast        | FastSeq50_POP7  | 60             |
| Standard    | StdSeq50_POP4   | 100            |
|             | StdSeq50_POP6   | 150            |
|             | StdSeq50_POP7   | 120            |
| Long read   | LongSeq80_POP4  | 210            |
|             | LongSeq80_POP7  | 170            |

| Notes |  |  |
|-------|--|--|
|       |  |  |

#### Fragment Analysis Run Times

#### Approximate run times of common fragment analysis runs

| Type of Run                      | Run Modules                | Run Time<br>(min) |
|----------------------------------|----------------------------|-------------------|
| High Throughput, Small Size      | FragmentAnalysis22_POP4    | 20                |
| Fragment Analysis                | SNP22_POP4                 | 20                |
| Standard Fragment Analysis       | FragmentAnalysis36_POP4    | 45                |
|                                  | HIDFragmentAnalysis36_POP4 | 45                |
|                                  | SNP36_POP4                 | 30                |
|                                  | FragmentAnalysis36_POP7    | 35                |
|                                  | FragmentAnalysis50_POP4    | 65                |
|                                  | FragmentAnalysis50_POP6    | 90                |
|                                  | FragmentAnalysis50_POP7    | 50                |
| Large Size Fragment Analysis Run | GS1200LIZ_36_POP7          | 125               |
| Modules                          | GS1200LIZ_50_POP7          | 135               |

# **Controlling the Run**

Using the Toolbar

Use the toolbar at the top of the data collection software window to control the run.

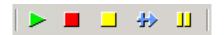

| Click                  | Description                                                    |
|------------------------|----------------------------------------------------------------|
| <b></b>                | Starts the run                                                 |
| Start Run              |                                                                |
|                        | Stops the current run, and all other scheduled runs            |
| Stop                   |                                                                |
|                        | Completes the current run, then stops all other scheduled runs |
| Stop After Current Run |                                                                |
| 40                     | Stops the current run, then starts the other scheduled runs    |
| Skip to Next Run       |                                                                |

Notes\_\_\_\_\_

| Click     | Description                         |
|-----------|-------------------------------------|
| 11        | Pauses the current run <sup>a</sup> |
| Pause Run |                                     |

a Pausing the instrument for too long, especially after sample injection, will adversely affect data quality.

## **Set Up for Continuous Operation**

#### Overview

Use the continuous run feature to create and link a plate during a run. You can:

- Run one or more plates
- Remove the plate(s) once samples have run
- Link and run additional plates

When using the continuous run feature:

- Only mount or unmount plates when the instrument is paused.
- Create the plate record before pausing the instrument to make linking more efficient, reducing long pauses.
- Link new plates after a run has resumed.

#### Adding or Replacing a Plate During a Run

During a run, you can mount and unmount plates while the instrument is paused. The plate record can be created, then linked after the run has been resumed.

If the plate is in use, see "Adding, Replacing, or Removing a Plate During a Run" on page 120.

**IMPORTANT!** Pausing the instrument for too long, especially after sample injection, will affect data quality.

# Adding, Replacing, or Removing a Plate During a Run

Replace a completed plate or add a new plate to an unused plate bay (3130xl genetic analyzer only).

- **1.** Prepare your plate and create the plate record.
- **2.** Click [J] (Pause).

In the Pause dialog box, read the pause warning, then click to pause the run.

The Resume run dialog box opens when the run is paused.

**IMPORTANT!** *Do not* click OK to resume the run. Temporarily ignore the dialog box.

- **3.** Remove the old plate, if applicable.
  - **a.** Press the Tray button to bring the autosampler forward.
  - **b.** Open the instrument door.
  - **c.** Remove the old plate.
- **4.** Mount the new plate.
- **5.** Close the door.
- **6.** Click **OK** in the Resume Run dialog box.
- 7. In the Completed Run dialog box, click ok to continue if the samples have been injected, or click cancel to abort the run and return the instrument to an idle state.

**IMPORTANT!** If you click OK, the instrument will continue running the current run regardless of whether the samples have actually been injected or not. If the samples have not been injected, the samples will be injected from the new plate.

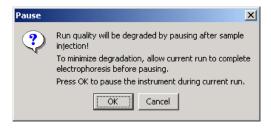

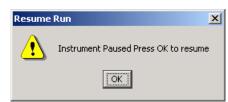

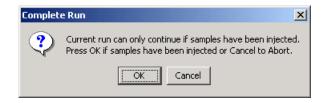

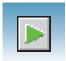

**8.** Search for the plate record, then link the new plate.

The new plate runs after the current plate completes all scheduled injections.

Note: If you unmount the currently running plate prior to the first frame of data being collected but after sample injection (clicked OK to continue), the plate status changes to processed even though the run is actually continuing.

## Viewing Data During a Run

# Run Scheduler > Plate View

In the tree pane of the Data Collection software, click

△ GA Instruments >  $\blacksquare$  ga3130xl or ga3130 >  $\blacksquare$  instrument name >  $\blacksquare$  Run Scheduler >  $\blacksquare$  Plate View.

Note: The **note** Run Scheduler and **note** Plate View windows display the same information.

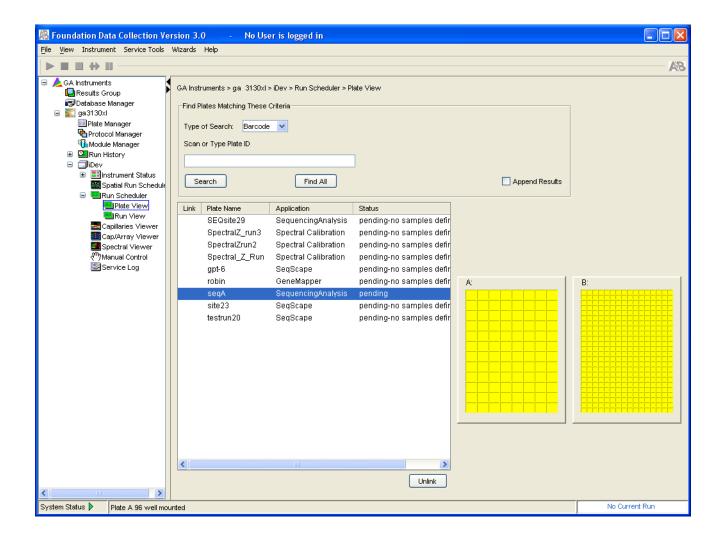

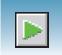

#### Run Scheduler > Run View

In the tree pane of the Data Collection software, click

△ GA Instruments > 💟 ga3130xl or ga3130 > 🗊 instrument name > 🌉 Run **Scheduler** > ■ **Run** View to monitor the status of the scheduled runs.

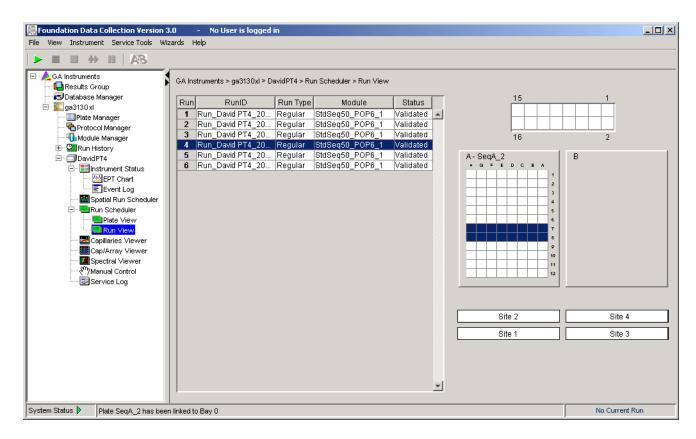

Note: For default load maps, see Appendix A, "Plate Mapping."

#### **Instrument Status**

In the tree pane of the Data Collection software, click

△ GA Instruments >  $\mathbb{Z}$  ga3130xl or ga3130 >  $\mathbb{Z}$  instrument name >  $\mathbb{Z}$  Instrument Status to monitor the status of the instrument or the current run.

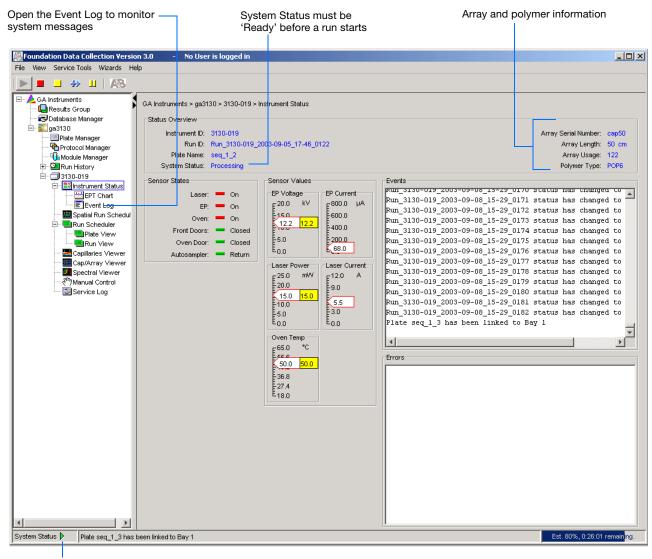

System Status changes from green to flashing red when errors occur, see Event Log.

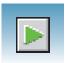

#### Instrument Condition Sensor States Pane

The color of the indicator provides a quick way to check the status of the item to the left. See the table below for a definition of each color.

| For         | A green box indicates  | A red box indicates    | A yellow box indicates |
|-------------|------------------------|------------------------|------------------------|
| Laser       | Laser is off           | Laser is on            | Laser is idle          |
| EP          | Electrophoresis is off | Electrophoresis is on  | _                      |
| Oven        | Oven is off            | Oven is on             | _                      |
| Front Doors | Doors are closed       | Doors are open         | _                      |
| Oven Door   | Door is closed         | Door is open           |                        |
| Autosampler | Autosampler is homed   | Autosampler is forward | _                      |

#### **Events Box**

The Events box lists the:

- Instrument's recent actions
- Status of each capillary as passed or failed at the end of a spectral calibration
- Calibration data at the end of a spatial calibration

Some of the events listed in the Events box provide information for service engineers.

#### **Errors Box**

The Errors box lists errors that have occurred during the current run.

Some of the error messages provide information for service engineers. A "fatal" error usually requires that you restart the data collection software.

# Instrument Status > EPT Chart

In the tree pane of the Data Collection software, click ▲ GA Instruments > ■ ga3130xl or ga3130 > □ instrument name > ■ Instrument Status > ■ EPT Chart. The EPT chart displays real-time electrophoresis (EP) data during a run.

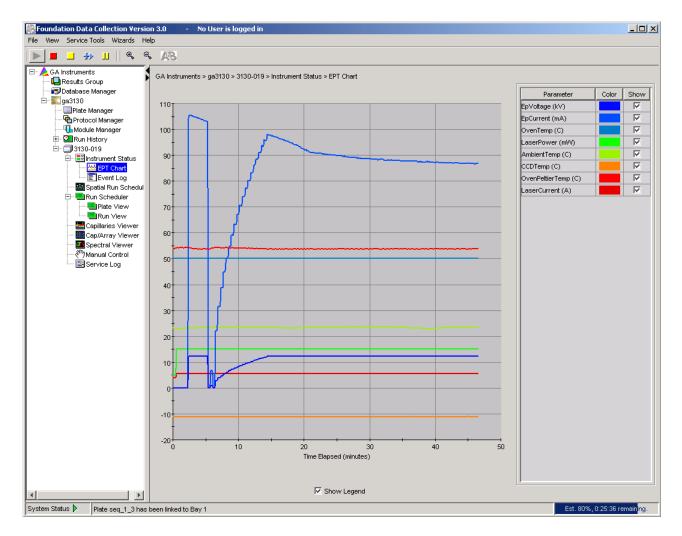

| Notes |  |  |
|-------|--|--|
|       |  |  |

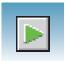

#### Instrument Status > Event Log

In the tree pane of the Data Collection software, click \( \sum\_{\text{o}} \) GA Instruments > **Instrument Status** ≥ **Instrument** name > **Instrument Status** ≥ **Instrument Status Instrument Status Instrument Status** Log. The Event log itemizes events such as errors and general information for all data collection steps.

Clear error messages by clicking Clear Errors. The System Status light flashes red until all errors are cleared. Take corrective action based on error message.

**Note:** This view can also be used to monitor spectral calibration results in real time to verify the capillary-by-capillary processing status.

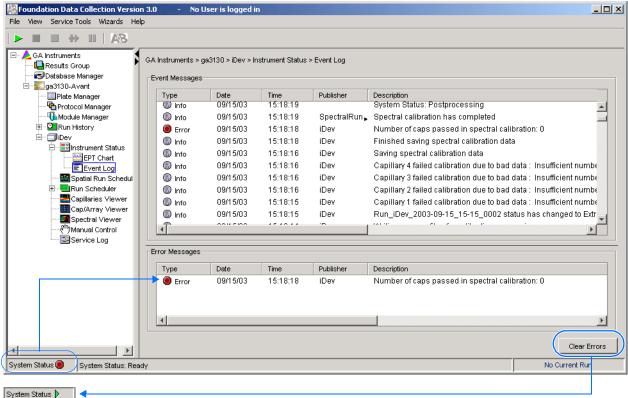

Clear Errors changes the System status from red to green (ready state).

#### **Capillaries Viewer**

In the tree pane of the Data Collection software, click GA Instruments > ga3130 or ga3130xl > instrument name > Capillaries Viewer. Use the Capillary Viewer to examine the quality of the raw data during a run for several capillaries at once.

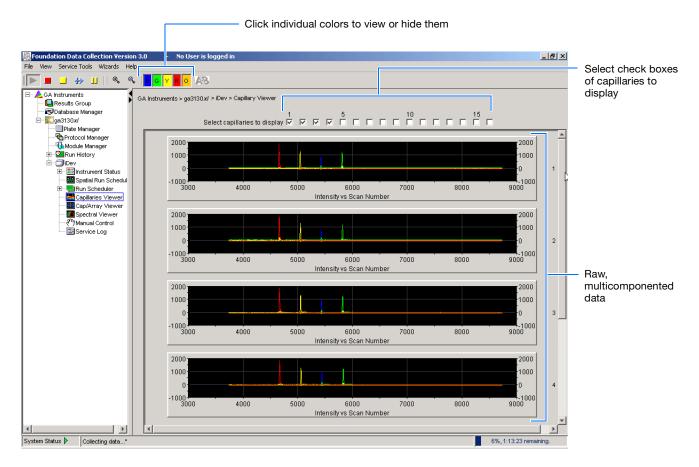

#### **Check Boxes**

Select the check boxes of the capillaries to view their electropherograms. The capillaries are displayed in the order in which the boxes are checked. The more boxes that are selected, the slower the refresh window rate.

#### **Raw Data**

An electropherogram is a graph of relative dye concentration against time, plotted for each dye. The displayed raw data has been corrected for spectral overlap (multicomponented).

#### How to Zoom

#### To zoom in and out:

- **1.** Select a rectangular area over the area of interest by holding down the mouse button. Release the mouse button to zoom in.
- **2.** Click to return to full view.

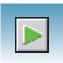

#### Cap/Array Viewer

In the tree pane of the Data Collection software, click A GA Instruments > ga3130 or ga3130xl > instrument name > \boxed{gab} Cap/Array Viewer. Use the window during a run to examine the quality of your data, which is displayed as color data for the entire capillary array. You can view all the capillaries (vertical axis) as a function of time/scan numbers (horizontal axis).

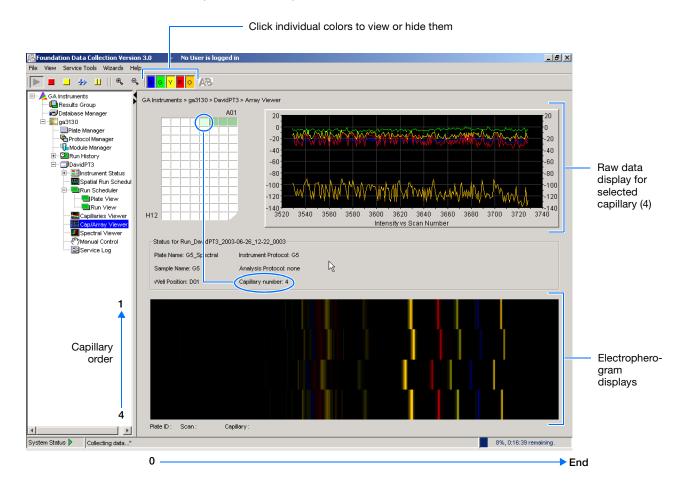

#### How to Zoom

#### To zoom in and out:

- 1. Select a rectangular area over the area of interest by holding down the mouse button. Release the mouse button to zoom in.
- **2.** Click to return to full view.

# Working with Data in The Run History View

### **Run History Components**

# Elements of the Run History Utility

Use the Run History utility only with completed runs stored in the local 3130/3130xl genetic analyzer Data Collection database. It does not provide real-time viewing of collecting runs.

In the left tree pane, click the icon next to the function to launch it.

#### **Elements Within the Run History Utility**

| Icon          | Element                          | Displays the                                                                                                    |
|---------------|----------------------------------|----------------------------------------------------------------------------------------------------|
| <del>Mi</del> | EPT Viewer                       | Electrophoresis data of the run, such as voltage, current, and oven temperature profiles.                                     |
|               | Event Log                        | Event messages associated with the run.                                                                                       |
| 4             | Instrument<br>Protocol           | Instrument protocol and run module settings used for the run.                                                                 |
| ΛĬΛ           | Spatial<br>Calibration<br>Viewer | Spatial calibration associated with the run.                                                                                  |
| <u> </u>      | Capillaries<br>Viewer            | Individual electropherogram for each sample in the run.                                                                       |
| ****          | Cap/Array<br>Viewer              | Array view of the run.                                                                                                    |
| <b></b>       | Spectral<br>Viewer               | Spectral calibration used for the run.                                                                                        |
| ₩             | Reextraction                     | Extraction and analysis status for all samples in the run. See "Viewing Autoextraction Results" on page 132 for more details. |

Note: If Cleanup Database has been used, you cannot view processed data in Run History.

| Notes |  |  |
|-------|--|--|
|       |  |  |
|       |  |  |

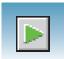

# Viewing Data from a Completed Run in the Data Collection Software

View data using two formats within the 3130 Series Data Collection Software 4, under the Run History icon:

- In the Cap/Array Viewer window (in much the same way that you might view the gel file output from an ABI PRISM® slab gel instrument).
- In the Capillary Viewer window, capillary-by-capillary.

#### Viewing Data from a Completed Run

- In the tree pane of the Data Collection software, click ▲ GA Instruments > ga3130xl or ga3130 > Run History to select the run you want to view.
- **2.** Search for your run by either Barcode or Advanced search.
- **3.** After choosing the run, click the run history elements, such as Cap/Array Viewer or the Capillary Viewer from the left tree pane to look at the run data.

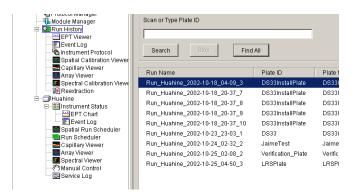

## **Viewing Autoextraction Results**

#### Overview

After a run is completed, extraction and analysis is performed automatically, using the settings in the Plate Editor and the Results Group. View the results of extraction and analysis in the Reextraction Panel. Reextract samples with the same settings, or with different Analysis Protocols or Results Groups. This process can be useful for many reasons:

- The destination location may not have been available during extraction.
- Some samples may have failed analysis and a different Analysis Protocol might be more successful.
- Samples might be saved in different locations, or with no analysis at all to save space.
- Sample names may need to be edited.

# Sample File Destinations

Locate the Results Group's Naming Tab and check the Destination Tab and Run Folder Name Format to find the sample file destination.

Effects of Changes Made in the Reextraction Panel Changes made in the Reextraction Panel to a Results Group, Analysis protocol, sample names, or Comments, also change in the original plate record. The original plate information is overwritten.

| Notes |  |  |
|-------|--|--|
|       |  |  |
|       |  |  |

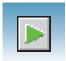

#### Selecting and Queuing Samples for Extraction

Queue individual samples for reextraction to experiment with different Analysis Protocols for samples that have failed initial extraction.

- 1. Click [Line] (Run History).
- **2.** Enter the plate name for a plate that has been completed, or click Search. Plates that have runs still pending cannot be reextracted. All the runs from that plate appear in the window.
- **3.** Select a run from the list.

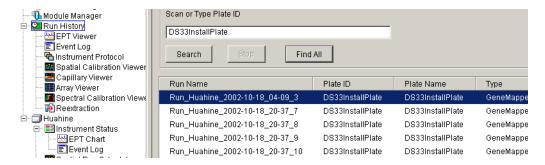

- 4. Click [15] (Reextraction) in the left tree pane to display the Reextraction window.
- **5.** Click the check boxes in the Extract column to select the samples to be reextracted.
- **6.** Click **Extract** to start the reextraction.

**Note:** Reextracted sample files are saved in the original folder that data was extracted to unless this destination was changed through the Results Group.

#### Elements of the Reextraction Window

All the samples are displayed with the results of extraction and analysis.

**Note:** Sort the columns of the re-extraction panel by holding the shift key and then clicking on a column header.

#### Reextraction Window for Sequencing Analysis

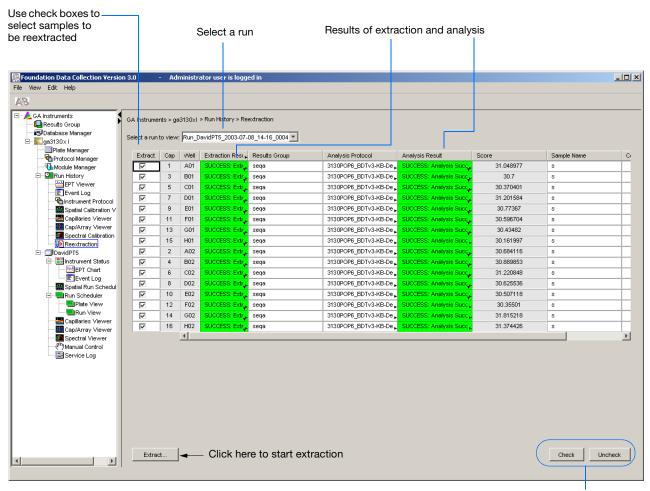

Use these buttons if several samples are highlighted

| Notes |  |  |  |
|-------|--|--|--|
|       |  |  |  |

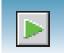

#### **Reextraction Window for Fragment Analysis**

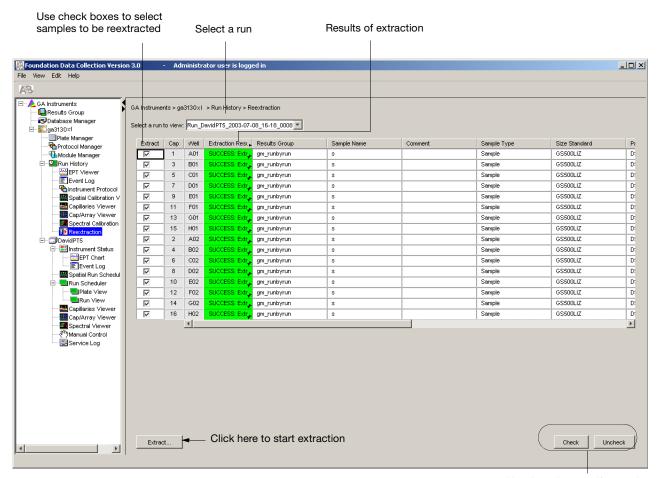

Use these buttons if several samples are highlighted

#### **Results Column**

The results of extraction and analysis are color coded in the Results column. The following table lists the colors and their values for Sequencing Analysis.

| Color  | Value                                                                                            |
|--------|--------------------------------------------------------------------------------------------------|
| Red    | Extraction or analysis failed                                                                    |
|        | <b>Note:</b> Descriptive messages can be viewed by resizing the Results column to view all text. |
| Yellow | Warnings for extraction or analysis                                                              |
|        | <b>Note:</b> Descriptive messages can be viewed by resizing the Results column to view all text. |
| Green  | Successful extraction (with no analysis intended), or successful extraction and analysis.        |

The Results column, by default, shows only the beginning of any processing message. The entire message and the sample file location can be viewed by expanding the cell. There is a tooltip view for each sample results message.

Tooltip view. Access by placing the cursor over the sample of interest

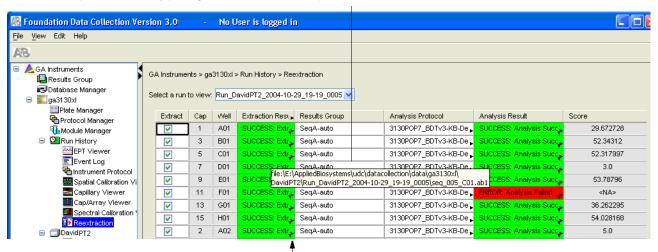

Drag the cell's edge to expand the column

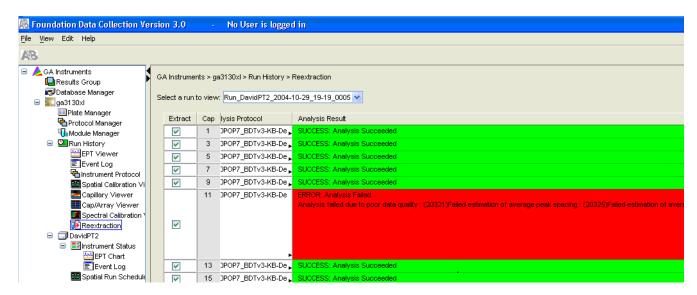

#### Expanded column

#### **Quality Column**

The Quality column represents the quality values for an entire sequence. Quality Values are only assigned to analyzed samples when using the  $KB^{TM}$  Basecaller.

#### Colors displayed and their associated value range

| Quality Value Range |
|---------------------|
| < 15                |
| ≥ 15 and < 20       |
| ≥ 20 and < 30       |
| > 30                |
|                     |

Note: For more information on KB Basecaller and Quality Values, see the Applied Biosystems

The column is empty (white) if:

- · Analysis was not performed
- · Analysis failed
- ABI Basecaller was used for analysis. This basecaller does not assign Quality Values.

DNA Sequencing Analysis Software v5.1 User Guide, PN 4346366.

# Results Group and Analysis Protocol Columns

You can edit and make changes for reextraction to the Results Group and the Analysis Protocol (Analysis Method in the GeneMapper® software).

Note: Select an entire column in the Reextraction window by clicking on the column header. For example, clicking on the Extract column header selects all samples. Clicking the Uncheck or Check buttons at the bottom of the window, enables or disables the check boxes for each sample. The fill-down command (Ctrl+D) works the same here as in the Plate Editor for easier information input.

#### Sorting the Samples

- **1.** Hold down the shift key while clicking on the column header to sort samples according to the column properties.
- **2.** Shift-click again to sort them in reverse order. Sort by:
  - Capillary number
  - Well position
  - Results
  - Quality
  - Extract column

**Note:** For example, bring all of the failed analysis or extraction samples to the top of the column. Now they can be viewed without having to scroll down to each sample individually.

| Notes |  |  |  |
|-------|--|--|--|
|       |  |  |  |
|       |  |  |  |

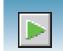

#### **Reextracting Selected Samples**

- 1. Expand the Results column cells for any yellow or red results to see a description of the warning or failure.
- 2. You can select a new Results Group, or edit the current one. Selecting a new Results Group allows you to turn off autoanalysis, change the samples and folder naming options, the location where they are placed, and the owner of the Results Group.
- **3.** You can change the Analysis Protocol to experiment with different ways of analyzing the sample, using a different basecaller for example.
- **4.** Check the check box in the Extract column for the samples you wish to extract again.
- 5. Click Extract.

**Note:** Reextraction creates an entirely new sample file and does not replace the previously saved sample file. The presence of a previous sample file has no effect on the creation of a new sample file. If the same naming options that are used for reextraction are identical to those used previously, a number is appended to the filename. For example, if the first sample is, "sample 01.ab1" then the second sample would be, "sample 01 (1).ab1."

| Notes |  |  |  |
|-------|--|--|--|
|       |  |  |  |

## Viewing Analyzed Data

# Locating Sample Files

Analyzed sample files are extracted into a run folder defined in the Naming tab of your Results Group, and placed in a location defined in the Destination tab.

The default location is:

E:\AppliedBiosystems\UDC\DataCollection\Data\ < instrument type >\< instrument name >\< Run Name >

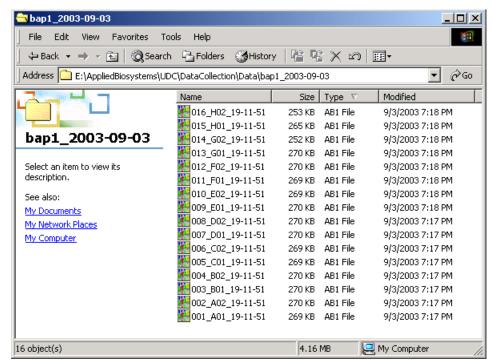

#### **Locating Sample Files**

Locate the reextracted data in the location defined by the Results Group or the default destination location.

#### Viewing Sample Files

Use the Sequencing Analysis, SeqScape, or the GeneMapper Software to view reextracted sample electropherogram data, both raw, and analyzed.

| Sample file type     | File extension |
|----------------------|----------------|
| Sequencing, SeqScape | .ab1           |
| Fragment analysis    | .fsa           |

# Plate Mapping

## **Injection Scheduling**

Samples are scheduled for injection based on their position in a 96-or 384-well plate and the capillary number. Study the appropriate plate mapping patterns described in "96-Well Plate Mapping" or "384-Well Plate Mapping" to arrange your samples according to your preferred injection priority.

The injection schedule system is based on the:

- Order of the linked plates (3130xl instrument only). See page 114 for linking plate information.
- Sample priority value in the plate record.

If all priorities are set to 100 (default), then runs are scheduled as outlined below. See the *Applied Biosystems 3130/3130xl Genetic Analyzers Maintenance, Troubleshooting, and Reference Guide* (Part no. 4477854) on "Run Priority Scheduling".

# **Capillary Array Map**

The capillary numbers in the capillary array are shown in the layout below. The capillary array layout is the same for both 96- and 384-well plates.

Capillary Number Layout

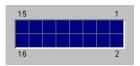

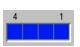

## 96-Well Plate Mapping

#### 3130xl Genetic Analyzer

For a 96-well plate, injections are made from every well in two consecutive rows, starting with an odd row. A full 96-well plate requires six runs to inject all samples. See the examples below where samples (grey) and capillary number (number) positions can affect your number of runs.

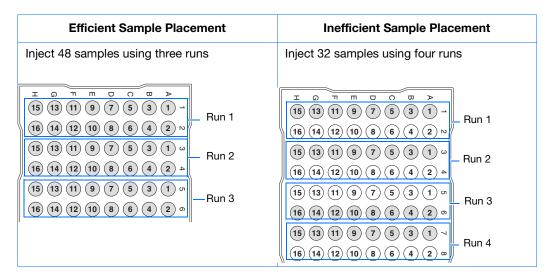

#### 3130 Genetic Analyzer

For a 96-well plate, injections are made from four consecutive wells in a row. A full plate of 96 sample requires 24 runs to inject all samples once.

In the following example of a 96-well plate, the gray circles represent samples and the number in the well indicates capillary number. It takes four runs to inject 16 samples.

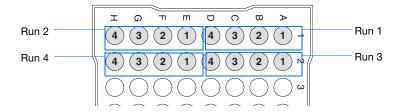

## 384-Well Plate Mapping

#### 3130xl Genetic Analyzer

For a 384-well plate, injections are made from every other well and every other row. A full plate of 384 samples requires 24 runs to inject all samples once.

The example below is the injection pattern for the first four injections, starting with well A01. The light gray circles represent samples and the dark gray circles indicate the injection pattern.

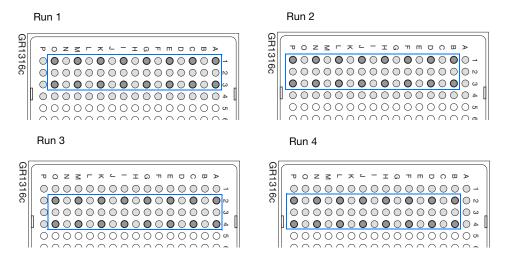

#### 3130 Genetic Analyzer

For a 384-well plate, injections are made from every other well. A full plate of 384 sample requires 96 runs to inject all samples once.

The example below is the injection pattern for the first six injections, starting with well A01. The light gray circles represent samples and the dark gray circles indicate the injection pattern.

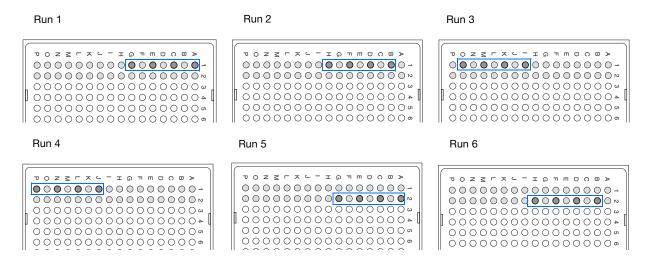

| Appendix A<br>384-Well Plate Mapping |                           |                 |       |
|--------------------------------------|---------------------------|-----------------|-------|
|                                      |                           |                 |       |
|                                      |                           |                 |       |
|                                      |                           |                 |       |
|                                      |                           |                 |       |
|                                      |                           |                 |       |
|                                      |                           |                 |       |
|                                      |                           |                 |       |
|                                      |                           |                 |       |
|                                      |                           |                 |       |
|                                      |                           |                 |       |
|                                      |                           |                 |       |
|                                      |                           |                 |       |
|                                      |                           |                 |       |
|                                      |                           |                 |       |
|                                      |                           |                 |       |
|                                      |                           |                 |       |
|                                      |                           |                 |       |
|                                      |                           |                 |       |
|                                      |                           |                 |       |
|                                      |                           |                 |       |
|                                      |                           |                 |       |
| Notes                                |                           |                 |       |
|                                      |                           |                 |       |
| 144                                  | Aranii ad Diagradana 0400 | /0400 IO II A I | 0-441 |

## KB<sup>™</sup> Basecaller Software v1.4.1

| Executive Summary145                                        |
|-------------------------------------------------------------|
| Benefits of using the KB <sup>™</sup> Basecaller            |
| Future support of ABI and $KB^{TM}$ Basecallers             |
| Features in KB <sup>™</sup> Basecaller Software v1.4.1      |
| Differences between the ABI and KB <sup>™</sup> Basecallers |
| Differences between the ABI and KB <sup>™</sup> Basecallers |
| FAQs: Processing data with Phred software and .phd.1 Files  |
| FAQs: Quality values                                        |
| Miscellaneous FAQs                                          |
| Conference posters and reference                            |

## **Executive Summary**

Applied Biosystems<sup>®</sup>  $KB^{\mathsf{TM}}$  Basecaller Software v1.4.1 reduces manual data review time and increases the read length of high-quality bases in sequences. This algorithm accurately extracts more bases out of the sequencing data generated on Applied Biosystems<sup>®</sup> DNA Analyzers and Genetic Analyzer Instrument and chemistry platforms.  $KB^{\mathsf{TM}}$  Basecaller Software v1.4.1 supports all BigDye<sup>®</sup> Terminator v3.1 and v1.1 and BigDye<sup>®</sup> Direct chemistries and run modules available on Applied Biosystems<sup>®</sup> instruments.

- 310 Genetic Analyzer
- 3100/3100-Avant Genetic Analyzers
- 3130/3130xl Genetic Analyzers
- 3730/3730xl DNA Analyzers
- 3500 Dx and 3500 Dx/3500xL Dx Genetic Analyzers
- 3500 and 3500/3500xL Genetic Analyzers.

## Software integration

KB<sup>™</sup> Basecaller Software v1.4.1 is integrated with:

- Sequencing Analysis Software 6 and v5.4
- SeqScape® Software 3 and v2.7
- Variant Reporter® Software 2 and v1.1

| NIOTO | ~ |
|-------|---|

- 3130 Series and 3730 Series Data Collection Software 4
- 3500 Series Data Collection Software
- MicroSEQ® ID Analysis Software v2.2

KB<sup>™</sup> Basecaller Software v1.4.1 is *not* integrated with:

- MicroSeq® ID software versions 2.1 and older
- Any versions of Data Collection Software for the 310 and 3100/3100-Avant
- 3130/3130xl and 3730/3730xl Data Collection Software versions before v3.1
- Sequencing Analysis Software before v5.4
- SegScape<sup>®</sup> Software versions before v2.7
- Variant Reporter® Software versions before v1.1.

During the co-installation of Sequencing Analysis Software 6 and SeqScape<sup>®</sup> Software 3 with Data Collection Software 4,  $KB^{TM}$  Basecaller Software v1.4.1 is installed into your Data Collection Software 4 on the same computer.

Testing on more than 50,000 sequencing samples shows that version 1.4.1 of the algorithm offers many advantages, including longer, accurate read lengths.

Details of the test and validation process are in the poster *Longer Reads and More Robust Assemblies with the*  $KB^{TM}$  Basecaller.

**IMPORTANT!** Applied Biosystems strongly recommends using the KB<sup>™</sup> Basecaller.

## Benefits of using the KB<sup>™</sup> Basecaller

Some benefits of using the KB<sup>™</sup> Basecaller include:

- Increased length of read
- Per-base quality value predictions using an equation that is standardized by Phred software
- Optional detection of mixed-base with quality values
- Analysis of short PCR products
- Accurate start point detection
- Increased accuracy in regions of low signal-to-noise or anomalous signal artifacts
- Detection of failed samples
- Trimming of data using per-base quality value
- Per-sample quality value that helps to determine the quality of each read
- Optional detection of PCR stop
- Optional assignment of Ns
- Optional generation of .phd.1 files

| Notes |  |  |
|-------|--|--|
|       |  |  |

## Increased length of read

KB<sup>™</sup> Basecaller accurately extracts more bases than ABI Basecaller from the 3' and 5' ends of a sequence. Tests on genomic BAC samples, performed on data generated using 3730/3730*xl* instruments, indicate an improvement of approximately 100 bases in length-of-read as compared to the same data analyzed by the ABI Basecaller and Phred software (v0.020425.c). The gain in read length varies depending on the run module used to collect the data. The accuracy of start point estimation and the first 50 bases of called sequence is substantially increased. Typically, ~10 more correct calls on average are identified at the 5' end as compared to the ABI Basecaller.

## Per-base quality value predictions

The  $KB^{TM}$  Basecaller assigns quality values to every basecall. The quality prediction algorithm is calibrated to return Q values that conform to the industry-standard relation established by the Phred software. The  $KB^{TM}$  Basecaller and its output are, therefore, interchangeable in processes requiring Phred software for output.

Quality value calibration was performed using a set of correct-sequence annotated sample files, representative of production sequencing data generated on capillary electrophoresis platforms. Over 52.1 million basecalls were used to calibrate KB<sup>™</sup> Basecaller Quality Values and over 32.9 million distinct basecalls were used to test the calibration.

## Accuracy in start point detection

Improved start point detection contributes to better mobility shift corrections and greater basecalling accuracy in the first 50 bases. Because the KB<sup>™</sup> Basecaller detects the start point accurately, you do not need to manually set start points for each sample.

# Optional detection of mixed-base with quality values

The  $KB^{TM}$  Basecaller can detect mixed base positions, and assign two-base (R, Y, K, M, S, W) IUB codes and quality values to those positions. Quality values are assigned to mixed basecalls using an algorithm similar to that for pure bases.

The definition conforms to the Phred relation. Quality values for mixed bases are inherently lower than those of pure bases due to the higher error risk of interpreting more complex signals. Note that when using the ABI Basecaller or ABI Basecaller and Phred software, a separate analysis stage is required to determine mixed bases.

Increased accuracy in regions of low signal-to-noise or anomalous signal artifacts

The KB<sup>™</sup> Basecaller increases the accuracy of sequence reads from low-signal regions or from data that are partially contaminated by a secondary sequence or by other sources of "chemistry noise".

Basecalling errors caused by anomalous chemistry and/or instrument signals such as dye blobs and fluorescent spikes are substantially reduced. These artifacts often occur in otherwise high-quality "clear-range" data. They result in the loss of high-quality bases that are downstream from the noise region. Tests indicate that  $KB^{TM}$  Basecaller distinguishes between target DNA peaks and the most common artifacts better than ABI Basecaller.

## Analysis of short PCR products

The  $KB^{\text{\tiny TM}}$  Basecaller has been tested for accuracy in basecalling and quality value estimates on PCR products as short as 100 bases. Although  $KB^{\text{\tiny TM}}$  Basecaller may be able to basecall products with less than 100 bases, these types of sample files were not tested.

| Notes |  |  |
|-------|--|--|
|       |  |  |

## Detection of failed samples

The KB<sup>™</sup> Basecaller indicates the gross sample quality of each analysis as "Success without warnings," "Success with warnings," or "Failure due to poor data quality". A common failure mode is no signal–insufficient detection of DNA peaks. For failed samples, the KB<sup>™</sup> Basecaller uses "NNNNN" as the sequence, indicating that the sample quality is very low and may need to be omitted from further analysis. Failed samples are flagged in reports in the analysis software. Note that this behavior is different from the ABI Basecaller, which *always* tries to call bases, resulting in sequences of many Ns.

## Option to trim data using perbase quality value

You can use software with  $KB^{TM}$  Basecaller to automatically determine the clear range region by trimming the ends using the per-base quality values. The parameters used for trimming are similar to those in other tools used by the genome community.

#### Per-sample quality value (QV) evaluates quality of reads

Software with the KB<sup>™</sup> Basecaller uses the QV from the KB<sup>™</sup> Basecaller to trim and determine a sample score. The sample score is the average QV in the clear range, or, if no clear range is determined, in the entire read. This single number value is a measure of the quality of the data. The sample score appears in reports generated by Sequencing Analysis Software, SeqScape® Software, Sequence Scanner Software, Variant Reporter® Software, and/or MicroSeq® ID Software.

## Optional detection of PCR stop

You can set the KB<sup>™</sup> Basecaller to end basecalling at a PCR stop. Note that samples with enzymatic failure may have signal properties similar to those in PCR stop conditions. The KB Basecaller may not be able to distinguish between these two conditions.

## Optional assignment of Ns

By default, the  $KB^{TM}$  Basecaller does not generate Ns. However, you may choose to reassign Ns to bases with QVs below a user-specified threshold for both pure and mixed base positions.

## Optional generation of .phd.1 files

.phd.1 files can be generated by autoanalysis or in analysis software. You can use the .phd.1 files for further analysis by downstream software such as Phred software.

## Future support of ABI and KB<sup>™</sup> Basecallers

Applied Biosystems will continue to provide technical support for the ABI Basecaller. However, further development and defect fixes will occur only on the  $KB^{TM}$  Basecaller. If you encounter a defect in the ABI Basecaller, please use the  $KB^{TM}$  Basecaller instead. In future releases, ABI Basecaller support files are removed from the software wherever they duplicate support in the  $KB^{TM}$  Basecaller.

## Features in KB<sup>™</sup> Basecaller Software v1.4.1

- A basecalling algorithm that supports Applied Biosystems® 310, 3100/3100-Avant, 3130/3130xl, 3730/3730xl, 3500/3500xL, and 3500 Dx/3500xL Dx Genetic Analyzers
- Improvements over all earlier versions of  $KB^{TM}$  Basecaller (v1.0, v1.1, v1.1.1, v1.1.2, v1.2, v1.3, and v1.4)

**Note:** Basecalling results with  $KB^{TM}$  Basecaller Software v1.4.1 may differ slightly from results obtained with previous versions of  $KB^{TM}$  Basecaller.

| Notes |  |  |  |
|-------|--|--|--|
|       |  |  |  |
|       |  |  |  |

## Comparison of the ABI and KB<sup>™</sup> Basecallers

| Question                                                                     | ABI Basecaller                                                                                                    | KB <sup>™</sup> Basecaller                                                                                                    |
|------------------------------------------------------------------------------|----------------------------------------------------------------------------------------------------|----------------------------------------------------------------------------------------------------|
| What does the software do?                                                   | <ul> <li>Processes raw traces</li> <li>Provides processed traces</li> <li>Provides AGCTN calls</li> </ul>                                                                           | <ul> <li>Processes raw traces</li> <li>Provides processed traces</li> <li>Provides pure bases only or</li> <li>Provides pure and mixed calls</li> <li>Provides quality values</li> <li>Generates .phd.1 and .scf files</li> <li>Provides a sample score</li> </ul>                                                                                                    |
| What are the resulting basecalls?                                            | One option available: Only mixed bases are assigned as Ns. Further processing (either manual or using additional software) is required to assign IUB codes to the Ns or pure bases. | <ul> <li>Four options are available. The software can assign an:</li> <li>ACGT and Q value to each peak.</li> <li>ACGT and Q value to each peak. Any peak with a Q value below a defined threshold is reassigned an N.</li> <li>ACGT or a mixed base and a Q value to each peak.</li> <li>ACGT or a mixed base and a Q value to each peak. Any peak with a Q value below a defined threshold is reassigned an N.</li> </ul> |
| How are failed samples handled (for example, no signals, chemistry failure)? | Attempts to call all bases so a sample results with many Ns.                                                                                                    | Assigns five Ns to the entire sample to indicate that the sample failed analysis.  The analysis report flags these files.                                                                                                    |
| Baseline in processed data                                                   | Appears smoother than in KB™ Basecaller.                                                                                                    | Appears less smooth than in ABI<br>KB™ Basecaller.                                                                                                    |
| What are the steps to process data?                                          | Calls bases on Windows OS.                                                                                                    | Calls bases and estimates QVs on Windows OS.                                                                                                    |
| Data and future support                                                      | Supports the 310, 3100, 3100-Avant, Applied Biosystems <sup>®</sup> 3130/3130xl and 3730/3730xl instruments.  Further development has stopped.                                      | Applied Biosystems <sup>®</sup> 310, 3100/3100-Avant, 3130/3130xl, 3730/3730xl, 3500/3500xL, and 3500 Dx/3500xL Dx Genetic Analyzers.  Development is ongoing.                                                                                                    |

| Notes |  |  |
|-------|--|--|
|       |  |  |

## Differences between the ABI and KB<sup>™</sup> Basecallers

| Question                                                                            | Answer                                                                                                    |                                                                                                    |  |  |
|-------------------------------------------------------------------------------------|----------------------------------------------------------------------------------------------------|----------------------------------------------------------------------------------------------------|--|--|
| Question                                                                            | ABI Basecaller                                                                                                    | KB™ Basecaller                                                                                                    |  |  |
| Can the KB <sup>™</sup> Basecaller basecall short PCR products?                     |                                                                                                    | The KB <sup>™</sup> Basecaller has been tested for accuracy in basecalling and quality value estimation on PCR products as short as 100 bases. Although it may be possible to basecall products with less than 100 bases, such sample files have not been tested. Samples shorter than 100 bases may not contain enough signal information to basecall the sample file.                                                                                    |  |  |
| Why is the baseline less smooth when the data are analyzed with the KB™ Basecaller? | Processed signals or traces from the ABI Basecaller appear smoother than those from the KB™ Basecaller because each software application uses an algorithm that processes the signals differently.  The ABI Basecaller assigns only AGCT and Ns to each peak. Therefore, you must manually search for mixed bases or use a secondary software to complete the task. To facilitate this secondary process, the ABI Basecaller subtracts an aggressive baseline estimate to show a cleaner baseline in the processed signals. | The KB <sup>™</sup> Basecaller can determine pure and mixed bases. Therefore, second-stage processing, which allows less aggressive baseline subtraction, is not needed. The processed traces have a higher baseline. If you have mixed bases, turn on the mixed-base detection option and allow KB <sup>™</sup> Basecaller to call mixed bases. Use the mixed base calls and the associated QVs to review mixed bases – do not look only at the baseline. |  |  |
| What is the signal to noise value found with data analyzed with the KB™ Basecaller? | The signal-to-noise value is the average of the signal intensity of the A, C, G, or T base divided by the average of the noise for that base.  The ABI Basecaller calculates only the signal intensity. The signal-to-noise value is more indicative of data quality than the signal intensity value alone. Both properties are important in determining quality.                                                                                                    | KB <sup>™</sup> Basecaller calculates the information and presents the data in the Annotation view and analysis report.                                                                                                    |  |  |

| Notes |  |  |  |
|-------|--|--|--|
|       |  |  |  |

| Question                                                                                                    | Answer         |                                                                                                    |  |  |
|----------------------------------------------------------------------------------------------------|----------------|----------------------------------------------------------------------------------------------------|--|--|
| Question                                                                                                    | ABI Basecaller | KB <sup>™</sup> Basecaller                                                                                                    |  |  |
| What scaling options are available with the KB™ Basecaller?                                                            |                |                                                                                                    |  |  |
| Does the KB <sup>™</sup> Basecaller produce<br>more usable sample files than the ABI<br>Basecaller?                    |                | sequence and QVs called by the KB <sup>™</sup> Basecaller are independent of the selected scaling option.  Tests show that medium- and high-quality data result in more usable bases (longer read length) when analyzed by the KB <sup>™</sup> Basecaller than by the ABI Basecaller.                                                                                                    |  |  |
|                                                                                                    |                | For very poor-quality data (samples with no, low, or noisy signal), the KB™ Basecaller does not provide more bases but instead fails the samples. By calling a string of "NNNNN" for the failed samples (instead of a sequence containing low QVs), the KB™ Basecaller indicates that the sample is unusable.                                                                                        |  |  |
| Can the KB <sup>™</sup> Basecaller analyze data generated on the ABI PRISM <sup>®</sup> 373, 377, or 3700 instruments? |                | No, the KB <sup>™</sup> Basecaller is calibrated to basecall and estimate the basecall quality for BigDye <sup>®</sup> Terminator chemistries on 310, 3100, 3100-Avant, and 3130/3130x/ Genetic Analyzers, 3730/3730x/ DNA Analyzers, and 3500/3500xL and 3500/3500 Dx/3500xL Dx Genetic Analyzers. Applied Biosystems has stopped support for the 373, 377, and 3700 instruments and data analysis. |  |  |

| Notes |  |  |
|-------|--|--|
|       |  |  |

| Question                                                                                      | Answer         |                                                                                                    |  |
|-----------------------------------------------------------------------------------------------|----------------|----------------------------------------------------------------------------------------------------|--|
| Question                                                                                      | ABI Basecaller | KB <sup>™</sup> Basecaller                                                                                                    |  |
| How can I determine which basecaller was used to analyze each sample file?                    |                | The Annotation view for each sample file and for the print header displays the basecaller name and version number. When displaying samples files, files analyzed by the KB™ Basecaller have QV value bars displayed above the electropherogram. |  |
| Are there any known incompatibilities when a sample file is analyzed with the KB™ Basecaller? |                | Applied Biosystems does not know of any incompatibility issues when a sample file (.ab1) is analyzed with the KB™ Basecaller and used in third-party software.                                                                                  |  |

| Notes |  |  |
|-------|--|--|
|       |  |  |
|       |  |  |

## FAQs: Processing data with Phred software and .phd.1 Files

| Question                                                                                        | Answer                                                                                                    |
|-------------------------------------------------------------------------------------------------|----------------------------------------------------------------------------------------------------|
| Can I analyze sample files with the KB™ Basecaller and then reprocess them with Phred software? | In principle, yes, but this is not recommended. The resulting quality values from Phred software are not calibrated—i.e., it is possible that Phred will over or under-predict quality in certain circumstances because it has not been trained on the type of processed electropherogram produced by the KB™ Basecaller. (Phred has been trained using the ABI Basecaller to produce the processed traces.) |
|                                                                                                 | In addition, Phred replaces (and ignores) the initial called sequence. Reprocessing KB-analyzed samples with Phred, on average, degrades the accuracy of the analysis in terms of actual sequence error. Analysis improvements in KB <sup>™</sup> Basecaller outlined above are lost.                                                                                                    |
|                                                                                                 | Studies by Applied Biosystems indicate that running Phred software on sample files processed by the $KB^{TM}$ Basecaller degrades the quality of the results.                                                                                                    |
|                                                                                                 | Analysis with KB <sup>™</sup> Basecaller can generate .phd.1 files, which are interchangeable with any processes that currently depend on Phred.                                                                                                    |
| Which Applied Biosystems <sup>®</sup> software generates .phd.1 files?                          | The following software products have KB <sup>™</sup> Basecaller (version varies for each software) integrated and can generate .phd.1 files:                                                                                                    |
|                                                                                                 | ABI PRISM® 3100-Avant Data Collection Software v2.0                                                                                                    |
|                                                                                                 | ABI PRISM® 3100 Data Collection Software v2.0                                                                                                    |
|                                                                                                 | <ul> <li>Applied Biosystems<sup>®</sup> 3130/xl and 3730/xl Data Collection Software<br/>v3.0 and later</li> </ul>                                                                                                    |
|                                                                                                 | Sequencing Analysis Software v5.2 and later                                                                                                    |
|                                                                                                 | SeqScape® Software v2.5 and later                                                                                                    |
|                                                                                                 | MicroSeq® ID Software v1.0 and later                                                                                                    |
|                                                                                                 | Variant Reporter® Software v1.0 and later                                                                                                    |

| Notes |  |  |  |
|-------|--|--|--|
|       |  |  |  |

## FAQs: Quality values

| Question                                                                       | Answer                                                                                                    |
|--------------------------------------------------------------------------------|----------------------------------------------------------------------------------------------------|
| How do I use quality values to review data?                                    | When analyzing data with pure bases, Applied Biosystems Corporation recommends that you use the following settings:                                                                                                    |
|                                                                                | <b>Pure bases</b> – Low QV = <15, Medium QV= 15–19, High QV= 20+ (default)                                                                                                    |
|                                                                                | When reviewing data with pure bases, use the QVs to briefly review bases with high QV(>20). Pay close attention to bases with medium QVs because you may need to make edits. Quickly review low-QV bases, although you will likely discard these bases from further analysis. |
|                                                                                | Mixed base quality values will be lower than pure bases. For mixed bases, review all mixed basecalls. You may want to accept basecalls with quality values as low as 1.                                                                                                    |
|                                                                                | <b>Mixed bases</b> – Low QV = $<5$ , Medium QV = $5-10$ (investigate to determine the best range for your application)                                                                                                    |
|                                                                                | In all cases, keep in mind that, by definition, the predicted probability of error for a particular basecall is $10^{-q/10}$ .                                                                                                    |
| What are the differences between quality values of mixed bases and pure bases? | Pure bases and mixed bases have the same probability of error for the associated basecall (10-q/10). Note the following:                                                                                                    |
|                                                                                | <ul> <li>High-quality pure bases typically have QVs of 20 or higher.</li> </ul>                                                                                                    |
|                                                                                | <ul> <li>The distribution of quality values for mixed bases differs dramatically<br/>from that of pure bases.</li> </ul>                                                                                                    |
|                                                                                | <ul> <li>For mixed bases, quality values greater than 20 are rare.</li> </ul>                                                                                                    |
|                                                                                | <ul> <li>Accurate mixed basecalls may be assigned quality values as low as<br/>1, because the probability of error with mixed bases is higher.<br/>Review all mixed basecalls.</li> </ul>                                                                                     |
| Can I trim my data using quality values?                                       | Yes. When using Data Collection, you can set trimming using QVs in the analysis protocols.                                                                                                    |
|                                                                                | When using Sequencing Analysis Software, SeqScape® Software, MicroSeq® ID Software or Variant Reporter® Software, you can set trimming using QVs in the Analysis settings.                                                                                                    |

| Notes |  |  |  |
|-------|--|--|--|
|       |  |  |  |
|       |  |  |  |

FAQs: Quality values

| Question                                                                                   | Answer                                                                                                    |                                                                                 |                                                              |                                                                                                    |  |
|--------------------------------------------------------------------------------------------|----------------------------------------------------------------------------------------------------|---------------------------------------------------------------------------------|--------------------------------------------------------------|----------------------------------------------------------------------------------------------------|--|
| Is there a table that shows each quality value and its corresponding probability of error? | The following table shows each quality value and its corresponding probability of error. For a more extensive table, look in the Help menu or the Sequencing Analysis Software or the SeqScape® Software user guides. |                                                                                 |                                                              |                                                                                                    |  |
|                                                                                            | QV                                                                                                    | Pe                                                                              | QV                                                           | Pe                                                                                                    |  |
|                                                                                            | 1                                                                                                    | 79.0%                                                                           | 35                                                           | 0.032%                                                                                                    |  |
|                                                                                            | 5                                                                                                    | 32/0%                                                                           | 40                                                           | 0.010%                                                                                                    |  |
|                                                                                            | 10                                                                                                    | 10.0%                                                                           | 41                                                           | 0.0079%                                                                                                    |  |
|                                                                                            | 15                                                                                                    | 3.2%                                                                            | 45                                                           | 0.0032%                                                                                                    |  |
|                                                                                            | 20                                                                                                    | 1.0%                                                                            | 50                                                           | 0.0010%                                                                                                    |  |
|                                                                                            | 21                                                                                                    | 0.79%                                                                           | 60                                                           | 0.00010%                                                                                                    |  |
|                                                                                            | 25                                                                                                    | 0.32%                                                                           | 99                                                           | 0.0000000013%                                                                                                   |  |
|                                                                                            | 30                                                                                                    | 0.10%                                                                           |                                                              | -                                                                                                    |  |
|                                                                                            | defined for a QV of<br>the computer mou                                                                                                    | of 50. To see the course over the QV b<br>Tware, MicroSeq<br>Dase quality value | juality valu<br>ar.<br><sup>®</sup> ID Softwa<br>es also app |                                                                                                    |  |
| Why are the quality value bars displayed in gray?                                          | A quality value is a basecall, the quali is displayed as a g                                                                                                    | ty value does not                                                               | cific based<br>apply to th                                   | call. When you change a<br>ne new base, and therefore, it                                                       |  |
|                                                                                            |                                                                                                    |                                                                                 |                                                              | certain QV, the QV bar does displayed as a gray bar.                                                            |  |
| Are quality value bars printed for the Electropherogram or Sequence views?                 | Sequence views of                                                                                                    | of the sample file.<br>Danels per page (                                        | QV bars a                                                    | ng the Electropherogram and re not printed if you print ce limitations). The quality                            |  |
| Which Applied Biosystems software can display the quality values?                          | SeqScape® Softw                                                                                                    | are v2.X, SeqSca<br>Reporter® Softw                                             | pe® Softwa                                                   | ing Analysis Software 6,<br>are 3, MicroSeq <sup>®</sup> ID Software<br>and Variant Reporter <sup>®</sup> 2 can |  |
| Can I view quality values from KB™ Basecaller with other software?                         | by other Applied E                                                                                                    | Biosystems software to per                                                      | are. The Kl<br>form addit                                    | re customized for processing<br>B™ Basecaller allows other<br>ional functions, such as clear                    |  |

| Notes |  |  |
|-------|--|--|
|       |  |  |

## Miscellaneous FAQs

Some frequently asked questions regarding Ns, spacing values, and providing feedback are shown below.

| Question                                                                          | Answer                                                                                                    |
|-----------------------------------------------------------------------------------|----------------------------------------------------------------------------------------------------|
| When do Ns appear in samples analyzed by the KB <sup>™</sup> Basecaller Software? | When using the KB <sup>™</sup> Basecaller, the sequence "NNNNN" appears in the sample file when the sample fails analysis. Omit this file from further analysis. The Analysis Report in Sequencing Analysis Software will also flag these files.                                                                                       |
|                                                                                   | In addition to pure and mixed bases shown with QV bars, N's and gray QV bars are also shown when you reassign Ns to all bases before the user-specified QV threshold. This allows you to view the longer read length and more accurate basecalling of KB™ Basecaller while still viewing data with software that does not display QVs. |
| Why does the spacing value sometimes appear in red?                               | When the ABI Basecaller fails to determine a spacing value for a sample file, it uses a default value of 12.00 for all run conditions. This number appears as in red in the Sample Manager, and the Annotation view displays "—12.00".                                                                                                 |
| Why does the spacing value sometimes have a negative value?                       | When the KB <sup>™</sup> Basecaller fails to determine a spacing value for a sample file, it uses a default value specific to the instrument/polymer/chemistry/run condition used to generate the sample file. This value appears in red in the Sample Manager. The Annotation view displays –1 times this value.                      |
| How can I provide feedback to the KB™ Basecaller product team?                    | Email information to your local Life Technologies applications support representative at <a href="www.lifetechnologies.com/support">www.lifetechnologies.com/support</a> . If applicable, please include sample files and details (including analysis settings) on how to reproduce your observation.                                  |

| Notes |  |  |
|-------|--|--|
|       |  |  |
|       |  |  |

## Conference posters and reference

#### **Posters**

- ABRF 2007 Improved Accuracy for Mutation and SNP Detection: Variant Reporter® Software, Ming Li, et al.
- ESHG 2007 Direct Sequencing Quality Control
- AGBT 2004 Longer Reads with the KB<sup>™</sup> Basecaller
- ABRF 2004 Integrated Sequencing Analysis Solutions using the KB<sup>™</sup> Basecaller from Applied Biosystems
- ESHG 2009 Performance of the KB<sup>™</sup> Basecaller for a New Sequencing System

These posters and other literature can be found at:

www.lifetechnologies.com

Click **Support**, then **Products and Technical Literature**. Search with the keyword *KB*.

**Reference** B. Ewing and P. Green, Genome Research, 8:186–194, 199.

| Notes |  |  |
|-------|--|--|
|       |  |  |
|       |  |  |

## Managing Software License for 3130 Series Data Collection Software 4

## Manage software licenses

The 3130 Series Data Collection Software 4 requires a license to run.

**IMPORTANT!** If you replace or add a network card in the computer running the software, or relocate the software to a new computer, contact Life Technologies to update your license for the new network card or computer.

### Obtain and activate a software license

The 3130 Series Data Collection Software 4 Software Activation dialog box is displayed when you start the software if no license is installed and activated on your computer.

This task is typically performed by the Life Technologies service representative during installation of the instrument.

**1.** Ensure that all network cards in the computer are enabled.

**IMPORTANT!** You can run the 3130 Series Data Collection Software 4 using only the network cards enabled when you activate the software license. For example, if you activate the software when your wireless network card is disabled, you will not be able to run the software when the wireless network card is enabled.

| Notes |  |  |  |
|-------|--|--|--|
|       |  |  |  |

**2.** Display the Software Activation dialog box by starting the 3130 Series Data Collection Software 4.

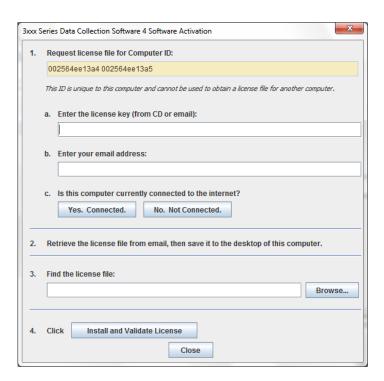

- **3.** Obtain the license key. The license key is provided on the 3130 Series Data Collection Software 4 CD case, or in an email from Life Technologies.
- **4.** Request the software license file by performing steps **1a**, **1b**, and **1c** as listed on the activation screen.

**IMPORTANT!** Keep a record of the email address used to activate the software license. You must use the same email address to renew the software license when it expires.

- **5.** Obtain the software license file from your email.
- **6.** Make a copy of the software license file and keep in a safe location.
- **7.** Copy the software license file to the desktop of the 3130 Series Data Collection Software 4 computer.

| Notes |  |  |
|-------|--|--|
|       |  |  |

- **8.** If the Software Activation dialog box has closed, start the 3130 Series Data Collection Software 4 to open it.
- **9.** Click **Browse**, then navigate to the software license file saved on your computer.
- Click Install and Validate License. A message is displayed when the license is installed and validated.
- 11. Click Close.

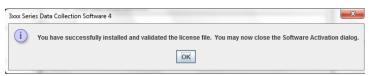

## Renew a software license

- **1.** Ensure that all network cards in the computer are enabled.
- **2.** Display the Software License Renewal dialog box by doing either of the following:
  - Select Activate License Now in the Warning: License Will Expire Soon dialog box that is displayed 8–30 days prior to expiration.

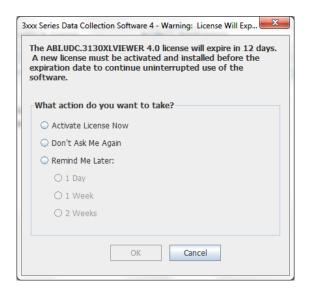

 Click Yes in the Critical Warning: License Will Expire Soon dialog box that is displayed within 7 days of expiration.

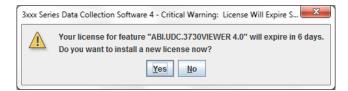

Notes

**3.** Choose **Activate/Install License Now** to display page shown at right. Click **Reinstall License** in the lower-left Corner.

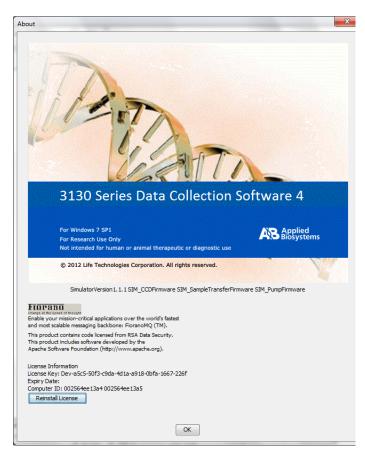

Notes

- **4.** Complete the License Renewal dialog box as described below:
- **5.** Enter the email address used to activate the software license

IMPORTANT! You must use the same email address to activate and renew the software license. If you do not have the activation email address available, enter any email address, click the licensing link in the Software Renewal dialog box, then click **Contact Support** in the License Renewal web page displayed.

- **6.** Request the renewed software license file by performing step **1c** as listed on the renewal screen.
- **7.** Obtain the renewed software license file from your email.
- **8.** Copy the renewed software license file to the desktop of this computer.
- **9.** Click **Browse**, then navigate to the renewed software license file saved on your computer.
- **10.** Click **Install and Validate License**. A message is displayed when the license is installed and validated.
- 11. Click Close.

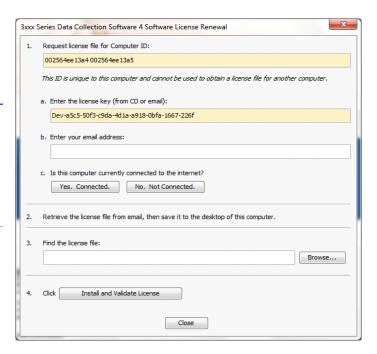

| Appendix C               |  |
|--------------------------|--|
| Renew a software license |  |
|                          |  |
|                          |  |
|                          |  |
|                          |  |
|                          |  |
|                          |  |
|                          |  |
|                          |  |
|                          |  |
|                          |  |
|                          |  |
|                          |  |
|                          |  |
|                          |  |
|                          |  |
|                          |  |
|                          |  |
|                          |  |
|                          |  |
|                          |  |
|                          |  |
|                          |  |
|                          |  |
|                          |  |
|                          |  |
|                          |  |
|                          |  |
|                          |  |
|                          |  |
|                          |  |
|                          |  |
|                          |  |
|                          |  |
|                          |  |
|                          |  |
|                          |  |
|                          |  |
|                          |  |
|                          |  |
|                          |  |
|                          |  |
| Notes                    |  |
| Notes                    |  |
|                          |  |
|                          |  |

## Safety

WARNING GENERAL SAFETY. Using this product in a manner not specified in the user documentation may result in personal injury or damage to the instrument or device. Ensure that anyone using this product has received instructions in general safety practices for laboratories and the safety information provided in this document.

- Before using an instrument or device, read and understand the safety information provided in the user documentation provided by the manufacturer of the instrument or device.
- Before handling chemicals, read and understand all applicable Safety Data Sheets (SDSs) and use appropriate personal protective equipment (gloves, gowns, eye protection, etc). To obtain SDSs, see "Obtaining Support" on page 177".
- All testing should be performed in accordance with local, regional and national acceptable laboratory accreditation standards and/or regulations.

## Symbols on instruments

Symbols may be found on the instrument to warn against potential hazards or convey important safety information. In this document, the hazard symbol is used along with one of the following user attention words described:

- CAUTION! Indicates a potentially hazardous situation that, if not avoided, may result in minor or moderate injury. It may also be used to alert against unsafe practices.
- WARNING! Indicates a potentially hazardous situation that, if not avoided, could result in death or serious injury.
- DANGER! Indicates an imminently hazardous situation that, if not avoided, will result in death or serious injury.

| Symbol   | English                                            | Français                                                      |
|----------|----------------------------------------------------|---------------------------------------------------------------|
| <b>^</b> | Caution, risk of danger                            | Attention, risque de danger                                   |
| <u> </u> | Consult the manual for further safety information. | Consulter le manuel pour d'autres renseignements de sécurité. |
| <u></u>  | Caution, hot surface                               | Attention, surface chaude                                     |
| Ź        | Caution, risk of electrical shock                  | Attention, risque de choc électrique                          |
| *        | Laser radiation                                    | Rayonnement laser                                             |
|          | Caution, piercing hazard                           | Attention, danger de perforation                              |

| Symbol     | English                                                                                                    | Français                                                                                                    |
|------------|----------------------------------------------------------------------------------------------------|----------------------------------------------------------------------------------------------------|
|            | Potential biohazard                                                                                                    | Danger biologique potentiel                                                                                                    |
|            | Ultraviolet light                                                                                                    | Rayonnement ultraviolet                                                                                                    |
|            | On                                                                                                    | On (marche)                                                                                                    |
| 0          | Off                                                                                                    | Off (arrêt)                                                                                                    |
| Ф          | On/Off                                                                                                    | On/Off (marche/arrêt)                                                                                                    |
| <b>(1)</b> | Protective conductor terminal (main ground)                                                                                                    | Borne de conducteur de protection (mise à la terre principale)                                                                                                    |
| ~          | Terminal that can receive or supply alternating current or voltage                                                                                                    | Borne pouvant recevoir ou envoyer une tension ou un courant de type alternatif                                                                                                    |
| ≂          | Terminal that can receive or supply alternating or direct current or voltage                                                                                                    | Borne pouvant recevoir ou envoyer une tension ou un courant continu ou alternatif                                                                                                    |
|            | Do not dispose of this product in unsorted municipal waste. Follow local municipal waste ordinances for proper disposal provisions to reduce the environmental impact of waste electrical and electronic equipment  CAUTION To minimize negative environmental impact from disposal of electronic waste, do not dispose of electronic waste in unsorted municipal waste. Follow local municipal waste ordinances for proper disposal provision and contact customer service for information about responsible disposal options. | Ne pas éliminer ce produit avec les déchets usuels non soumis au tri  CAUTION  Pour minimiser les conséquences négatives sur l'environnement à la suite de l'élimination de déchets électroniques, ne pas éliminer ce déchet électronique avec les déchets usuels non soumis au tri sélectif. Se conformer aux ordonnances locales sur les déchets municipaux pour les dispositions d'élimination et communiquer avec le service à la clientèle pour des renseignements sur les options d'élimination responsable. |

| Conformity mark | Description                                                         |
|-----------------|---------------------------------------------------------------------|
| C UL US         | Indicates conformity with safety requirements for Canada and U.S.A. |

## Safety alerts on this instrument

The following table shows the location of safety alerts found on the instrument. See "Symbols on instruments" on page 165 for more information.

| English                                                                                                    | French translation                                                                                                    | Location on Instrument |
|----------------------------------------------------------------------------------------------------|----------------------------------------------------------------------------------------------------|------------------------|
| Class 3B (III) visible and/or invisible laser radiation present when open and interlocks defeated. Avoid exposure to beam. | DANGER! Rayonnement laser visible ou invisible de classe 3B (III) présent en position ouverte et avec les dispositifs de sécurité non enclenchés. Éviter toute exposition au faisceau. | Detection cell cover   |

## Instrument safety

#### General

**CAUTION** Do not remove instrument protective covers. If you remove the protective instrument panels or disable interlock devices, you may be exposed to serious hazards including, but not limited to, severe electrical shock, laser exposure, crushing, or chemical exposure.

### Physical injury

CAUTION Moving and Lifting Injury. The instrument is to be moved and positioned only by the personnel or vendor specified in the applicable site preparation guide.

Improper lifting can cause painful and permanent back injury.

Things to consider before lifting or moving the instrument or accessories:

- Depending on the weight, moving or lifting may require two or more persons.
- If you decide to lift or move the instrument after it has been installed, do not attempt to do so without the assistance of others, the use of appropriate moving equipment, and proper lifting techniques.
- Ensure you have a secure, comfortable grip on the instrument or accessory.
- Make sure that the path from where the object is to where it is being moved is clear of obstructions.
- Do not lift an object and twist your torso at the same time. Keep your spine in a good neutral position while lifting with your legs.
- Participants should coordinate lift and move intentions with each other before lifting and carrying.
- For smaller packages, rather than lifting the object from the packing box, carefully tilt the box on its side and hold it stationary while someone else slides the contents out of

the box.

CAUTION Moving Parts. Moving parts can crush, pinch and cut. Keep hands clear of moving parts while operating the instrument. Disconnect power before servicing.

#### **Electrical**

WARNING Fuse Installation. Before installing the instrument, verify that the fuses are properly installed and the fuse voltage matches the supply voltage. Replace fuses only with the type and rating specified for the unit. Improper fuses can damage the instrument wiring system and cause a fire.

**DANGER** ELECTRICAL SHOCK HAZARD. Severe electrical shock can result from operating the Applied Biosystems 3130/3130xl Genetic Analyzers without its instrument panels in place. Do not remove instrument panels. High-voltage contacts are exposed when instrument panels are removed from the instrument.

WARNING Voltage Selector Switch. Before installing the instrument, verify that the voltage selector switch is set for the supply voltage. This will prevent damage to the instrument, reduce risk of fire, and enable proper operation.

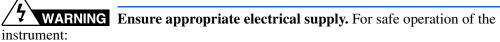

- Plug the system into a properly grounded receptacle with adequate current capacity.
- Ensure the electrical supply is of suitable voltage.
- Never operate the instrument with the ground disconnected. Grounding continuity is required for safe operation of the instrument.

WARNING Power Supply Line Cords. Use properly configured and approved line cords for the power supply in your facility.

WARNING Disconnecting Power. To fully disconnect power either detach or unplug the power cord, positioning the instrument such that the power cord is accessible.

### Overvoltage Rating

The Applied Biosystems 3130/3130xl Genetic Analyzers have an installation (overvoltage) category of II, and is classified as portable equipment.

#### Laser

WARNING LASER HAZARD. Under normal operating conditions, the Applied Biosystems 3130/3130xl Genetic Analyzers are categorized as a Class I laser product. However, removing the protective covers and (when applicable) defeating the interlock(s) may result in exposure to the internal Class 3B laser. Lasers can burn the retina, causing permanent blind spots. Use of controls or adjustments or performance of procedures other than those specified herein may result in hazardous radiation exposure. To ensure safe laser operation:

- Never look directly into the laser beam.
- Do not remove safety labels, instrument protective panels, or defeat safety interlocks.
- The system must be installed and maintained by an Applied Biosystems Technical Representative.

Applied Biosystems Technical Representatives are instructed to:

- Remove jewelry and other items that can reflect a laser beam into your eyes or those
  of others
- Wear proper eye protection and post a laser warning sign at the entrance to the laboratory if the laser protection is defeated for servicing.
   DO NOT operate the laser when it cannot be cooled by its cooling fan; an overheated laser can cause severe burns on contact.

Note the laser warnings provided in "Safety alerts on this instrument" on page 166.

CAUTION LASER HAZARD, Bar Code Scanner. The bar code scanner included with the instrument system is a Class 2 laser. To avoid damage to eyes, do not stare directly into the beam or point into another person's eyes.

#### Laser Classification

The Applied Biosystems 3130/3130xl Genetic Analyzers use an Argon laser. Under normal operating conditions, the instrument laser is categorized as a Class I laser. When safety interlocks are disabled during certain servicing procedures, the laser can cause permanent eye damage, and, therefore, is classified under those conditions as a Class 3B laser.

The Applied Biosystems 3130/3130xl Genetic Analyzers have been tested to and comply with 21 CFR, 1040.10 and 1040.11, as applicable.

The Applied Biosystems 3130/3130xl Genetic Analyzers have been tested to and comply with standard EN60825-1, "Radiation Safety of Laser Products, Equipment Classification, Requirements, and User's Guide."

### Safety and electromagnetic compatibility (EMC) standards

This section provides information on:

- · U.S. and Canadian Safety Standards
- Canadian EMC Standard
- European Safety and EMC Standards

#### Australian EMC Standards

The instrument design and manufacture complies with the standards and requirements for safety and electromagnetic compatibility as noted in the following table:

### Safety

| Reference                                                                                                    | Description                                                                                                    |
|----------------------------------------------------------------------------------------------------|----------------------------------------------------------------------------------------------------|
| 21 CFR 1040.10 and<br>1040.11 except for<br>deviations pursuant to<br>Laser Notice No.50, dated<br>June 24, 2007, as<br>applicable | U.S. FDA Health and Human Services (HHS) "Radiological health performance standards for laser products" and "Radiological health performance standards for specific purpose laser products" |

#### **EMC**

| Reference            | Description                                                   |
|----------------------|---------------------------------------------------------------|
| FCC Part 18 (47 CFR) | U.S. Standard "Industrial, Scientific, and Medical Equipment" |

### U.S. and Canadian Safety Standards

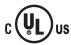

This instrument has been tested to and complies with standard UL 61010-2:2001, "Safety Requirements for Electrical Equipment for Laboratory Use, Part 1: General Requirements."

This instrument has been tested to and complies with standard CSA C22.2 No. 61010-1, "Safety Requirements for Electrical Equipment for Measurement, Control, and Laboratory Use, Part 1: General Requirements."

This instrument has been tested to and complies with standard UL 61010-2-010, "Particular requirements for Laboratory Equipment for the Heating of Materials".

This instrument has been tested to and complies with standard UL 61010-2-081, "Particular requirements for Automatic and Semi0-Automatic Laboratory Equipment for analysis and other purposes".

#### Canadian EMC Standard

This instrument has been tested to and complies with ICES-001, Issue 3: Industrial, Scientific, and Medical Radio Frequency Generators.

### **European Safety and EMC Standards**

#### Safety

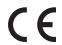

This instrument meets European requirements for safety (Low Voltage Directive 2006/95/EC). This instrument has been tested to and complies with standards EN 61010-1:2001, "Safety Requirements for Electrical Equipment for Measurement, Control and Laboratory Use, Part 1: General Requirements", EN 61010-2-010, "Particular Requirements for Laboratory Equipment for the Heating of Materials, EN 61010-2-081:2003, "Particular requirements for Automatic and Semi0-Automatic Laboratory Equipment for analysis and other purposes", and EN 60825:2002, "Radiation safety of laser products, equipment classification, requirements and user's guide."

#### **EMC**

This instrument meets European requirements for emission and immunity (EMC Directive 89/336/EEC). This instrument has been tested to and complies with standard EN 61326 (Class B), "Electrical Equipment for Measurement, Control and Laboratory Use – EMC Requirements."

#### Australian EMC Standards

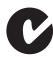

This instrument has been tested to and complies with standard AS/NZS 2064, "Limits and Methods Measurement of Electromagnetic Disturbance Characteristics of Industrial, Scientific, and Medical (ISM) Radio-frequency Equipment."

### **Chemical safety**

WARNING GENERAL CHEMICAL HANDLING. To minimize hazards, ensure laboratory personnel read and practice the general safety guidelines for chemical usage, storage, and waste provided below, and consult the relevant SDS for specific precautions and instructions:

- Read and understand the Safety Data Sheets (SDSs) provided by the chemical
  manufacturer before you store, handle, or work with any chemicals or hazardous
  materials. To obtain SDSs, see the "Documentation and Support" section in this
  document.
- Minimize contact with chemicals. Wear appropriate personal protective equipment when handling chemicals (for example, safety glasses, gloves, or protective clothing).
- Minimize the inhalation of chemicals. Do not leave chemical containers open. Use only with adequate ventilation (for example, fume hood).
- Check regularly for chemical leaks or spills. If a leak or spill occurs, follow the manufacturer's cleanup procedures as recommended in the SDS.
- Handle chemical wastes in a fume hood.
- Ensure use of primary and secondary waste containers. (A primary waste container holds the immediate waste. A secondary container contains spills or leaks from the primary container. Both containers must be compatible with the waste material and meet federal, state, and local requirements for container storage.)
- After emptying a waste container, seal it with the cap provided.
- Characterize (by analysis if necessary) the waste generated by the particular

- applications, reagents, and substrates used in your laboratory.
- Ensure that the waste is stored, transferred, transported, and disposed of according to all local, state/provincial, and/or national regulations.
- IMPORTANT! Radioactive or biohazardous materials may require special handling, and disposal limitations may apply.

WARNING HAZARDOUS WASTE (from instruments). Waste produced by the instrument is potentially hazardous. Follow the guidelines noted in the preceding General Chemical Handling warning.

WARNING 4L Reagent and Waste Bottle Safety. Four-liter reagent and waste bottles can crack and leak. Each 4-liter bottle should be secured in a low-density polyethylene safety container with the cover fastened and the handles locked in the upright position.

### Cleaning and decontamination

CAUTION Cleaning and Decontamination. Using a cleaning or decontamination method not specified by the manufacturer may result in damage to the equipment. For the protection of others, ensure the instrument is properly decontaminated prior to having the instrument serviced at your facility or before sending the instrument for repair, maintenance, trade-in, disposal, or termination of a loan. Decontamination forms may be requested from customer service.

### Biological hazard safety

WARNING BIOHAZARD. Biological samples such as tissues, body fluids, infectious agents, and blood of humans and other animals have the potential to transmit infectious diseases. Follow all applicable local, state/provincial, and/or national regulations. Wear appropriate protective equipment, which includes but is not limited to: protective eyewear, face shield, clothing/lab coat, and gloves. All work should be conducted in properly equipped facilities using the appropriate safety equipment (for example, physical containment devices). Individuals should be trained according to applicable regulatory and company/institution requirements before working with potentially infectious materials. Read and follow the applicable guidelines and/or regulatory requirements in the following:

- U.S. Department of Health and Human Services guidelines published in Biosafety in Microbiological and Biomedical Laboratories found at: www.cdc.gov/biosafety
- Occupational Safety and Health Standards, Bloodborne Pathogens (29 CFR§1910.1030), found at:
   www.access.gpo.gov/nara/cfr/waisidx\_01/29cfr1910a\_01.html
- Your company's/institution's Biosafety Program protocols for working with/handling potentially infectious materials.
- Additional information about biohazard guidelines is available at: www.cdc.gov In the EU:
- Check local guidelines and legislation on biohazard and biosafety precaution and refer to the best practices published in the World Health Organization (WHO) Laboratory Biosafety Manual, third edition, found at: www.who.int/ csr/resources/publications/biosafety/WHO\_CDS\_CSR\_LYO\_2004\_11/en/

### Safety Labels on Instruments

The following CAUTION, WARNING, and DANGER statements may be displayed on Applied Biosystems instruments in combination with the safety symbols described in the preceding section.

| English                                                                                                    | Francais                                                                                                    |
|----------------------------------------------------------------------------------------------------|----------------------------------------------------------------------------------------------------|
| <b>CAUTION</b> Hazardous chemicals. Read the Safety Data Sheets (SDSs) before handling.                                                        | ATTENTION Produits chimiques dangeureux.<br>Lire les fiches techniques de sûreté de<br>matériels avant la manipulation des produits.                                    |
| <b>CAUTION</b> Hazardous waste. Read the waste profile (if any) in the site preparation guide for this instrument before handling or disposal. | ATTENTION Déchets dangereux. Lire les renseignements sur les déchets avant de les manipuler ou de les éliminer.                                                         |
| <b>CAUTION</b> Hazardous waste. Refer to SDS(s) and local regulations for handling and disposal.                                               | <b>ATTENTION</b> Déchets dangereux. Lire les fiches techniques de sûreté de matériels et la régulation locale associées à la manipulation et l'élimination des déchets. |
| WARNING Hot lamp.                                                                                                    | AVERTISSEMENT Lampe brûlante.                                                                                                    |
| WARNING Hot. Replace lamp with an Applied Biosystems lamp.                                                                                     | <b>AVERTISSEMENT</b> Composants brûlants.<br>Remplacer la lampe par une lampe<br>Applied Biosystems.                                                                    |
| CAUTION Hot surface.                                                                                                    | ATTENTION Surface brûlante.                                                                                                    |

| English                                                                                                    | Francais                                                                                                    |
|----------------------------------------------------------------------------------------------------|----------------------------------------------------------------------------------------------------|
| DANGER High voltage.                                                                                                    | DANGER Haute tension.                                                                                                    |
| WARNING To reduce the chance of electrical shock, do not remove covers that require tool access. No user-serviceable parts are inside. Refer servicing to Applied Biosystems qualified service personnel. | AVERTISSEMENT Pour éviter les risques d'électrocution, ne pas retirer les capots dont l'ouverture nécessite l'utilisation d'outils. L'instrument ne contient aucune pièce réparable par l'utilisateur. Toute intervention doit être effectuée par le personnel de service qualifié de Applied Biosystems. |
| <b>DANGER</b> Class 3B laser radiation present when open and interlock defeated. Avoid direct exposure to laser beam.                                                                                     | <b>DANGER</b> Class 3B rayonnement laser en cas d'ouverture et d'une neutralisation des dispositifs de sécurité. Eviter toute exposition directe avec le faisceau.                                                                                                    |
| <b>DANGER</b> Class 3B laser radiation when open. Avoid direct exposure to laser beam.                                                                                                    | <b>DANGER</b> Class 3B rayonnement laser en cas d'ouverture. Eviter toute exposition directe avec le faisceau.                                                                                                    |
| <b>DANGER</b> Class 2(II) laser radiation present when open and interlock defeated. Do not stare directly into the beam                                                                                   | <b>DANGER</b> de Class 2(II) rayonnement laser en cas d'ouverture et d'une neutralisation des dispositifs de securite. Eviter toute exposition directe avec le faisceau.                                                                                                    |
| <b>DANGER</b> Class 2(II) laser radiation present when open. Do not stare directly into the beam.                                                                                                    | <b>DANGER</b> de Class 2(II) rayonnement laser en cas d'ouverture. Eviter toute exposition directe avec le faisceau.                                                                                                    |
| <b>DANGER</b> Class 2(II) LED when open and interlock defeated. Do not stare directly into the beam.                                                                                                    | <b>DANGER</b> de Class 2(II) LED en cas<br>d'ouverture et d'une neutralisation des<br>dispositifs de securite. Eviter toute exposition<br>directe avec le faisceau.                                                                                                    |
| <b>DANGER</b> Class 2(II) LED when open. Do not stare directly into the beam.                                                                                                    | <b>DANGER</b> de Class 2(II) LED en cas d'ouverture. Eviter toute exposition directe avec le faisceau.                                                                                                    |
| CAUTION Moving parts.                                                                                                    | ATTENTION Parties mobiles.                                                                                                    |

## **Workstation Safety**

Correct ergonomic configuration of your workstation can reduce or prevent effects such as fatigue, pain, and strain. Minimize or eliminate these effects by configuring your workstation to promote neutral or relaxed working positions.

### CAUTION MUSCULOSKELETAL AND REPETITIVE MOTION

**HAZARD**. These hazards are caused by potential risk factors that include but are not limited to repetitive motion, awkward posture, forceful exertion, holding static unhealthy positions, contact pressure, and other workstation environmental factors.

To minimize musculoskeletal and repetitive motion risks:

- Use equipment that comfortably supports you in neutral working positions and allows adequate accessibility to the keyboard, monitor, and mouse.
- Position the keyboard, mouse, and monitor to promote relaxed body and head postures.

#### Safety

Workstation Safety

## **Documentation and Support**

### **Related documentation**

The following related documents are shipped with the system:

| Document title                                                                                                    | Pub. Part<br>no. |
|----------------------------------------------------------------------------------------------------|------------------|
| Applied Biosystems <sup>®</sup> 3130/3130xl Genetic Analyzers Maintenance,<br>Troubleshooting, and Reference Guide                       | 4477854          |
| Applied Biosystems® 3130/3130xl Genetic Analyzers Quick Reference Card                                                                   | 4477795          |
| Applied Biosystems <sup>®</sup> 3730/3730xl DNA Analyzers and 3130/3130xl Genetic<br>Analyzers AB Navigator Software Administrator Guide | 4477853          |

Portable document format (PDF) versions of this guide and the documents listed above are also available on the Applied Biosystems 3130 Series Data Collection Software 4 CD.

**Note:** To open the user documentation included on the Applied Biosystems 3130 Series Data Collection Software 4 CD, use the Adobe<sup>®</sup> Reader<sup>®</sup> software available from **www.adobe.com**.

**Note:** For additional documentation, see "Obtaining Support" on page 177.

### **Obtaining SDSs**

Safety Data Sheets (SDSs) are available from www.lifetechnologies.com/support.

**Note:** For the SDSs of chemicals not distributed by Applied Biosystems, contact the chemical manufacturer.

### **Obtaining Support**

For the latest services and support information for all locations, go to:

www.lifetechnologies.com/support

At the website, you can:

- Access worldwide telephone and fax numbers to contact Technical Support and Sales facilities
- Search through frequently asked questions (FAQs)

- Submit a question directly to Technical Support
- Search for user documents, SDSs, vector maps and sequences, application notes, formulations, handbooks, certificates of analysis, citations, and other product support documents
- Obtain information about customer training
- Download software updates and patches

### **Computer Configuration**

Life Technologies Corporation supplies or recommends certain configurations of computer hardware, software, and peripherals for use with its instrumentation. Life Technologies Corporation reserves the right to decline support for or impose extra charges for supporting nonstandard computer configurations or components that have not been supplied or recommended by Life Technologies Corporation. Life Technologies Corporation also reserves the right to require that computer hardware and software be restored to the standard configuration prior to providing service or technical support. For systems that have built-in computers or processing units, installing unauthorized hardware or software may void the Warranty or Service Plan.

## **Limited Product Warranty**

Life Technologies and/or its affiliate(s) warrant their products as set forth in the Life Technologies' General Terms and Conditions of Sale found on Applied Biosystems' website at <a href="www.lifetechnologies.com/termsandconditions">www.lifetechnologies.com/termsandconditions</a>. If you have any questions, please contact Life Technologies at <a href="www.lifetechnologies.com/support">www.lifetechnologies.com/support</a>.

If for any reason it becomes necessary to return material to Life Technologies, contact Life Technologies Technical Support or your nearest Life Technologies subsidiary or distributor for a return authorization (RA) number and forwarding address. Place the RA number in a prominent location on the outside of the shipping container, and return the material to the address designated by the Life Technologies representative.

## Index

| Numerics                                     | table of information 39                                              |
|----------------------------------------------|----------------------------------------------------------------------|
| 3130 basecaller and DyeSet/Primer files 78   | BigDye® Primer Cycle Sequencing Kits                                 |
| 3130 series software license 159             | table of information 39                                              |
| 5150 Beries Bottware needs 157               | BigDye® Terminator chemistry, information tables 77                  |
| A                                            | BigDye® Terminator v1.1 Cycle Sequencing Kit table of information 39 |
| Activating spectral calibration 57           | BigDye® Terminator v3.1 Cycle Sequencing Kit                         |
| AmpFlSTR kits                                | table of information 39                                              |
| matrix standard 40                           | biohazard safety 173                                                 |
| table of dye sets, filter, modules 13        | buffer                                                               |
| analysis protocol                            | hazards 42                                                           |
| deleting 79 editing 79                       | making 26                                                            |
| export 80                                    | buffer fill-line 21                                                  |
| general description 66                       | buffer reservoir, anode, illustration of 21                          |
| import 80                                    | buffer valve pin, illustration of 21                                 |
| options 68                                   |                                                                      |
| analysis, manual 64, 92                      | C                                                                    |
| analyzing GeneMapper Software data 140       | calibration standards                                                |
| anode buffer reservoir                       | types, fragment analysis 40                                          |
| filling 29                                   | types, sequencing 39                                                 |
| function 20                                  | Canadian safety standards 170                                        |
| Applied Biosystems                           | CAP polymer                                                          |
| contacting 177 Technical Support 177         | fragment analysis application/kit and run modules, SSCP 13           |
| array length, polymer type, table 46         | fragment analysis run module specifications 12                       |
| array port, illustration of 21               | general use guidelines 22                                            |
| assembling the plate 44                      | run modules 46                                                       |
| Australian EMC standards 171                 | cap/array viewer 129                                                 |
| autoanalysis                                 | capillaries viewer 128                                               |
| manually, fragment analysis documentation 92 | capillary array                                                      |
| manually, sequencing documentation 64        | function 20                                                          |
| sequencing 64                                | illustration of 21 installing or replacing 22                        |
| autoextraction                               | capillary array knob and tip, illustration of 21                     |
| overview 132                                 | capillary array length                                               |
| autosampler 28<br>function 20                | polymer type, table 46                                               |
| Tunction 20                                  | cathode buffer reservoir, filling 27                                 |
| В                                            | Change Polymer Type Wizard, using 25                                 |
|                                              | characters                                                           |
| barcode reader 15                            | acceptable 64, 92                                                    |
| barcode, type of search 50                   | check valve                                                          |
| basecaller and DyeSet/Primer files 77        | diagram of 21                                                        |
| basecaller files 77, 78                      | chemical safety 171                                                  |
| BigDye® Direct Cycle Sequencing Kit          | Ť                                                                    |

| cleaning safety 172                                  | electromagnetic compatibility standards. See EM                   |
|------------------------------------------------------|-------------------------------------------------------------------|
| computer                                             | standards                                                         |
| assigning a unique name 18                           | electropherogram, definition 128                                  |
| starting 16                                          | EMC standards 169                                                 |
| condition number, spectral calibration 52            | Australian 171                                                    |
| creating                                             | Canadian 170                                                      |
| analysis protocol for autoanalysis 72                | European 171                                                      |
| GeneMapper Software plate record 109                 | EPT chart 126                                                     |
| Sequencing Analysis plate record for autoanalysis 88 | ergonomic safety 174                                              |
| autoanarysis                                         | errors box 125                                                    |
| D                                                    | European EMC standards 171                                        |
|                                                      | European safety standards 171                                     |
| data                                                 | event log 127                                                     |
| how to zoom 128<br>viewing 122                       | icon, displays 130                                                |
| viewing analyzed sequencing data 140                 | events, box 125                                                   |
| viewing complete run 131                             |                                                                   |
| Data Collection software                             | F                                                                 |
| starting 18                                          | file extension 140                                                |
| data collection software, starting 18                |                                                                   |
| decontamination safety 172                           | file naming, invalid characters 64                                |
| destinations 132                                     | fill down special, function 48                                    |
| detection cell block and heater                      | fill line, anode buffer reservoir 29                              |
| function 20                                          | filter set                                                        |
| dGTP BigDye® Terminator v1.0 Cycle Sequencing        | fragment analysis 13                                              |
| Ready Reaction Kit                                   | find all plate search 50                                          |
| table of information 39                              | fragment analysis                                                 |
| dGTP BigDye® Terminator v3.0 Cycle Sequencing        | data analysis 140<br>filter set 13                                |
| Ready Reaction Kit                                   | kit types 13                                                      |
| table of information 39                              | passing profiles, spectral calibration 61                         |
| documentation                                        | run modules 99                                                    |
| GeneMapper Software User Guide (PN) 92               | run, average time 118                                             |
| documentation, related 177                           | function 20                                                       |
| double-tapered ferrule, illustration of 21           |                                                                   |
| dRhodamine Terminator Cycle Sequencing Kit           | G                                                                 |
| table of information 39                              | GeneMapper Software                                               |
| dye primer chemistry, information table 78           | computer name 93                                                  |
| dye set                                              | elements 95                                                       |
| fragment analysis 40, 100                            | generic 93                                                        |
| table, sequencing 39                                 | instrument protocol 94                                            |
| dye set G5-RCT                                       | plate records 94<br>results group 94                              |
| recommendations for use 145, 159                     | GeneMapper <sup>TM</sup> Software and GeneMapper <sup>TM</sup> ID |
| Dye Terminator chemistry, files 77, 78               | Software 92                                                       |
| DyeSet/Primer files 77, 78                           | Software 72                                                       |
| list of 74                                           | Н                                                                 |
| _                                                    |                                                                   |
| E                                                    | hard drive space, automatic checking 117                          |
| E dye set, sequencing kit table 71                   | hazards                                                           |
| electrical safety 168                                | electrical shock 168                                              |
| electrical shock hazards 168                         | repetitive motion 174                                             |
| electrode, illustration of 21                        |                                                                   |
| - · · · · · · · · · · · · · · · · · · ·              |                                                                   |

| I and the second second second second second second second second second second second second second second se                                                                                                    | matrix standards                                    |  |  |
|----------------------------------------------------------------------------------------------------|-----------------------------------------------------|--|--|
| illustration of 21                                                                                                    | fragment analysis 100                               |  |  |
| Install Array Wizard                                                                                                    | preparing for sequencing 41 sequencing 39           |  |  |
| using 23                                                                                                    | mixed plate record 65                               |  |  |
| installation category 168                                                                                                    | modules                                             |  |  |
| instrument                                                                                                    | fragment analysis 12, 13                            |  |  |
| condition, status 125                                                                                                    | KB basecalling 77                                   |  |  |
| diagram of interior 20                                                                                                    | sequencing 11                                       |  |  |
| EPT status 126                                                                                                    | spectral 46                                         |  |  |
| layout 10 operation 116                                                                                                    | mounting pin, illustration of 21                    |  |  |
| setup 21                                                                                                    |                                                     |  |  |
| starting the system 17                                                                                                    | N                                                   |  |  |
| instrument protocol                                                                                                    | Naming                                              |  |  |
| creating 45                                                                                                    | tab, fragment analysis 104                          |  |  |
| creating, for fragment analysis 95, 98                                                                                                    |                                                     |  |  |
| general description 65 icon, displays 130                                                                                                    | 0                                                   |  |  |
| options, sequencing 68                                                                                                    | O-ring, illustration of 21                          |  |  |
| instrument safety 167                                                                                                    | oven                                                |  |  |
| instrument status 124                                                                                                    | function 20                                         |  |  |
| interconnect tube 21                                                                                                    | overflow hole, illustration of 21                   |  |  |
| invalid characters in names 64, 92                                                                                                    | overvoltage category (rating) 168                   |  |  |
| invalid characters in names 04, 92                                                                                                    | overvoltage rating 168, 169, 174                    |  |  |
| K                                                                                                    | overvoltage rating 100, 100, 177                    |  |  |
|                                                                                                    | P                                                   |  |  |
| KB Basecaller                                                                                                    |                                                     |  |  |
| creating an analysis protocol 74 to 76 table of information 11                                                                                                    | pausing a run 118                                   |  |  |
| KB basecalling run modules 77                                                                                                    | PDP motor cover, illustration of 21                 |  |  |
| KD basecaring run modules 77                                                                                                    | physical injury safety 167                          |  |  |
| T. Committee of the Committee of the Com | piston, illustration of 21                          |  |  |
|                                                                                                    | plate assembly                                      |  |  |
| labels, instrument safety 173                                                                                                    | diagram 44                                          |  |  |
| laser safety 169                                                                                                    | placing in instrument 49                            |  |  |
| laser classification 169, 174                                                                                                    | plate editor, filling in 47                         |  |  |
| Launching Data Collection software 18                                                                                                    | plate manager, access 47                            |  |  |
| layout, instrument 10                                                                                                    | plate record                                        |  |  |
| length of read, definition 11                                                                                                    | creating 47 creating for GeneMapper Software        |  |  |
| linking a plate 114                                                                                                    | autoanalysis 109                                    |  |  |
| LOR definition 11                                                                                                    | creating for Sequencing Analysis autoanalysis 88    |  |  |
| lower polymer block 20                                                                                                    | discussed 65, 94                                    |  |  |
| lower polymer block, illustration of 21                                                                                                    | elements, sequencing analysis 66                    |  |  |
| Luer fitting, illustration of 21                                                                                                    | linking and unlinking 114 mixed 65                  |  |  |
|                                                                                                    | search 50                                           |  |  |
| M                                                                                                    | plate view 122                                      |  |  |
| Managing Software License for 3130 Series Data                                                                                                    | plates                                              |  |  |
| Collection Software 4 159                                                                                                    | linking and unlinking from plate records 114        |  |  |
| manual analysis, fragment analysis documentation 92                                                                                                    | sealing 43                                          |  |  |
| manual analysis, sequencing documentation 64                                                                                                    | polymer                                             |  |  |
| matrix standard                                                                                                    | array length, table 46                              |  |  |
| fragment analysis 40                                                                                                    | changing to new type 24 replenishing or changing 23 |  |  |
|                                                                                                    | representating or enunging 20                       |  |  |

| run history utility 130                         |  |  |
|-------------------------------------------------|--|--|
| run modules                                     |  |  |
| automated steps, description 117                |  |  |
| selecting for fragment analysis 99              |  |  |
| selecting spectral 46                           |  |  |
| run schedule, viewing 115                       |  |  |
| run scheduler                                   |  |  |
| spatial 32                                      |  |  |
| verifying schedule 115                          |  |  |
| run time fragment analysis 12                   |  |  |
| fragment analysis 12<br>spectral calibration 51 |  |  |
| running buffer, making and storing 26           |  |  |
| running burrer, making and storing 20           |  |  |
| S                                               |  |  |
|                                                 |  |  |
| safety                                          |  |  |
| alerts on instrument 166<br>biohazard 173       |  |  |
| chemical 171                                    |  |  |
| cleaning and decontamination 172                |  |  |
| electrical 168                                  |  |  |
| ergonomic 174                                   |  |  |
| instrument 167                                  |  |  |
| laser 169<br>physical injury 167                |  |  |
| standards 169                                   |  |  |
| symbols on instrument 165                       |  |  |
| workstation 174                                 |  |  |
| safety labels, on instruments 173               |  |  |
| safety standards                                |  |  |
| Canadian 170                                    |  |  |
| European 171<br>U.S. 170                        |  |  |
|                                                 |  |  |
| sample file 132<br>default location 140         |  |  |
| type 140                                        |  |  |
| samples                                         |  |  |
| loading 42                                      |  |  |
| sensor states 125                               |  |  |
| SeqScape Software analysis 65                   |  |  |
| sequencing                                      |  |  |
| automated, creating protocols 69                |  |  |
| automation, required files 65                   |  |  |
| matrix standards 41                             |  |  |
| passing profiles, spectral calibration 59       |  |  |
| plate editor 65<br>run time 117                 |  |  |
| specifications 11                               |  |  |
| spectral run modules 46                         |  |  |
| viewing analyzed data 140                       |  |  |
| service console, using 18                       |  |  |
| set (activate) spectral calibration 57          |  |  |
| software license                                |  |  |
| manage 159                                      |  |  |
|                                                 |  |  |

| obtain and activate 159 renew 161                                                                                                    | utility, run history 130                                                                               |
|----------------------------------------------------------------------------------------------------|----------------------------------------------------------------------------------------------------|
| software, starting 18                                                                                                    | V                                                                                                    |
| spatial calibration accepting or rejecting 35 creating 32 evaluating profiles 34 examples of profiles 36 viewer 130 when required 32                                                                                                    | viewer cap/array 129 capillaries 128 icons and display information 130 spectral 130                    |
| specifications                                                                                                    | W                                                                                                    |
| fragment analysis 12 sequencing 11 spectral calibration creating plate record 47 evaluating results 53 pass/fail status 52                                                                                                    | water seal, illustration of 21 water trap illustration of 21 wizard Replenish Polymer Wizard, using 24 |
| passing profiles, fragment analysis 61 passing profiles, sequencing 59 performing a 47                                                                                                    | Update Cap Array Info, using 23 workstation safety 174                                                 |
| preparing standards for 41<br>run times 51                                                                                                    | Z                                                                                                    |
| set spectral calibration 57 when to perform 38                                                                                                    | Z dye set, sequencing kit table 71                                                                     |
| spectral calibration standard, types 39                                                                                                    |                                                                                                    |
| spectral viewer 130                                                                                                    |                                                                                                    |
| spectral viewer, blank or deactivated 58  standards EMC 169 safety 169  starting run 118 spectral calibration run 50  status instrument 124 service console 18  status lights on instrument startup 17  stopping a run 118 symbols, on instrument 165 |                                                                                                    |
| T                                                                                                    |                                                                                                    |
| tables summary 11 Technical Support, contacting 177 toolbar 118 training, information on 178                                                                                                    |                                                                                                    |
| U                                                                                                    |                                                                                                    |
| unlinking a plate 115 Update Cap Array Info using 23 US safety standards 170                                                                                                    |                                                                                                    |

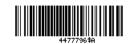

#### Headquarters

5791 Van Allen Way | Carlsbad, CA 92008 USA | Phone +1 760 603 7200 | Toll Free in USA 800 955 6288 For support visit www.lifetechnologies.com/support or email techsupport@lifetech.com

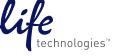